## **Thermaltake**

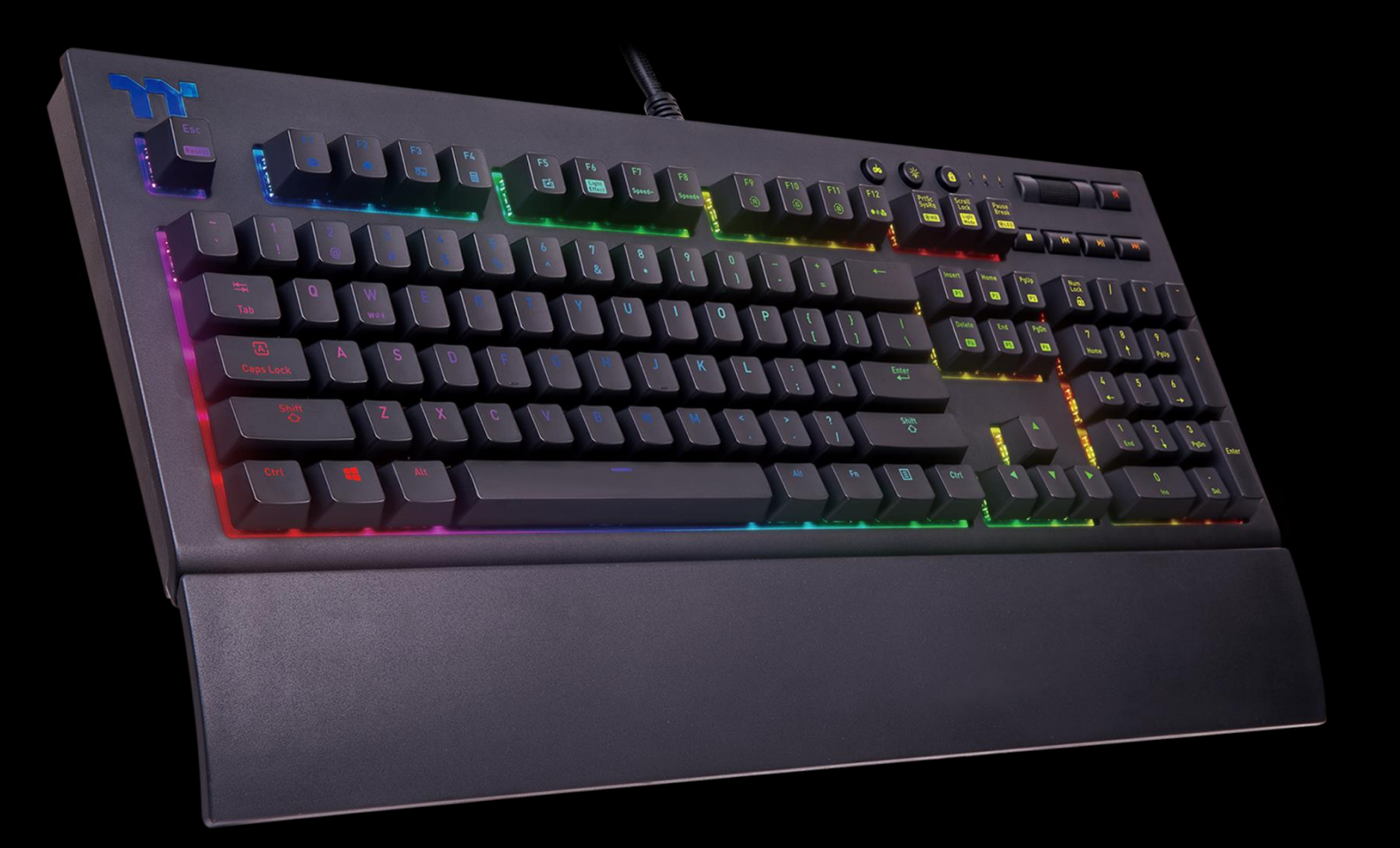

# **X1 RGB Mechanical Keyboard User Guide**

### **Table of Contents**

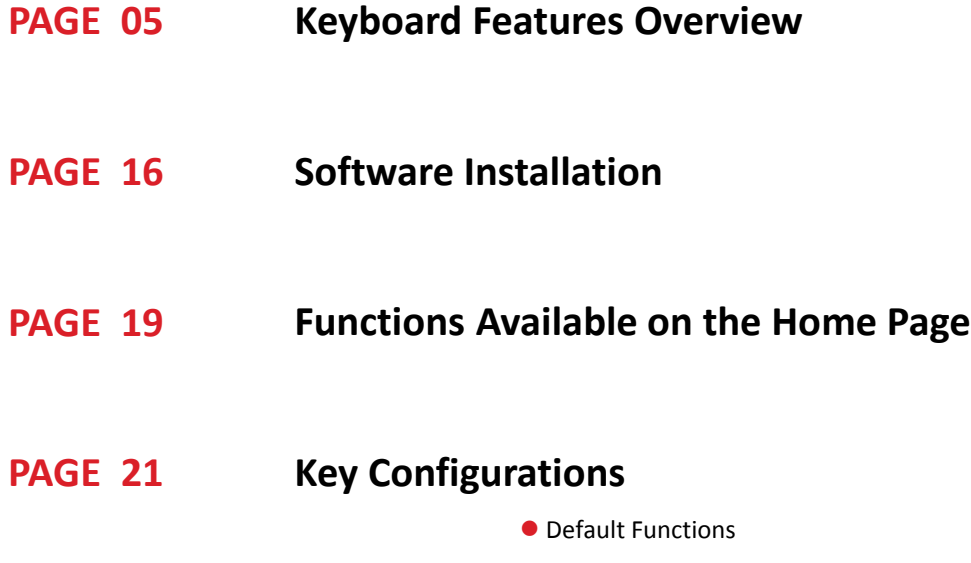

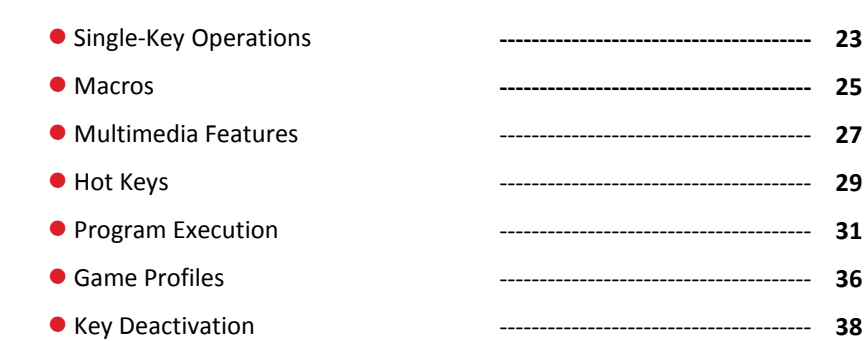

**--------------------------------------- 22**

#### **Functions Available on the Macro Page PAGE 39**

## **Table of Contents**

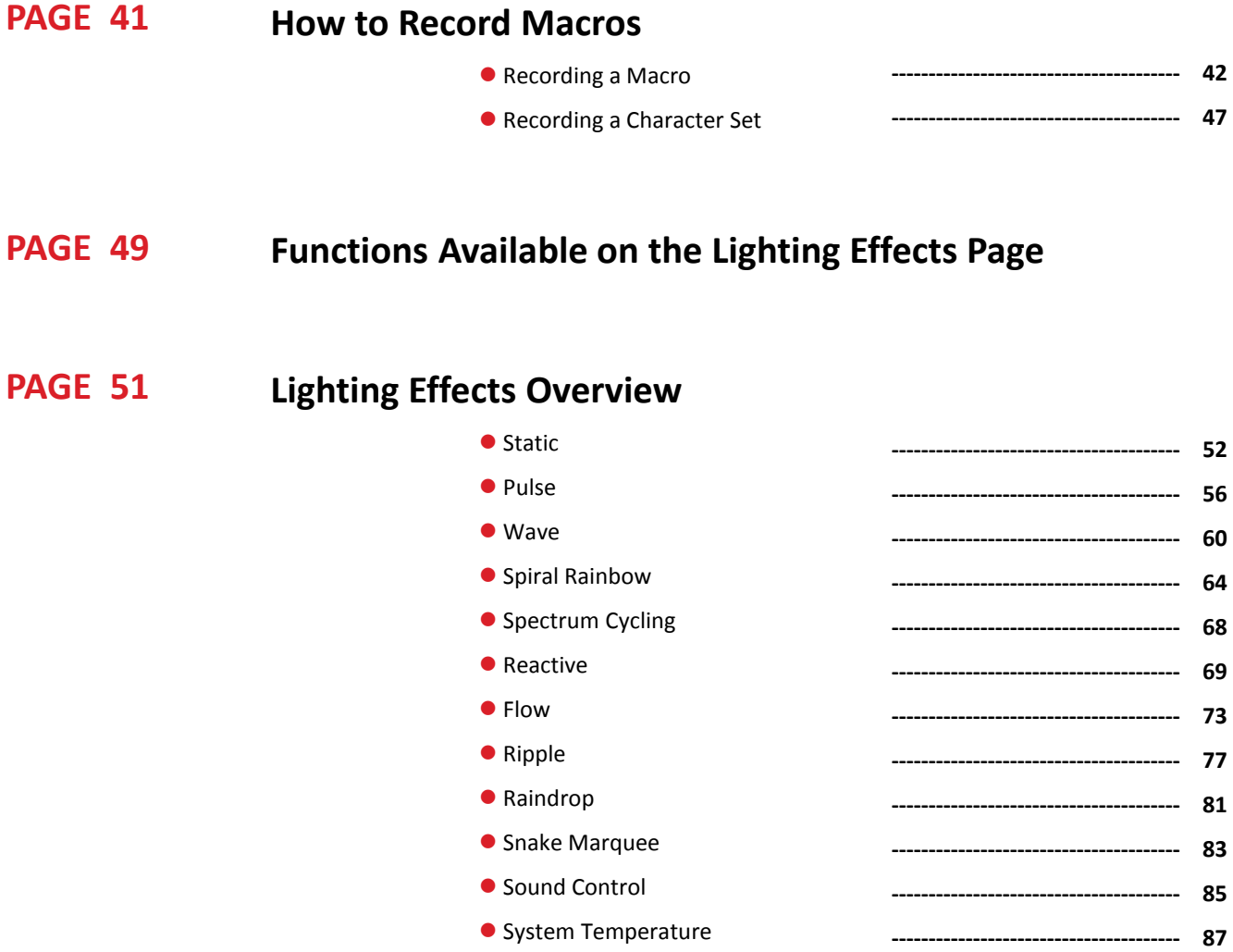

**Functions Available on the Settings Page PAGE 88**

▋▊▊▊

#### **THE Table of Contents**

#### **App Features Overview PAGE 90**

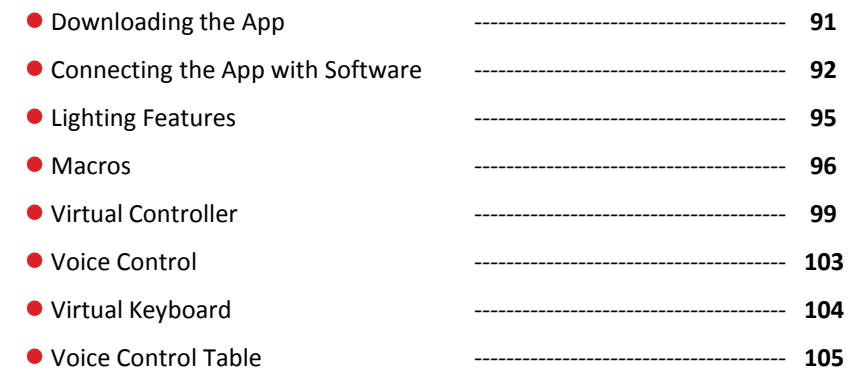

T FIELD E

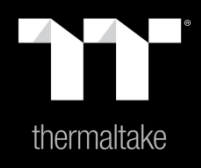

# Chapter 1: Keyboard Features Overview

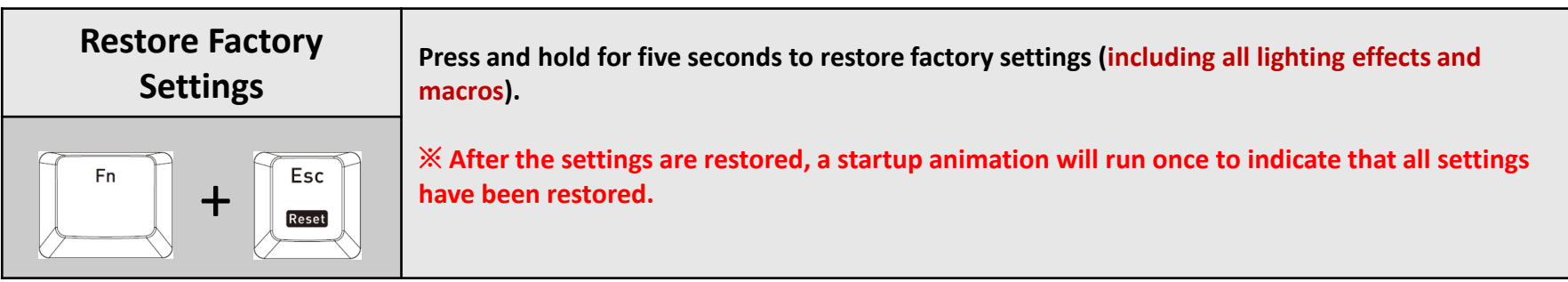

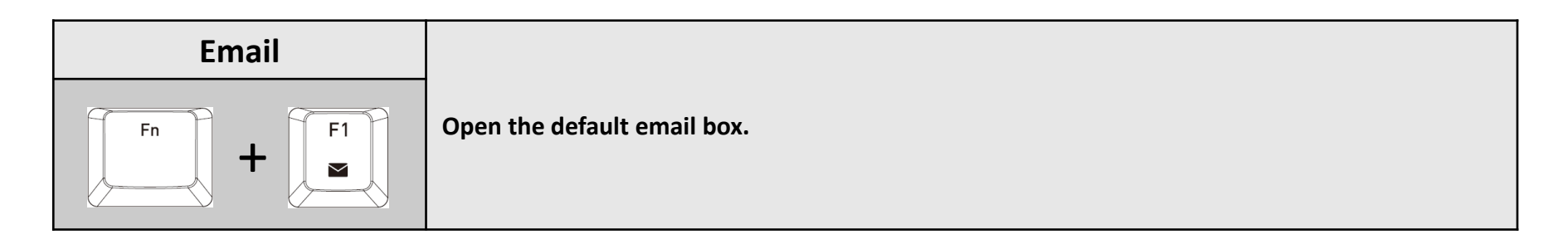

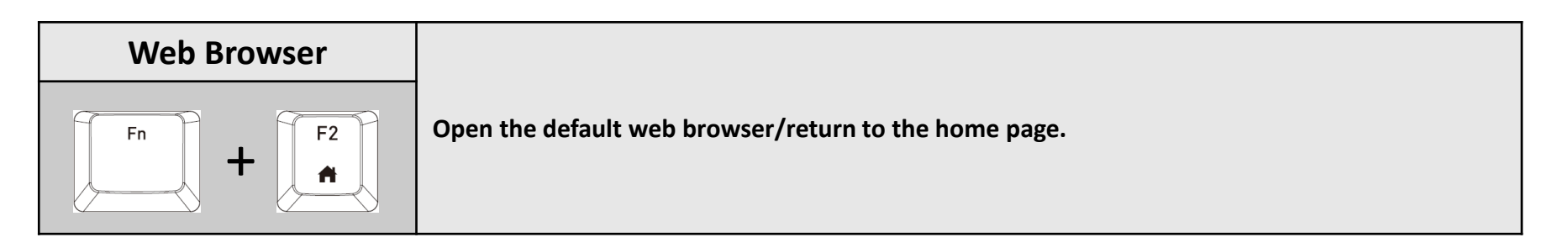

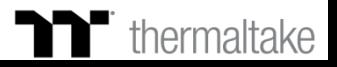

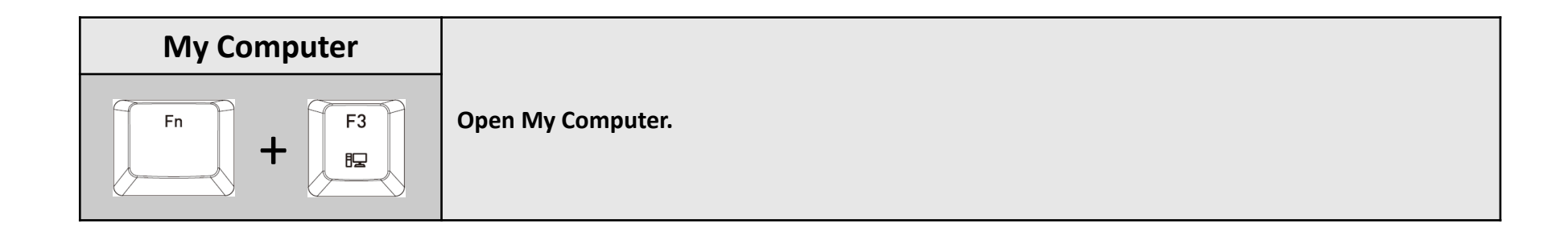

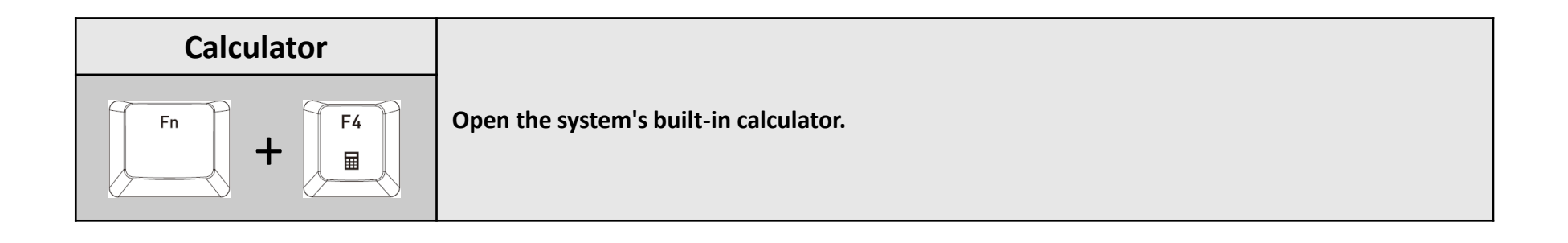

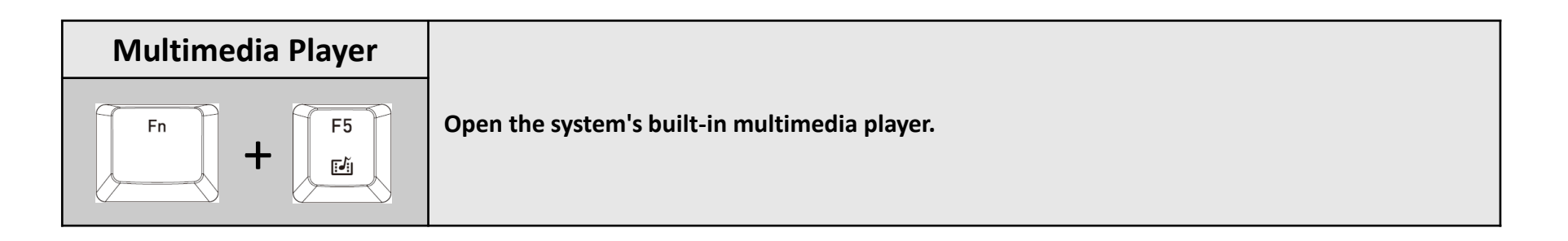

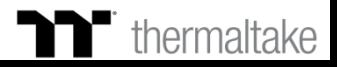

#### **M Keyboard Features Features Overview**

TELET

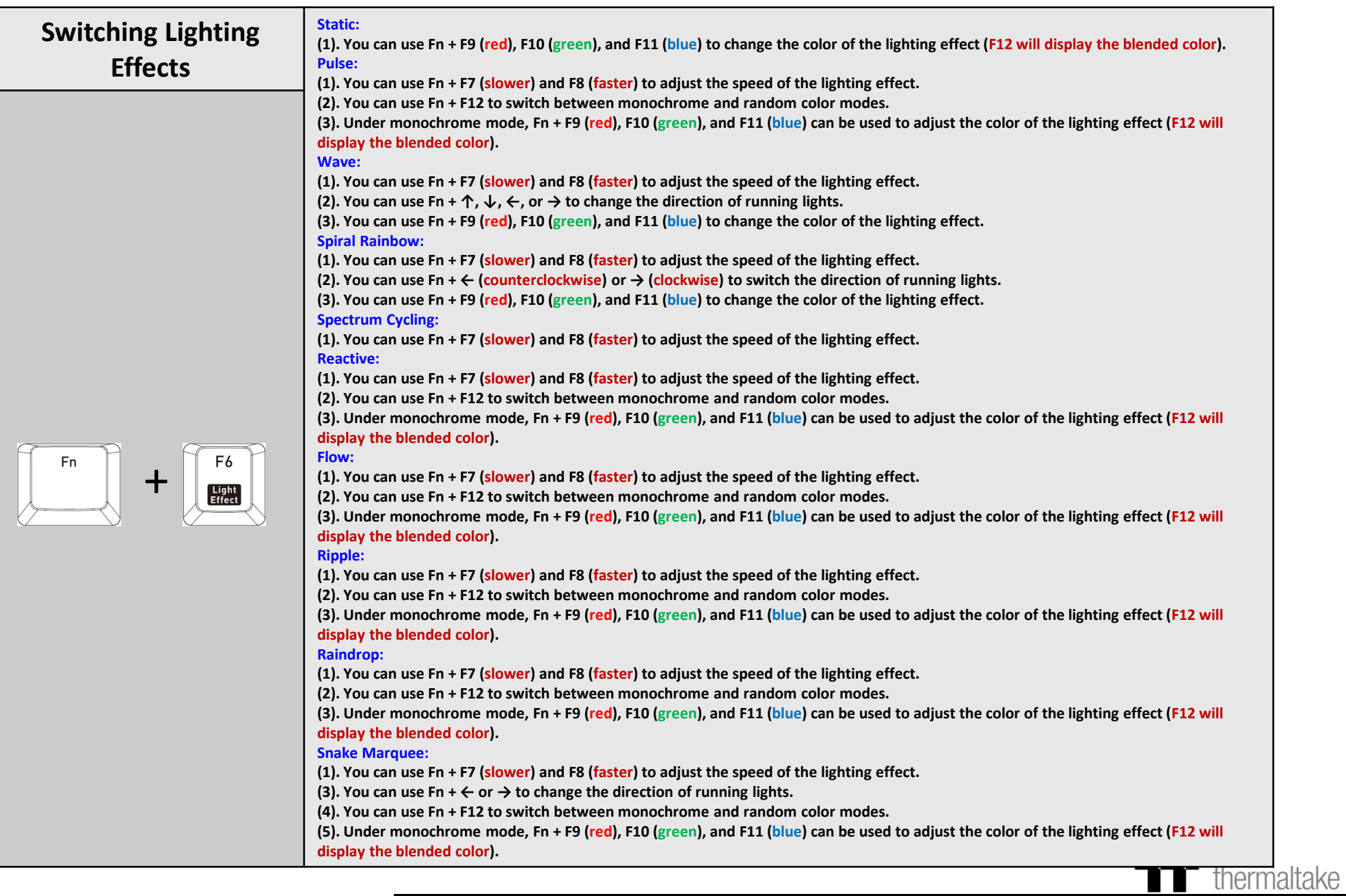

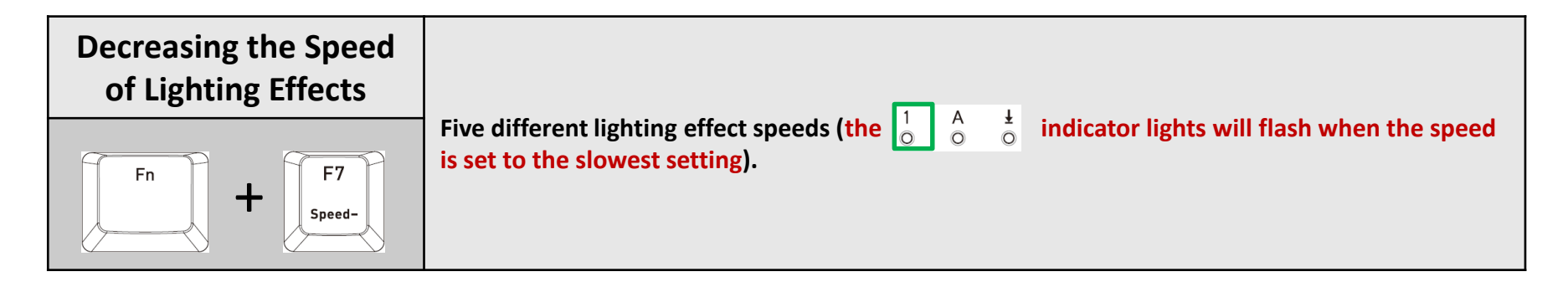

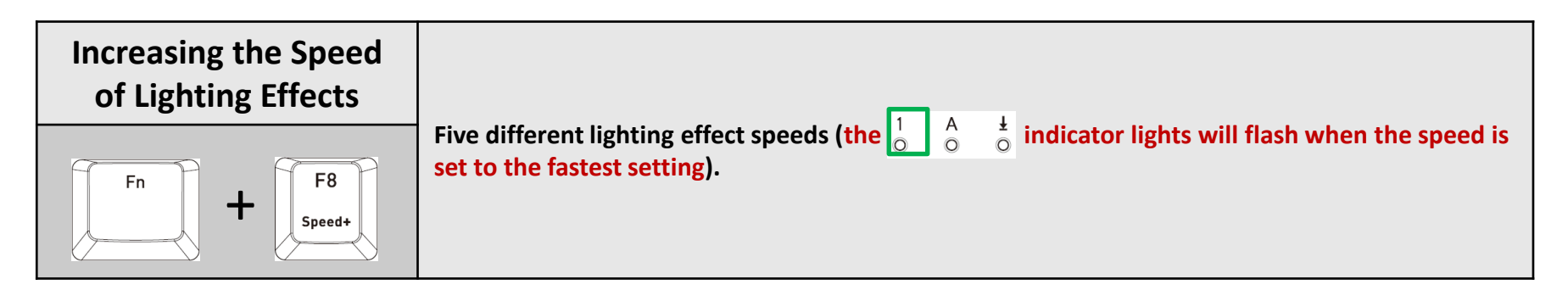

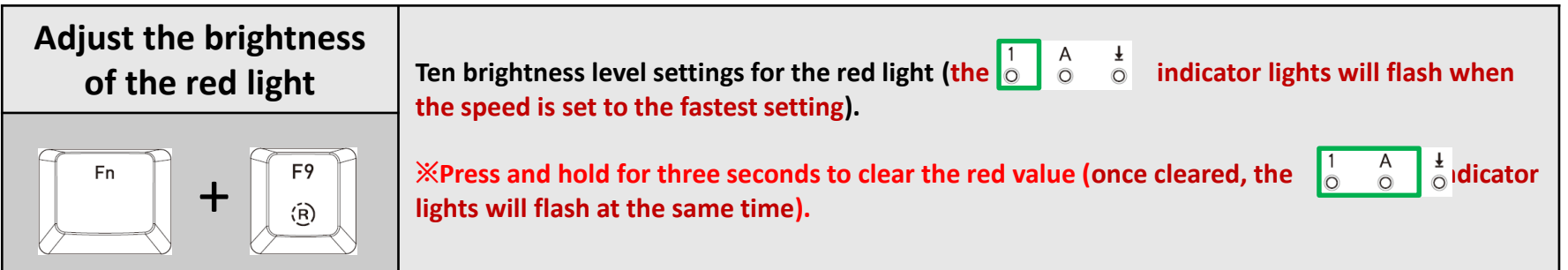

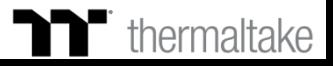

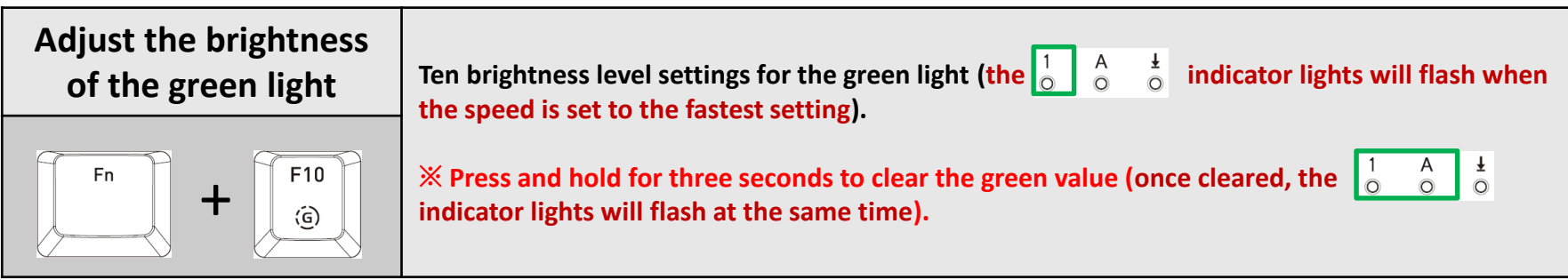

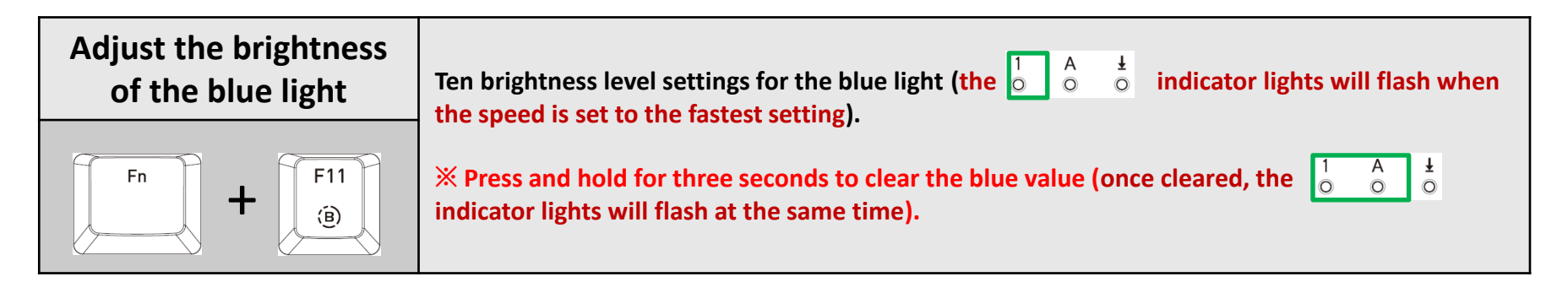

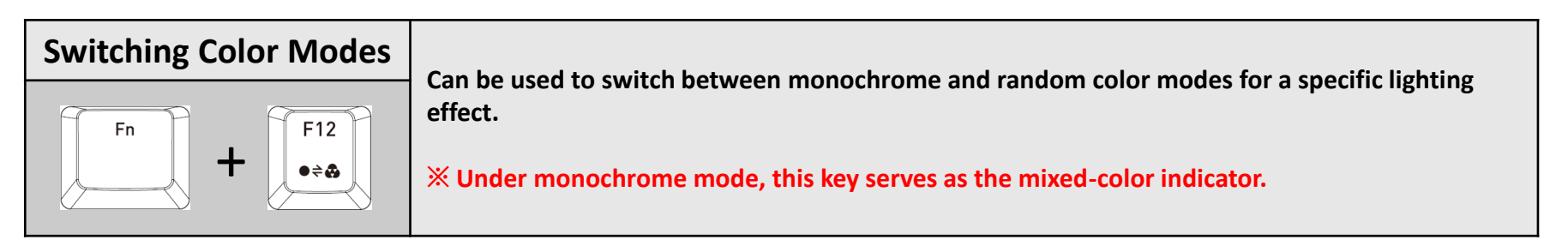

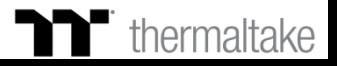

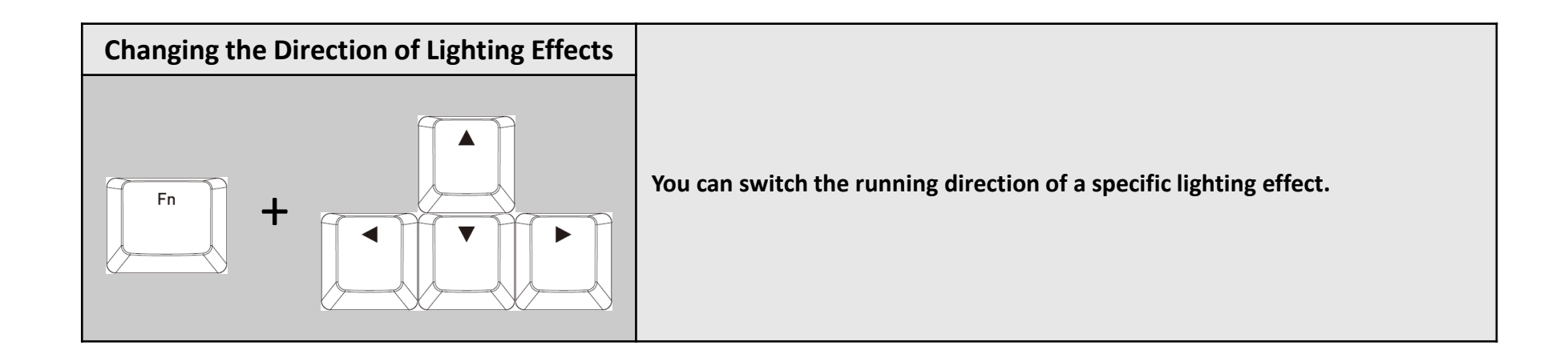

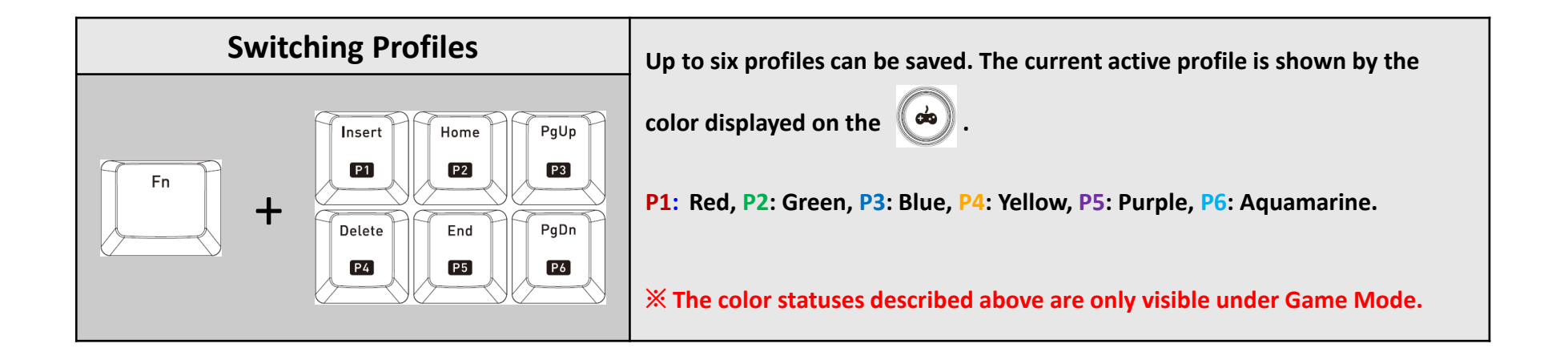

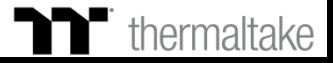

**Explorated SC** 

THEFT

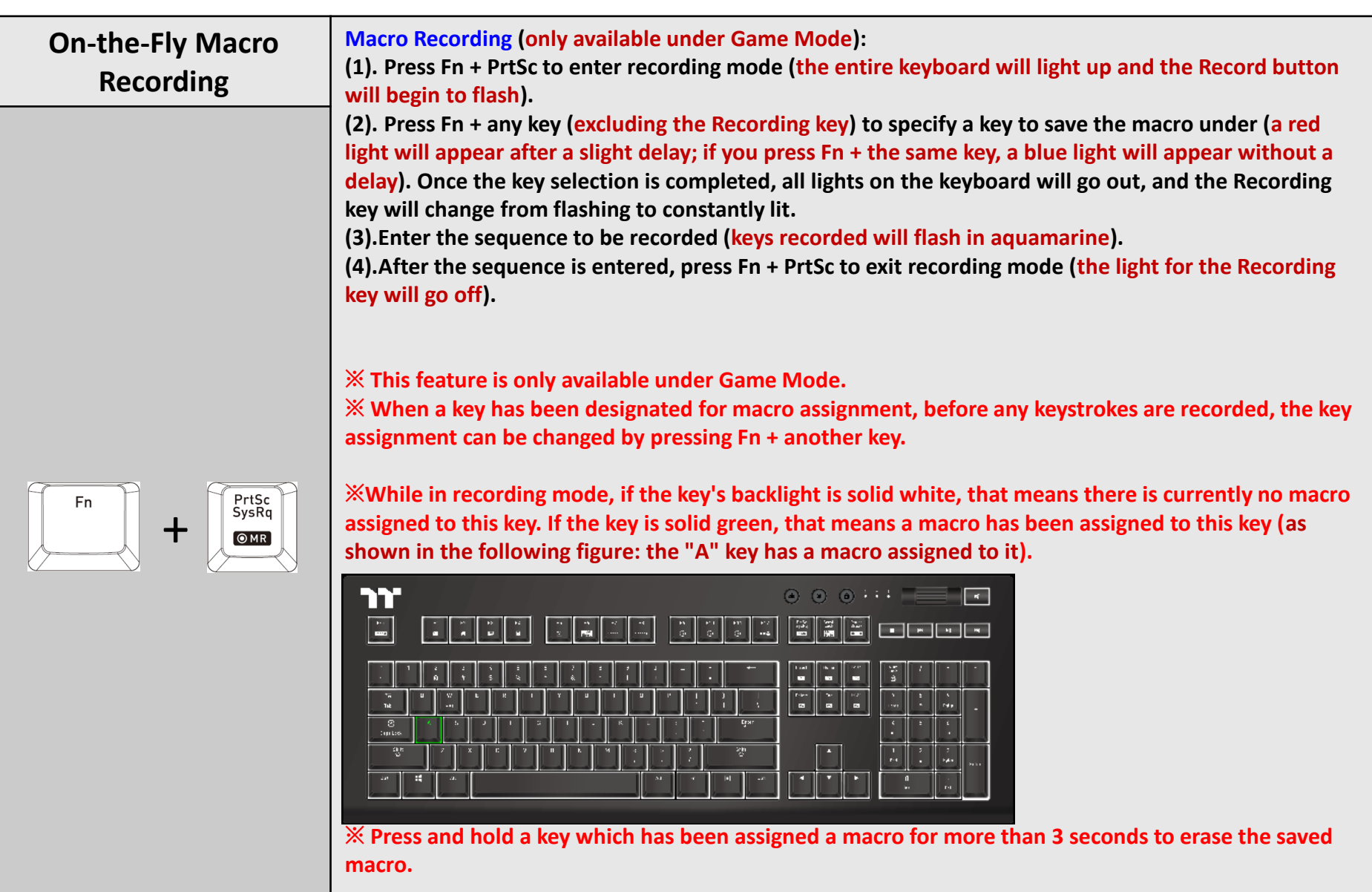

a kacamatan ing Kabupatèn Kabupatèn

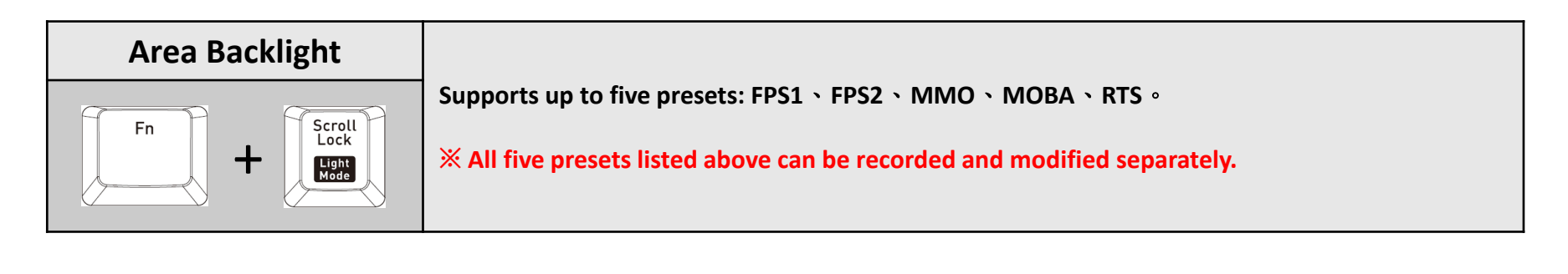

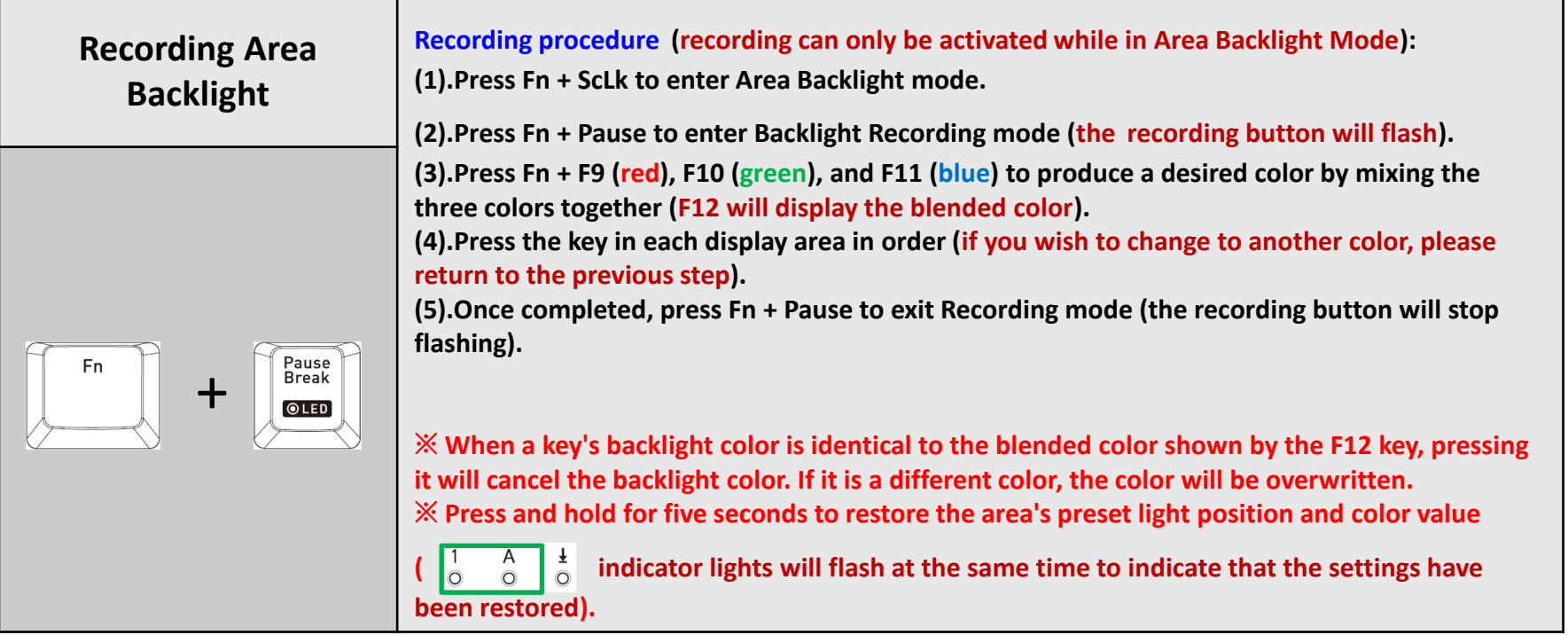

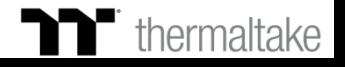

a kacamatan ing Kabupatèn Kabupatèn

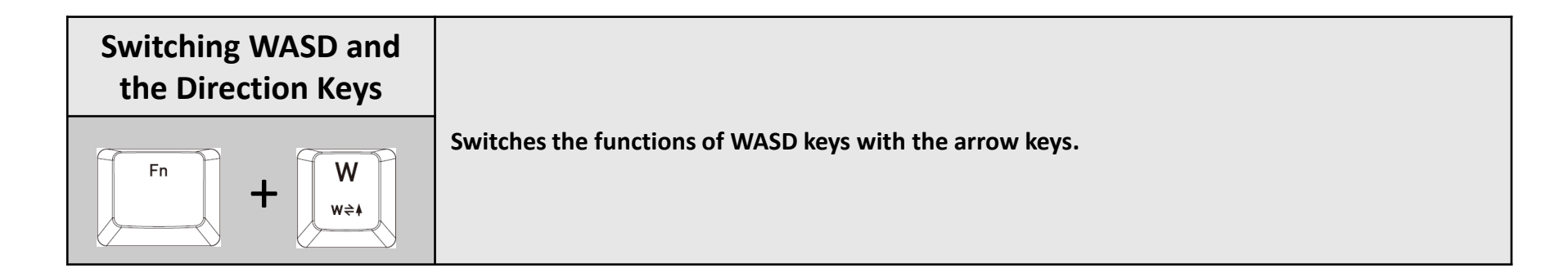

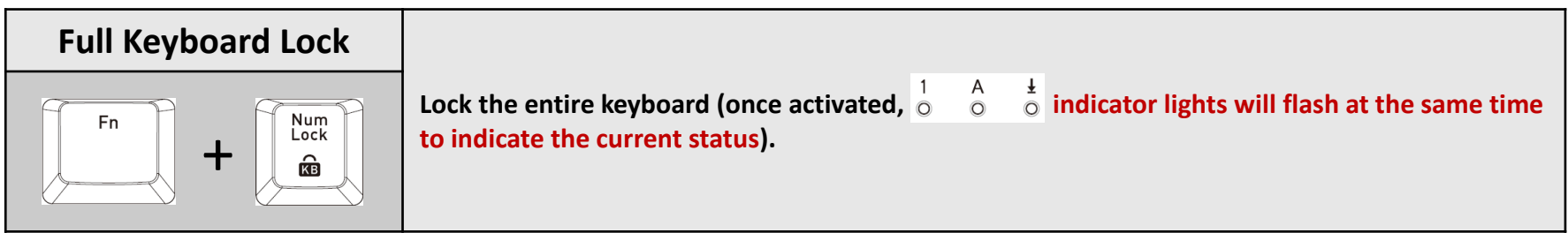

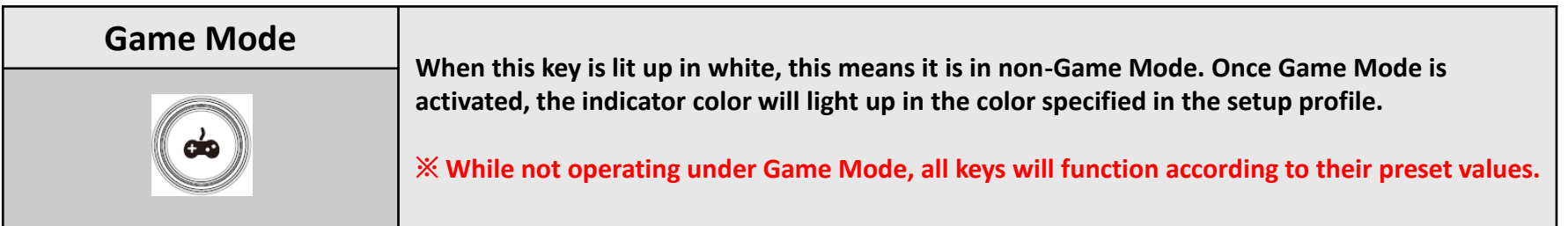

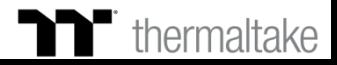

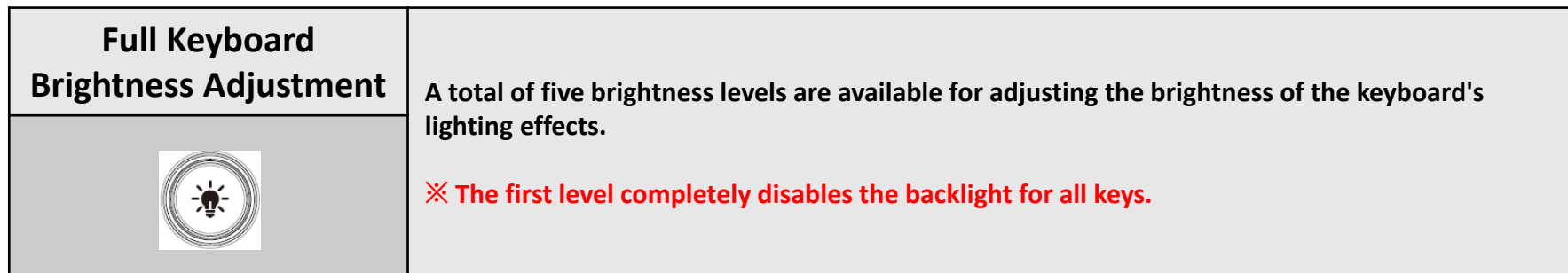

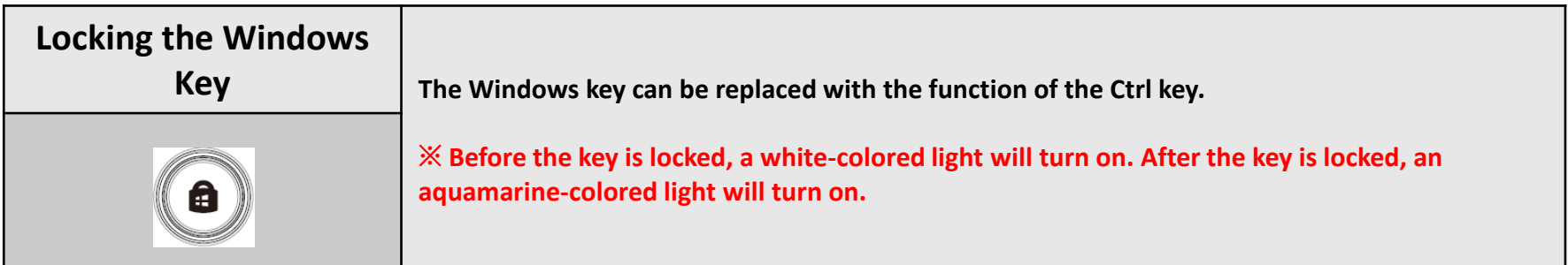

#### **Software Requirements:**

**Compatible with Windows® 7/Windows® 8/Windows® 10.**

**An Internet connection is required.**

**And at least 200MB of free hard disk space.**

**※Please plug the keyboard into a USB port that is directly connected to the computer's motherboard. Avoid using a USB hub, which may not supply sufficient power for the keyboard to function properly.**

**※After the software program is started up, all keyboard functions will be controlled by the program (only the functions of Fn + F1 ~ F5 will be kept; other switching functions and lighting effects will become temporarily unavailable).** 

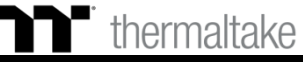

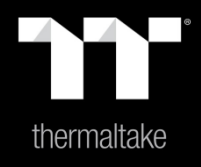

# Chapter 2: Software Installation

#### **Step 1: Step 2:**

Launch the setup executable file (.EXE) file and click Next. Click Install to begin the setup process.

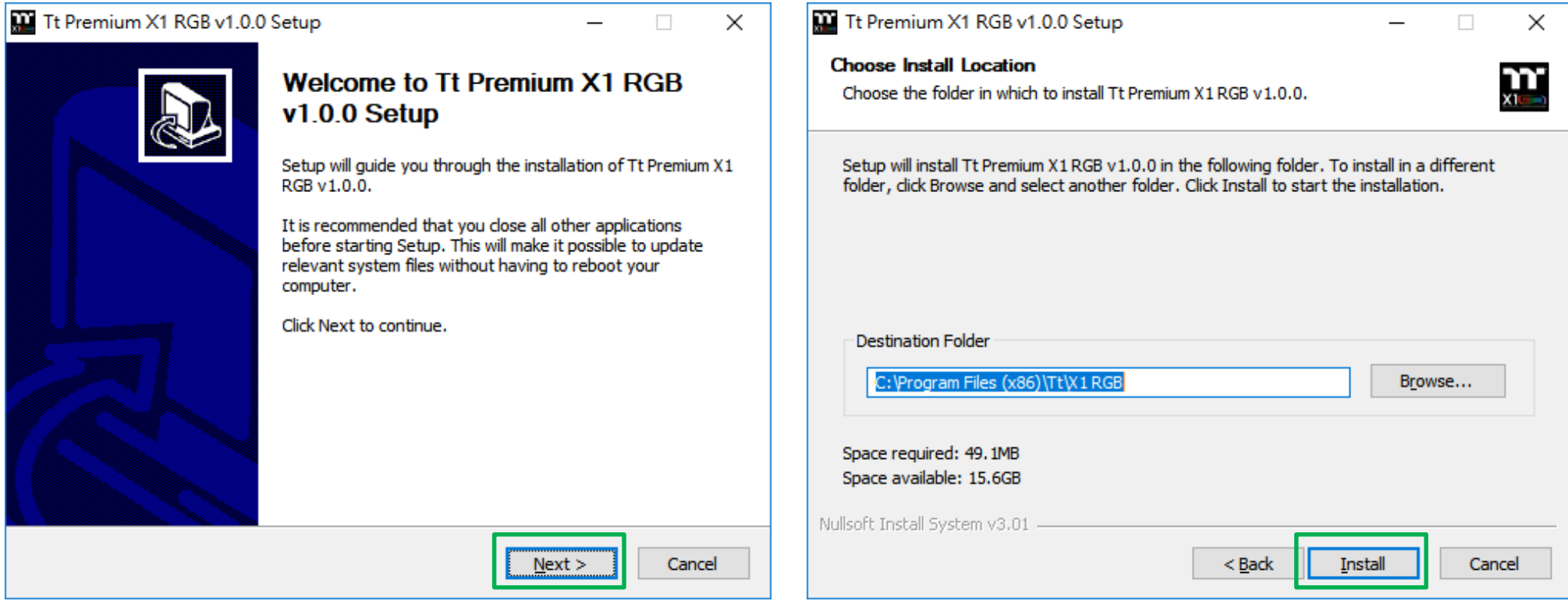

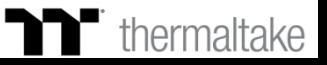

#### **Step 3:**

Once setup is complete, you will also need to install the Microsoft Visual C++ 2015 Redistributable Package.

※ Without installing the Redistributable Package, the software will fail to launch.

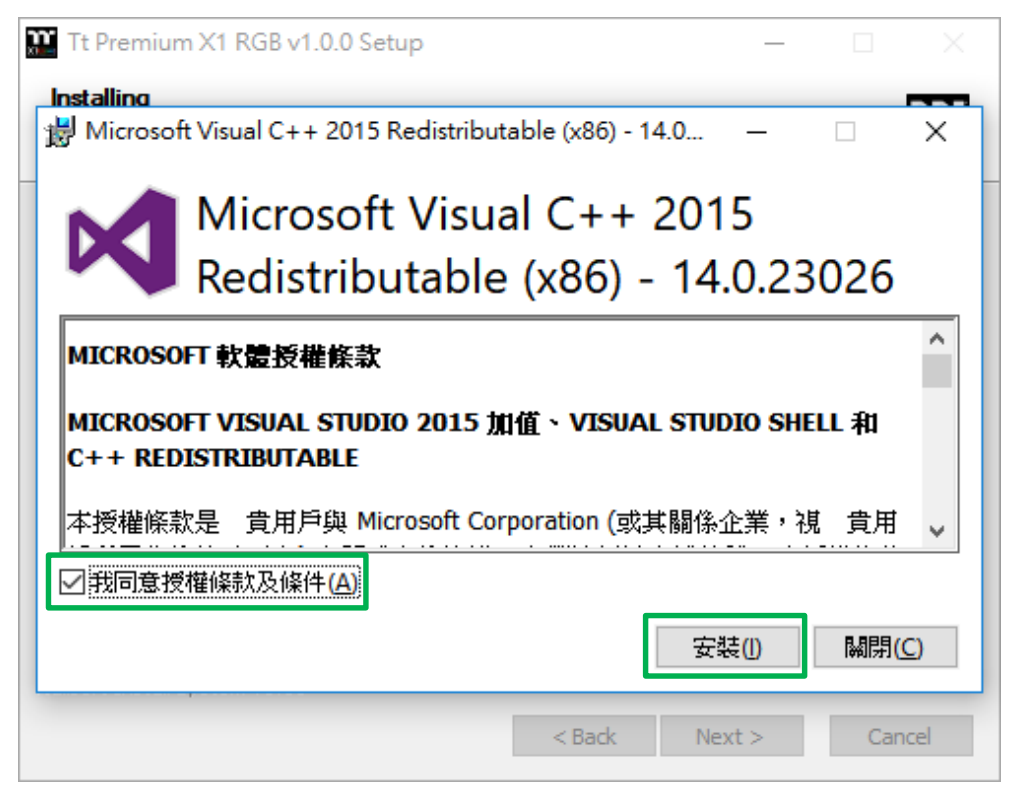

#### **Step 4:**

Click Finish to complete the installation.

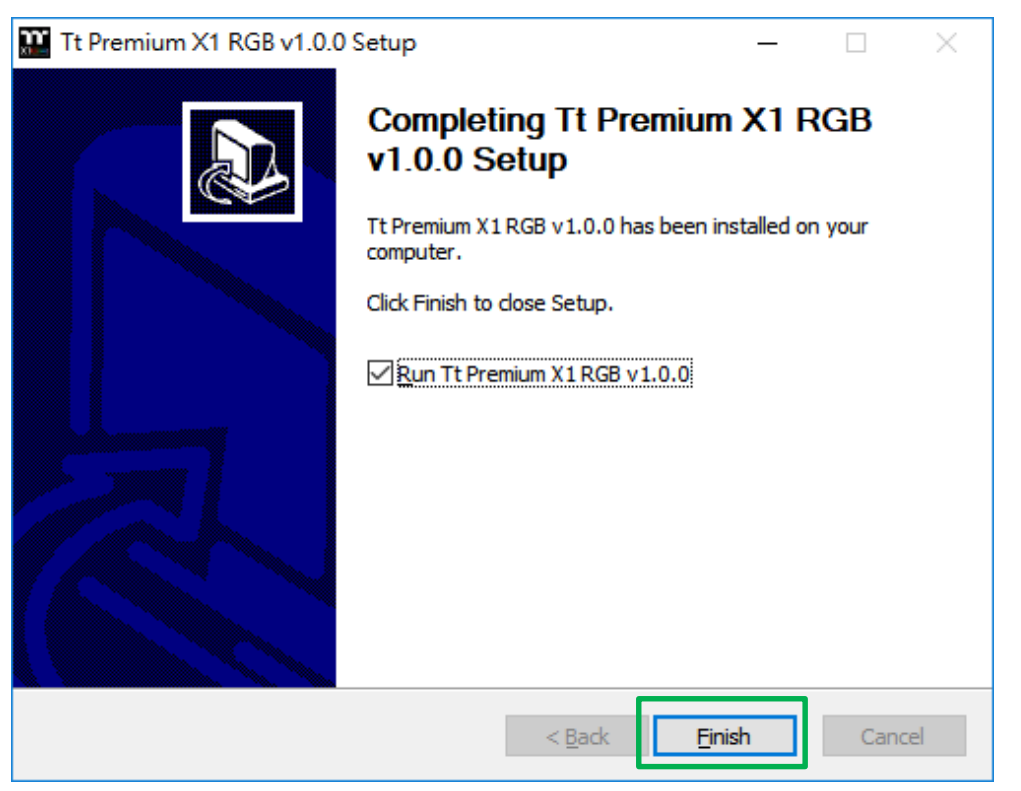

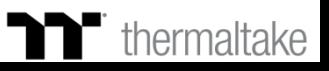

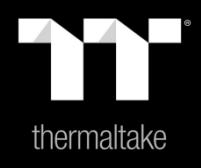

## Chapter 3: Functions Available on the Home Page

### **Keyboard Page** | Key Assignment Setting **THEREAD READ TT Premium** | X1 RGB Gaming Software

#### **Switching the Home Page**

You can switch the main keyboard configurations page with the macro recording page.

#### **Switching Profiles**

The X1 RGB can support up to 6 profiles, which can be switched as required.

#### **Switching Configuration Pages**

Switches between the configuration pages r singlekey operation and lighting effects.

#### **Functions for Managing Profiles**

Up to 15 profiles can be added for use. The functions of each button from left to right are: **Add:** Create a new profile. **Delete:** Delete an existing profile. **Copy:** Copy a profile. **Import:** Import a profile. **Export:** Export a profile.

#### **Correcting the Name of a Profile**

The name of a new profile can be modified directly.

### **Restore Factory Settings / Customer Service Center / Product Info / Close Window / Other Settings**

**Restore Factory Settings:** All settings saved under Profiles 1 to 6 will be restored to factory default values.

**Customer Service Center:** Opens the Global Customer Service Center page. **Close Window:** Close the display and minimize the program to the lower right corner. **Other Settings:** Software version, firmware version, and switching the language used for the user interface.

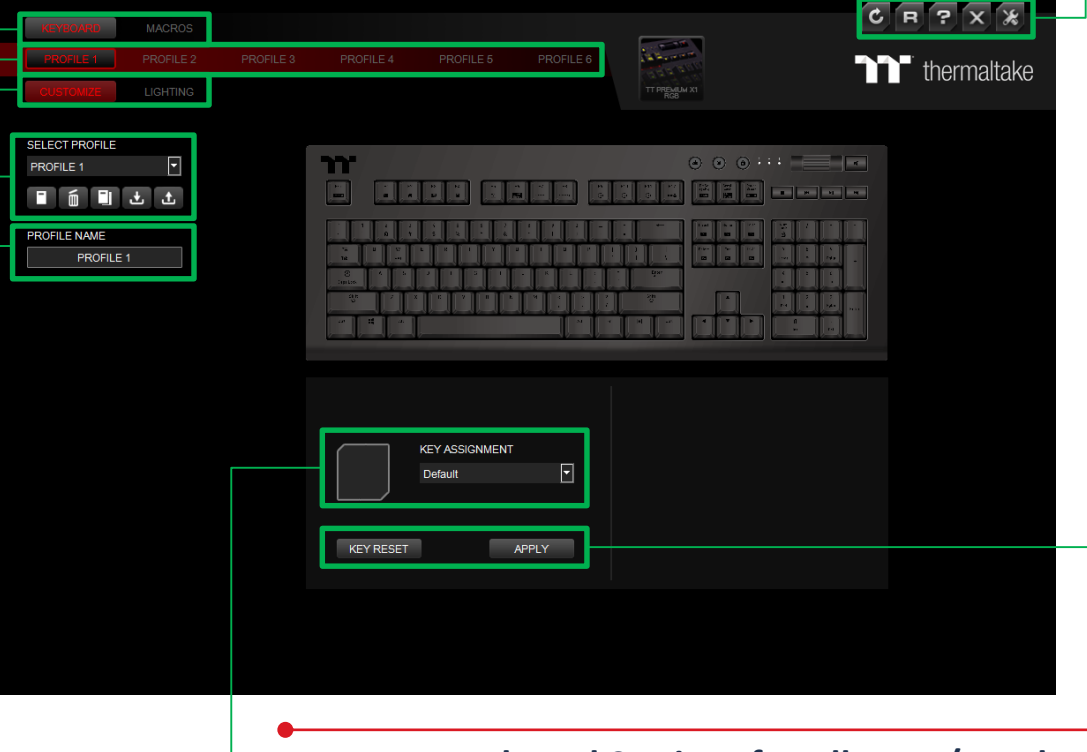

### **Assigning Key Functions**

Eight different functions can be assigned.

### **Restore Keyboard Settings for All Keys / Apply**

**Restore Keyboard Settings for All Keys:** All key functions saved under the current profile will be restored to factory default values. **Apply:** Save and apply all settings to the selected key.

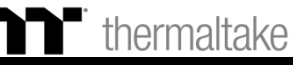

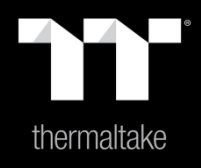

# Chapter 4: Key Configurations

## **Default Function** Default Key Setting<br> **The Pright Software Default Rey Setting**

#### **Step 1: Step 2:**

Select a key, then select a "preset" function from the drop-down list. Click Apply to change and save the new function.

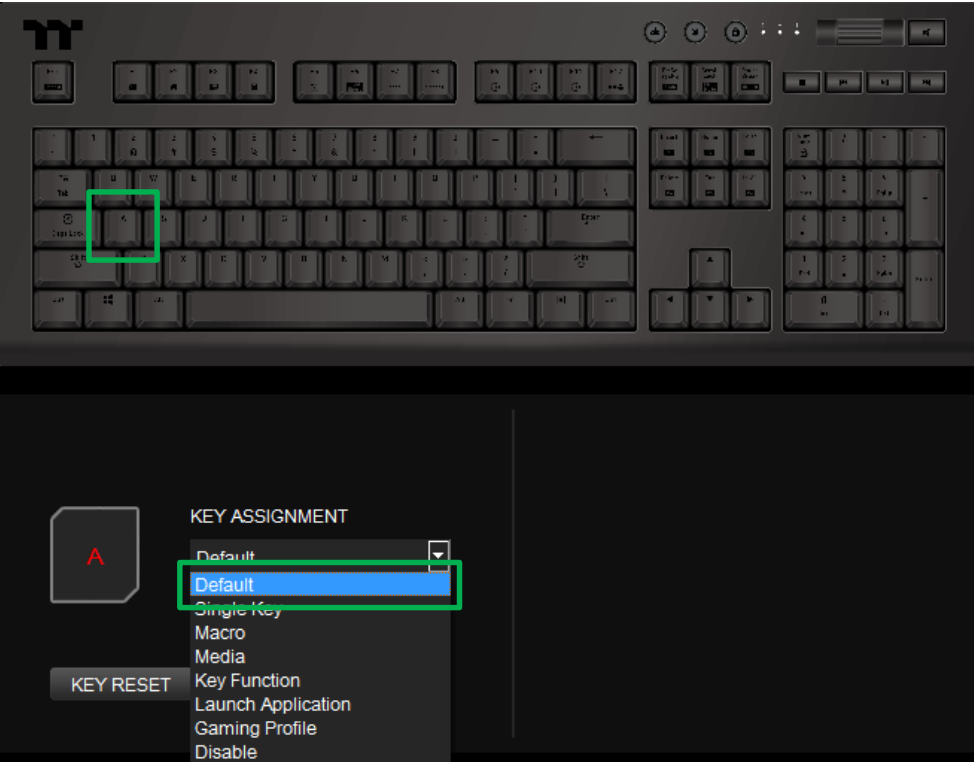

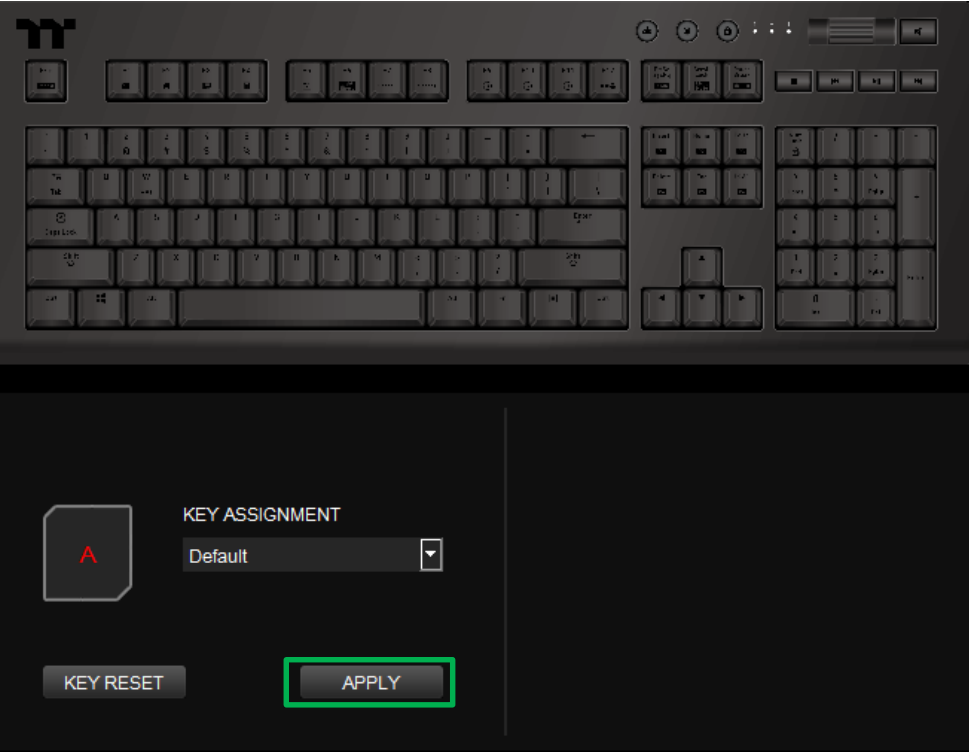

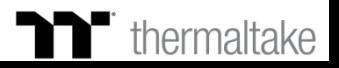

### **Single Key Function** | Single Key Setting

#### **Step 1: Step 2:**

Select a key, then select "Single Key" from the drop-down list. The state of the setter a new key value into the lower-right box.

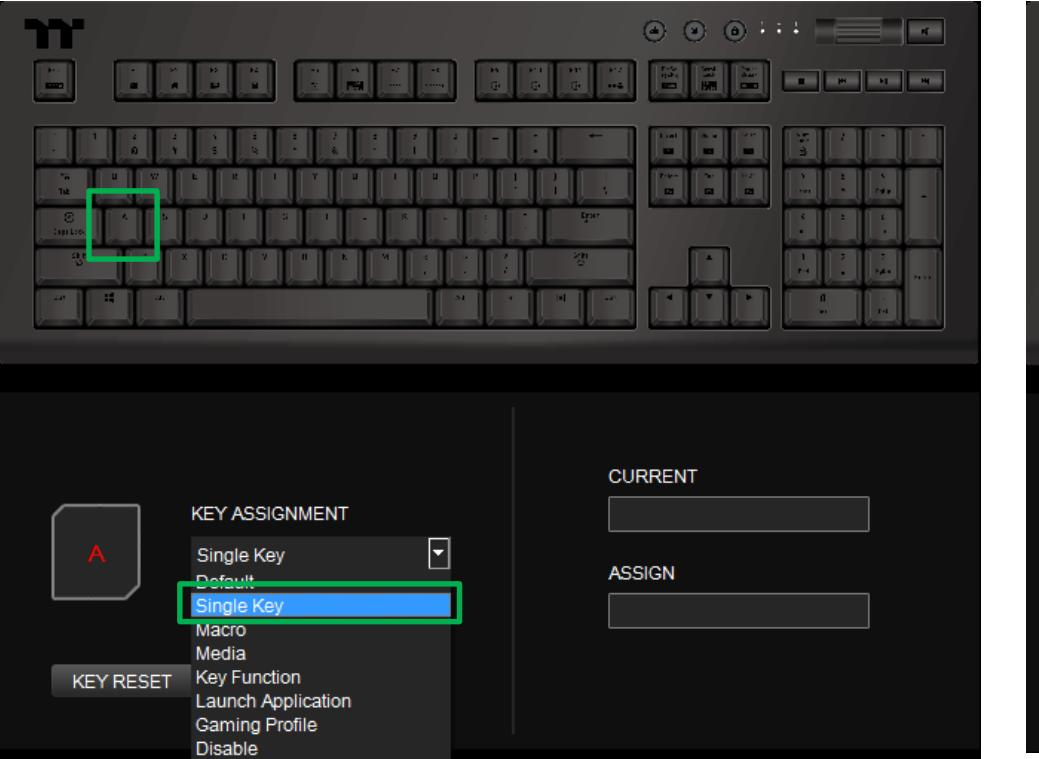

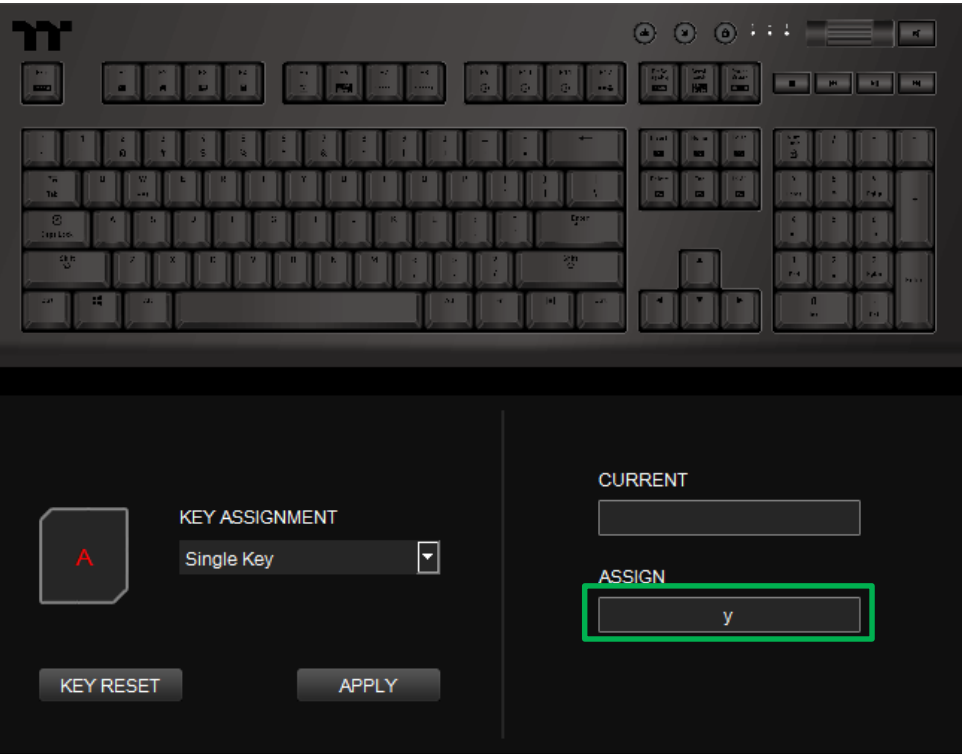

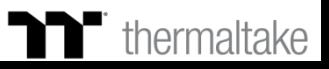

## **Single Key Function** Single Key Setting<br> **Single Key Function** Single Key Setting<br> **The Premium** | X1 RGB Gaming Software

#### **Step 3:**

Click Apply to change and save the new function.

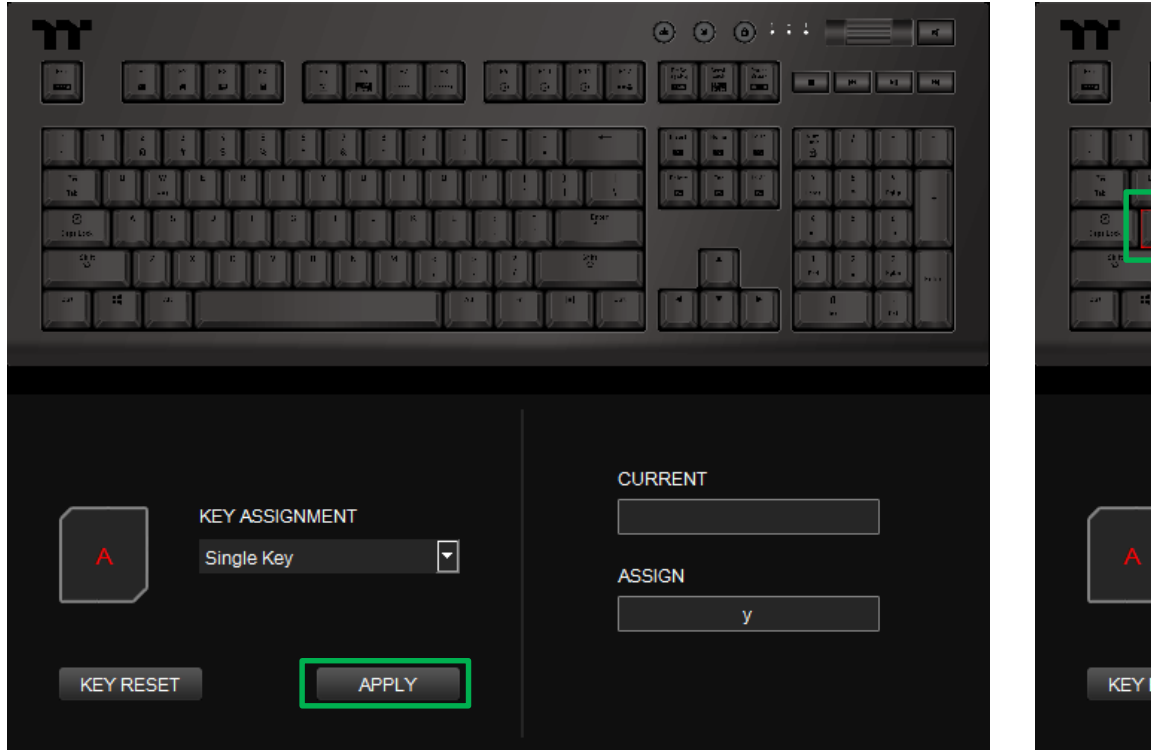

#### **Step 4:**

Based on the information and color displayed on the screen, you will be able to see if the new key setting is applied properly.

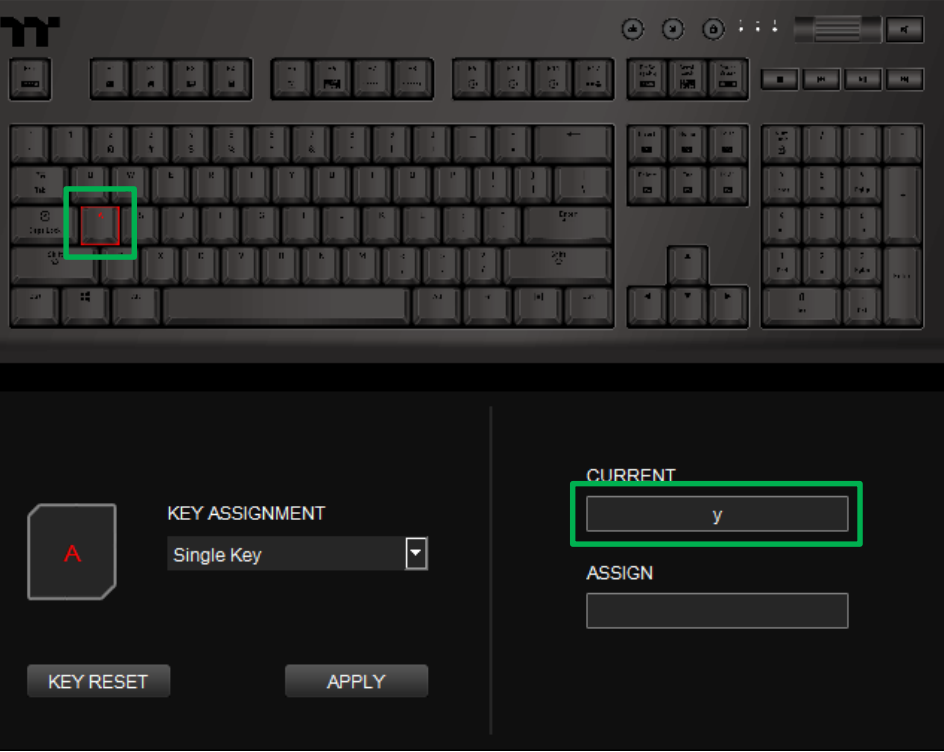

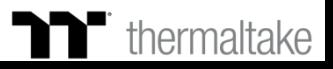

### **Step 1: Step 2:**

First, you must designate a key, then select "Macro" in the drop-down list. Select a macro from the upper-right.

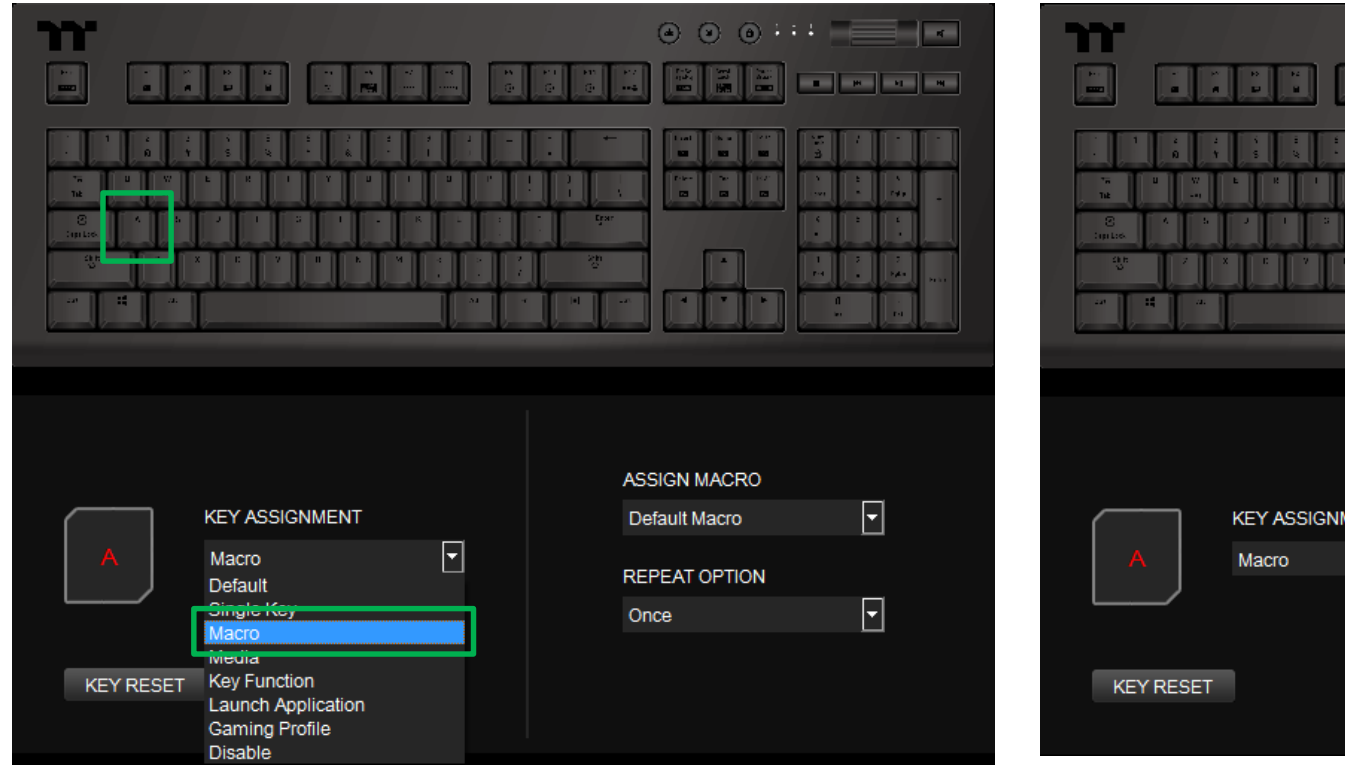

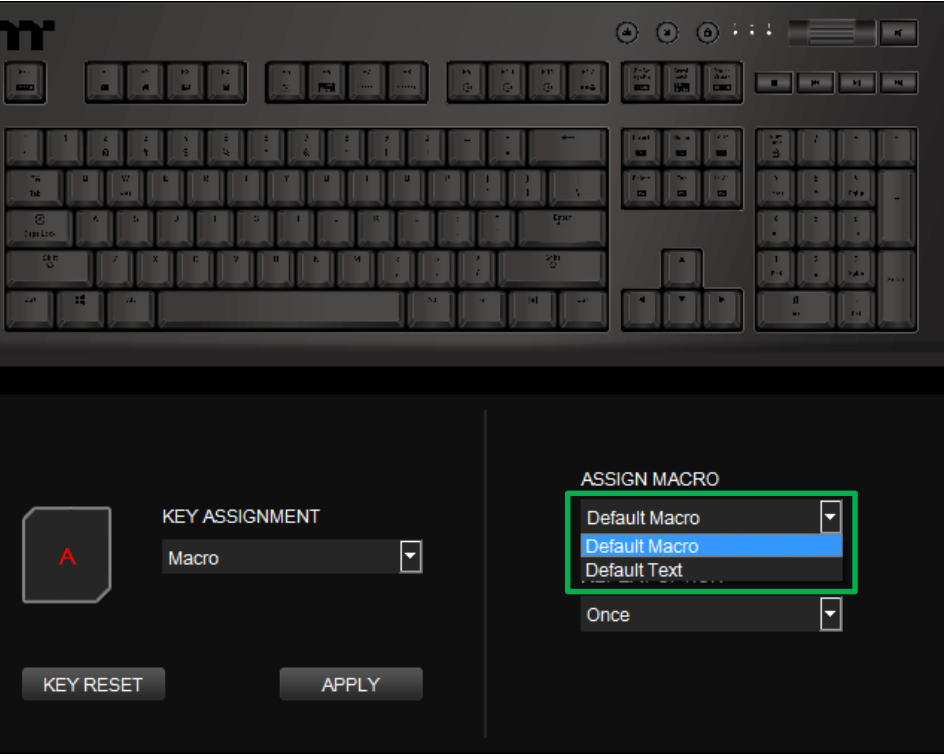

n in Film

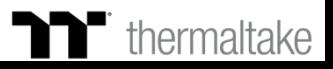

## **Macro Function** | Macro Key Setting

#### **Step 3: Step 4:**

Select a macro playback mode from the drop-down list located in the lower-right corner.

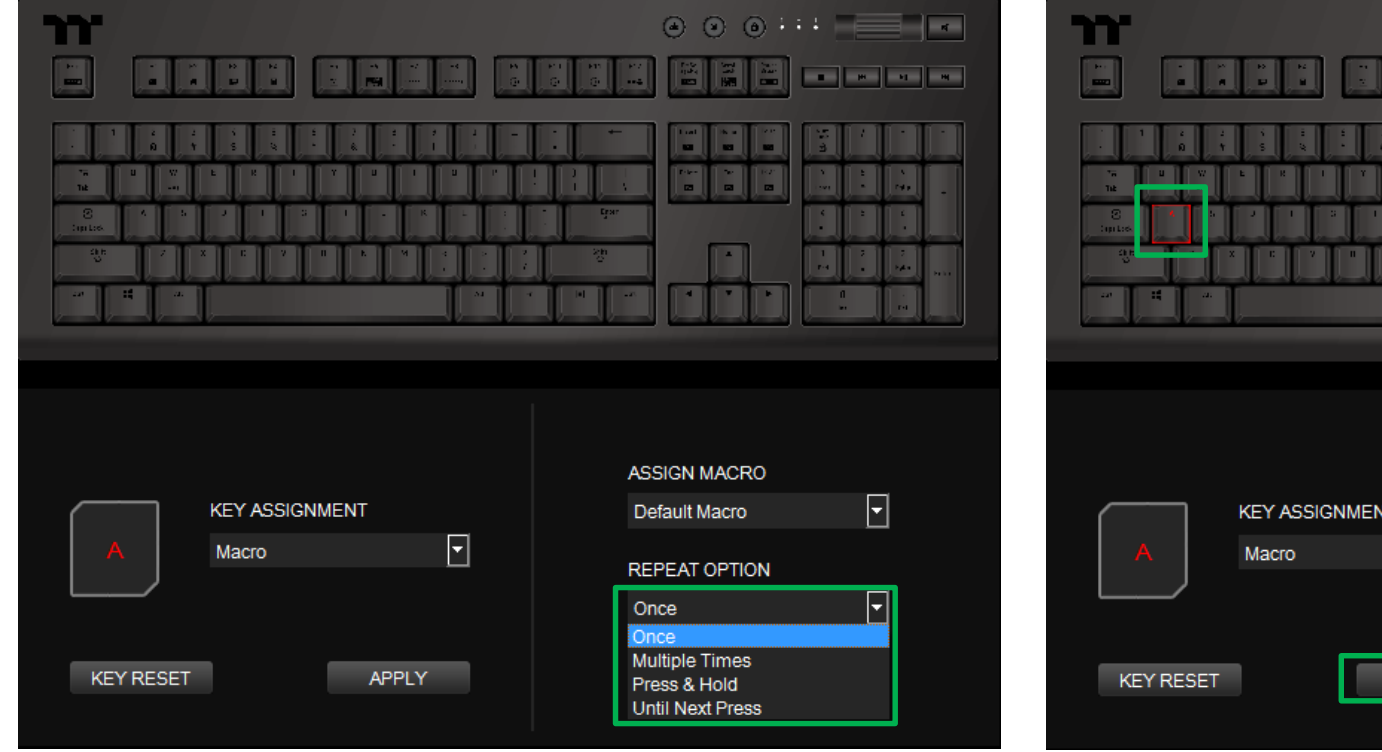

Click Apply to save the new function. Verify if the new key function is applied properly by looking at the color displayed on the screen.

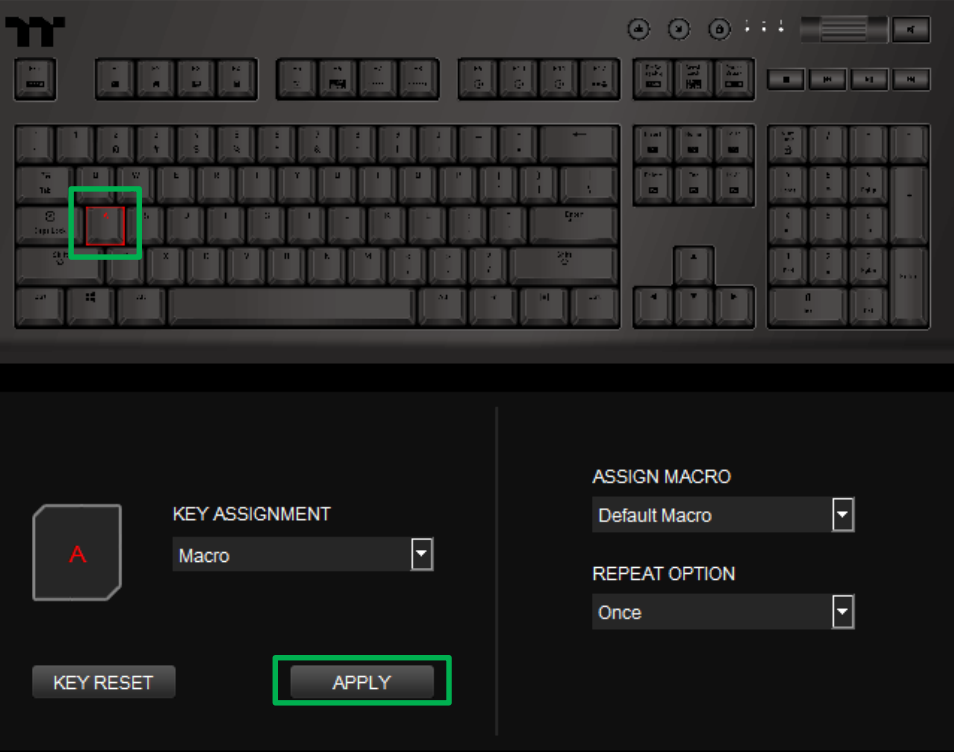

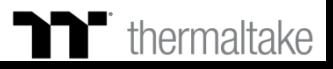

## **Media Function** | Media Key Setting

#### **Step 1: Step 2:**

Select a key, then select "Multimedia" from the drop-down list. Select a multimedia function in the right drop-down list.

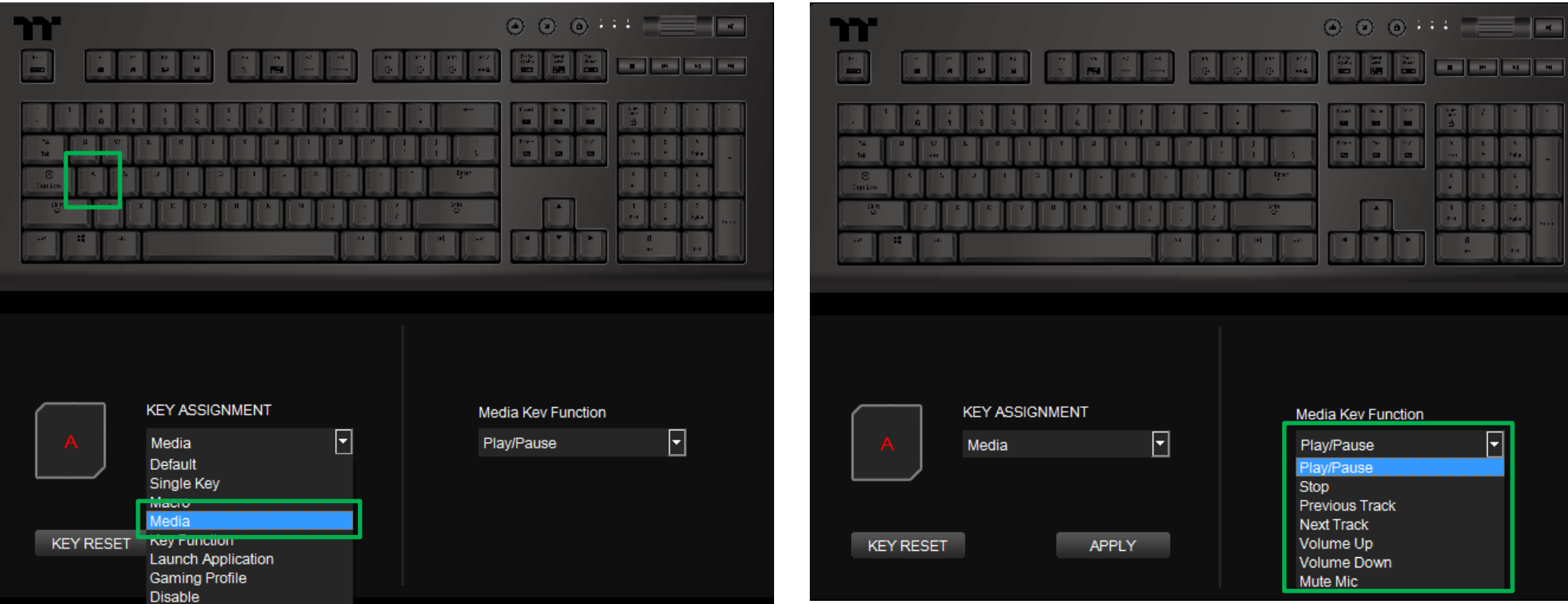

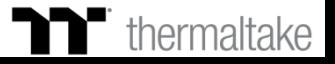

## **Media Function** | Media Key Setting

#### **Step 3:**

Click Apply to change and save the new function.

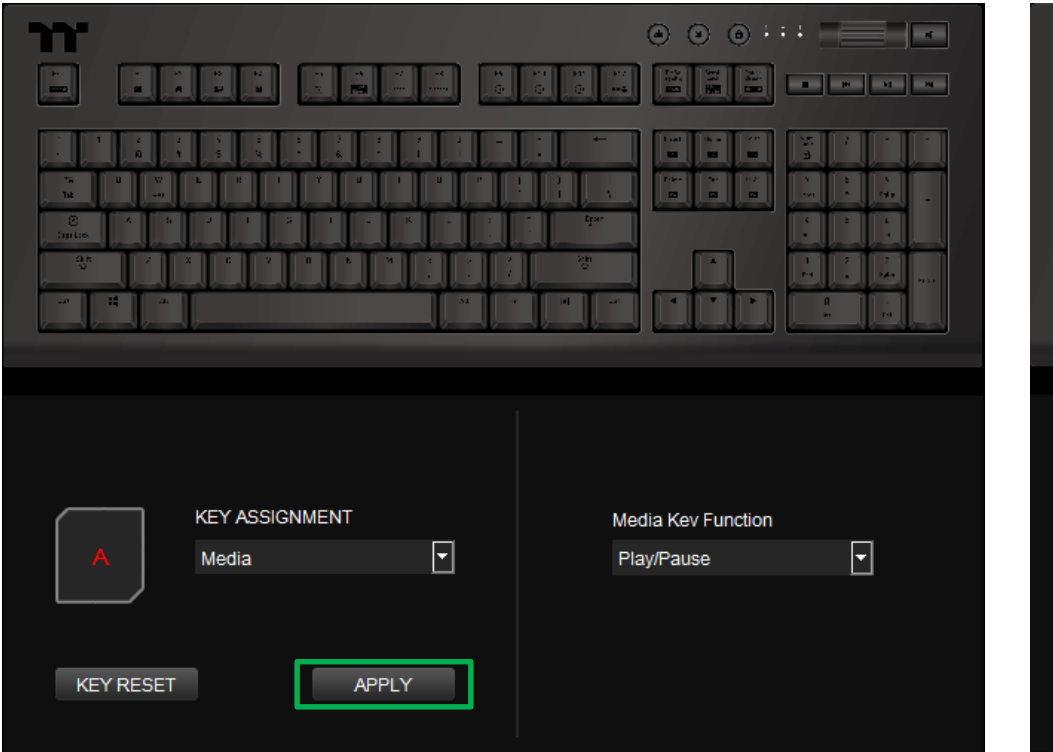

#### **Step 4:**

Based on the information and color displayed on the screen, you will be able to see if the new key setting is applied properly.

a katika Marej

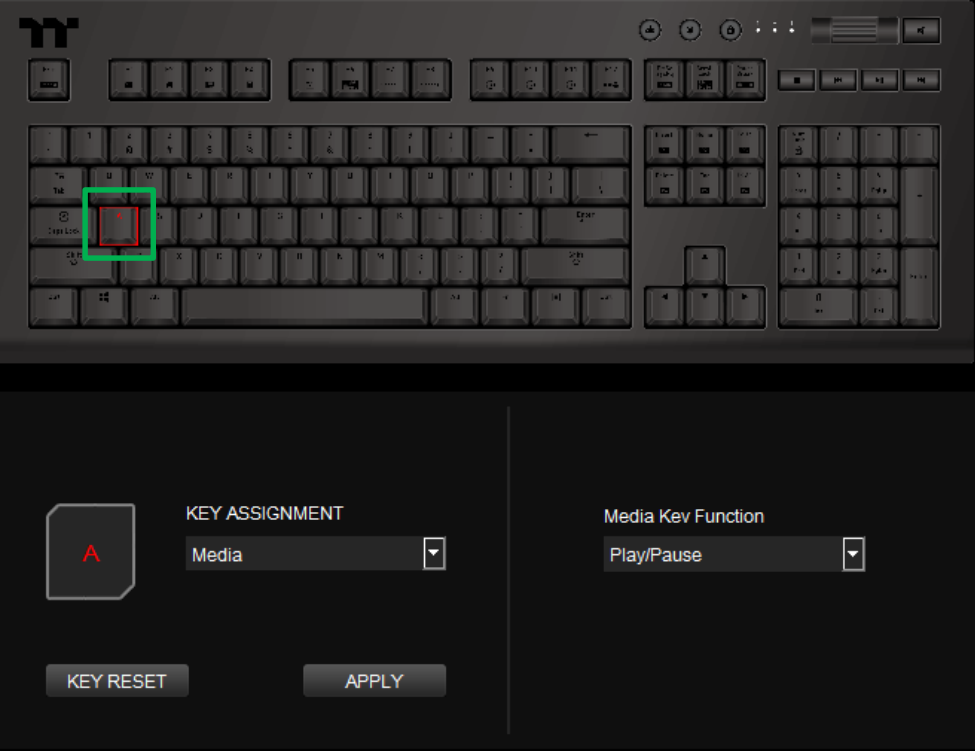

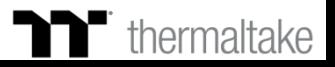

 $\mathcal{A}$  .

 $\overline{\mathbf{F}}$ 

 $\overline{\mathbb{E}}$ 

## **Hot Key Function** | Hot Key Setting

#### **Step 1: Step 2:**

Select a key, then select "Multifunction Key" from the drop-down list. Select a type of hotkey function in the upper-right drop-down list.

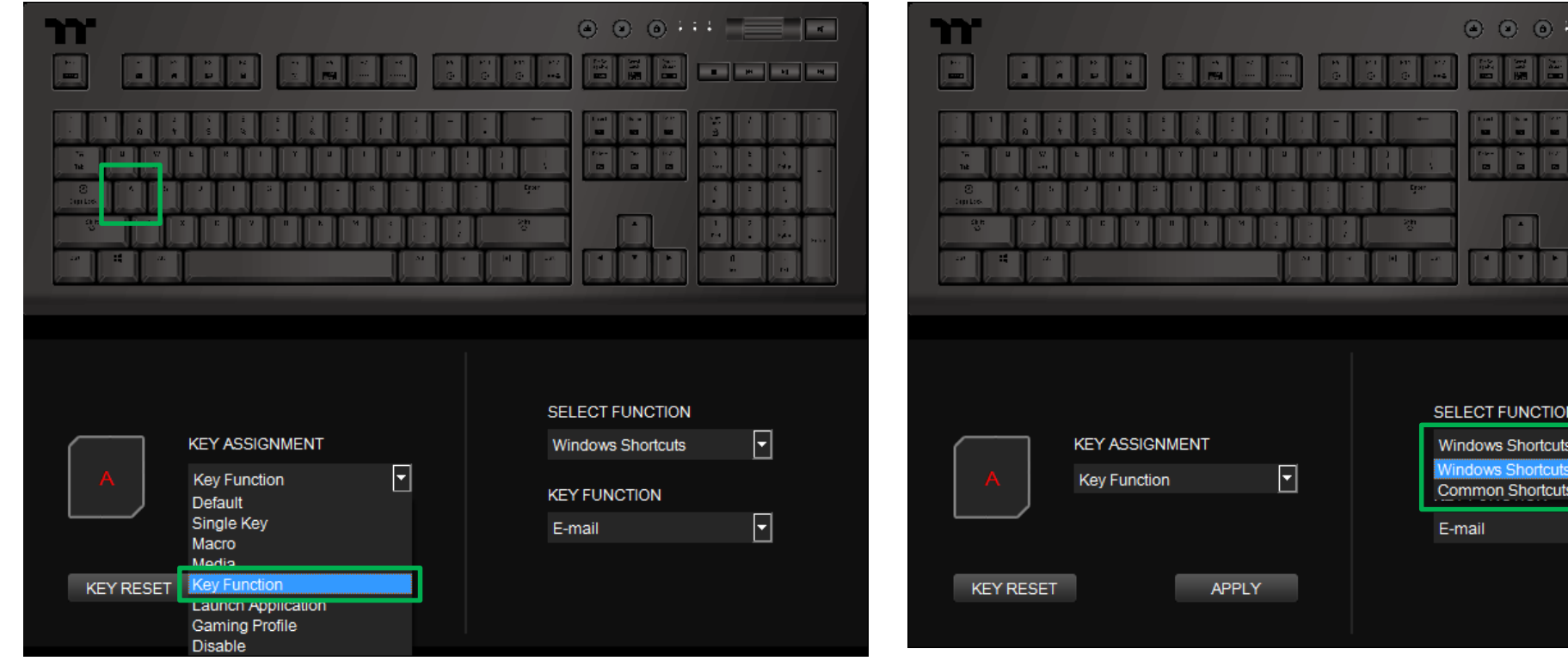

a kacamatan ing Kabupatèn Kabupatèn Ing Kabupatèn Ing Kabupatèn Ing Kabupatèn Ing Kabupatèn Kabupatèn Ing Kabu

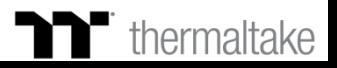

## **Hot Key Function** | Hot Key Setting

### **Step 3:**

Select a hotkey function in the lower-right drop-down list.

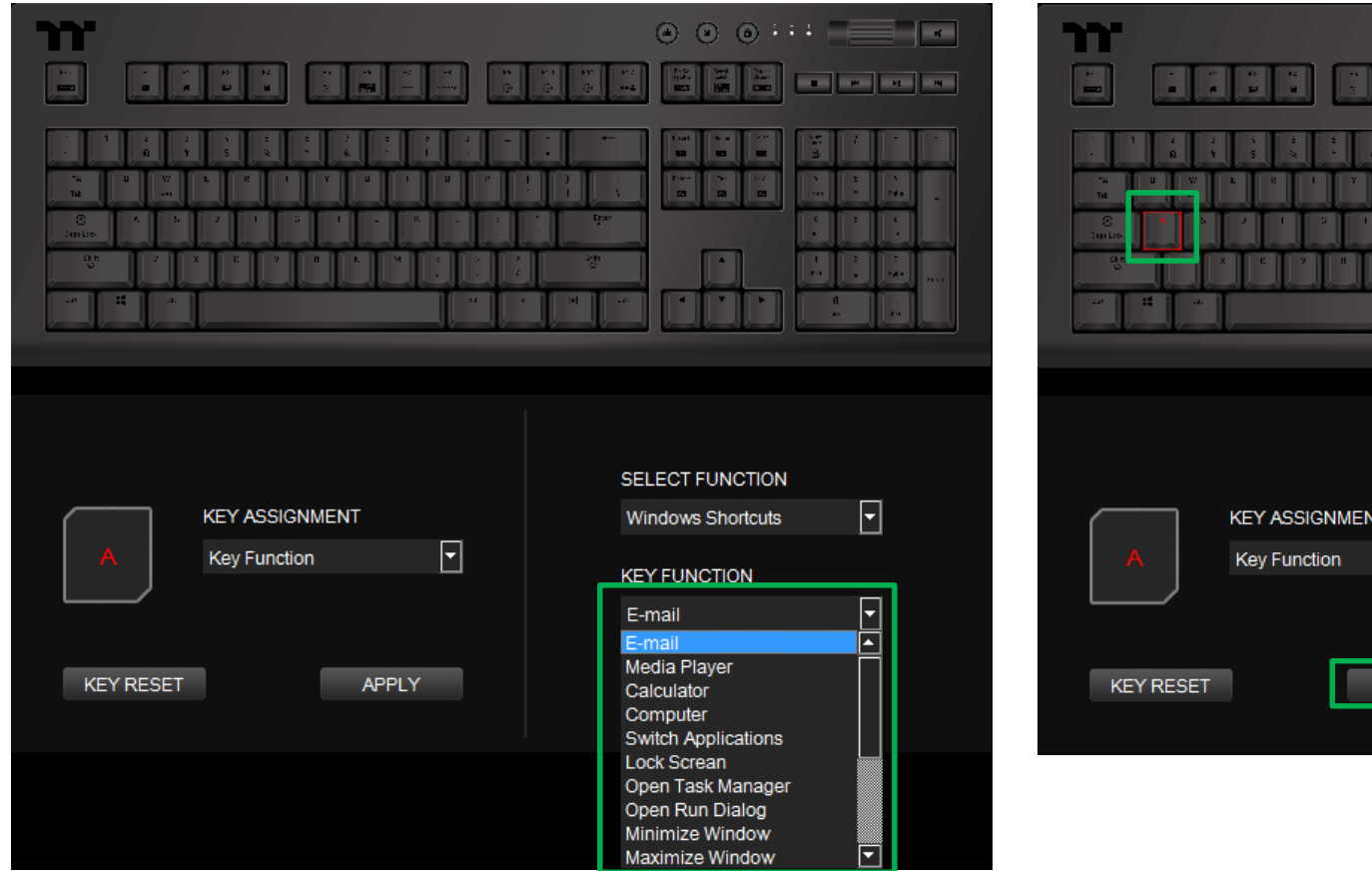

#### **Step 4:**

Click Apply to save the new function. Verify if the new key function is applied properly by looking at the color displayed on the screen.

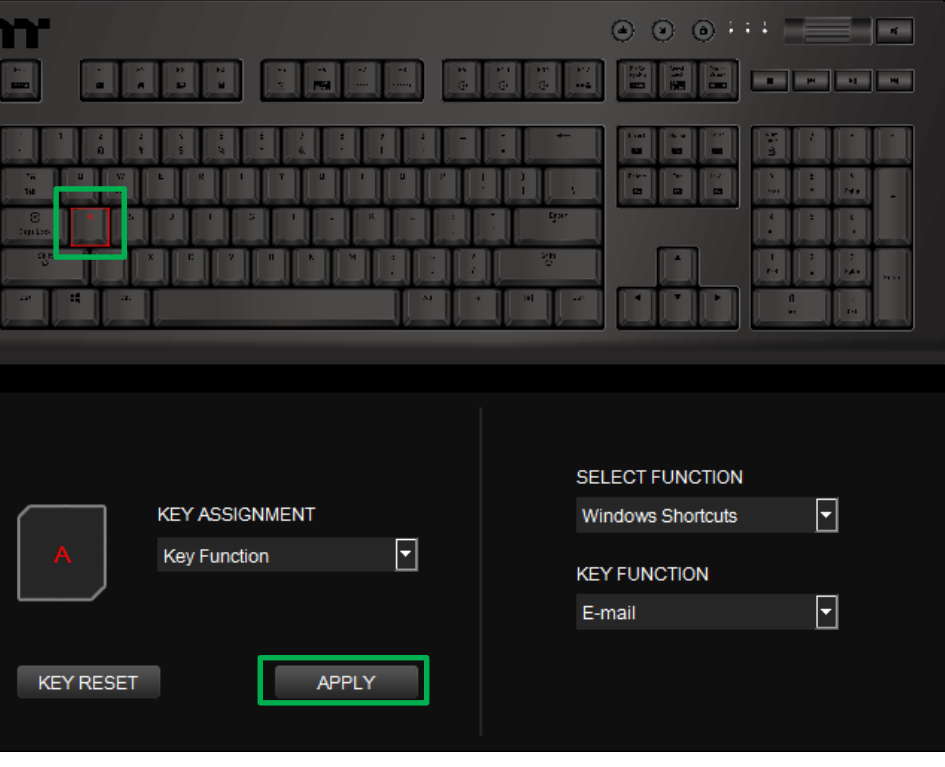

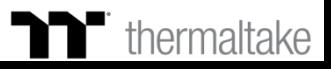

Select a key, then select "Launch Application" from the drop-down list. Select "Application" in the upper-right drop-down list.

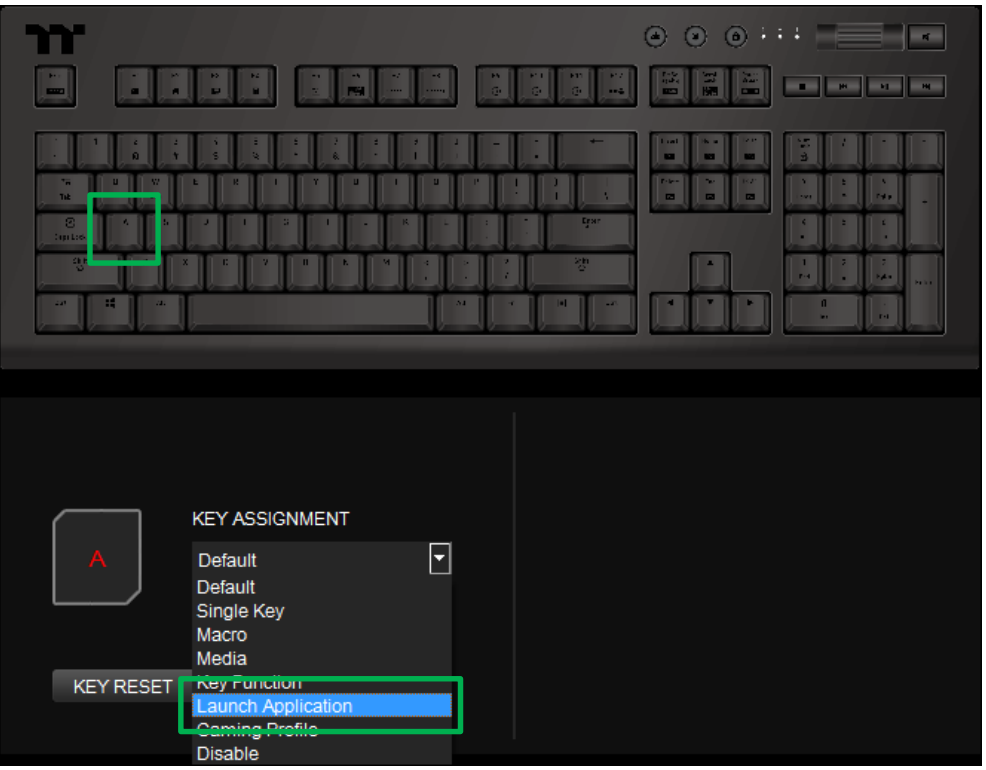

### **Step 1: Step 2:**

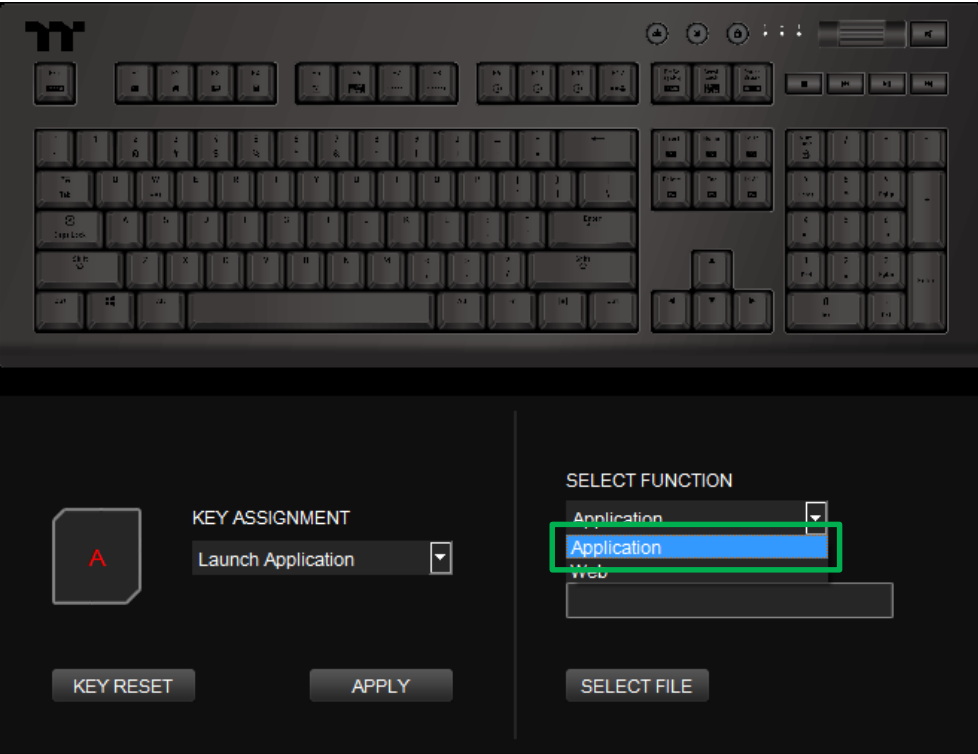

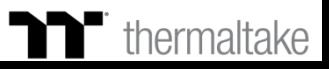

#### **Step 3: Step 4:**

Click on the Open File button located on the bottom-right. Select the executable file (.EXE) to open.

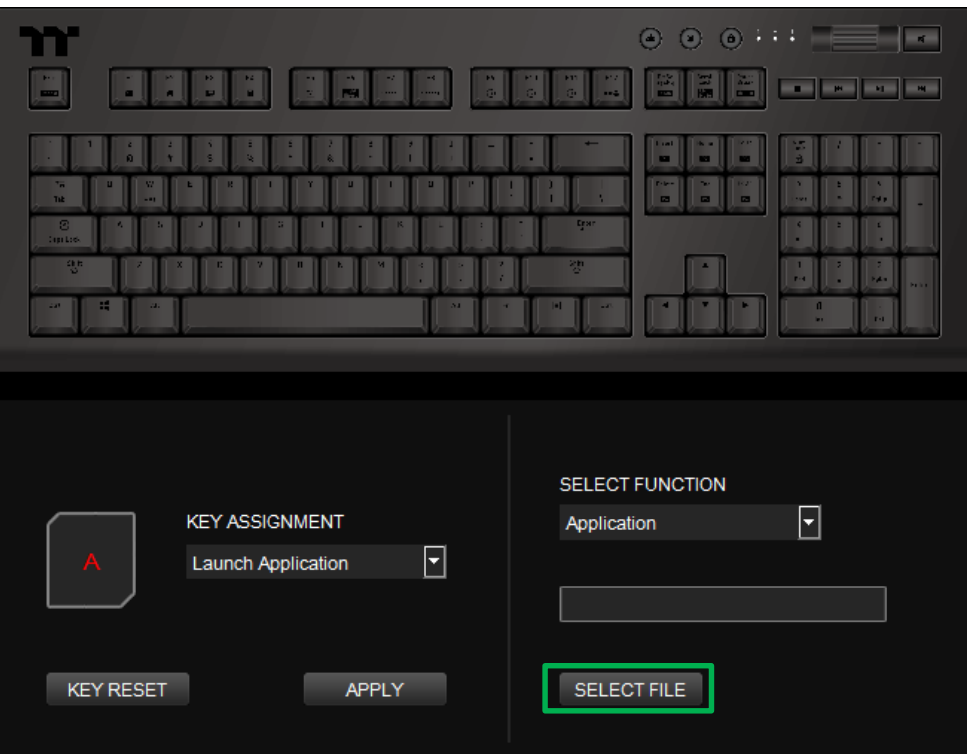

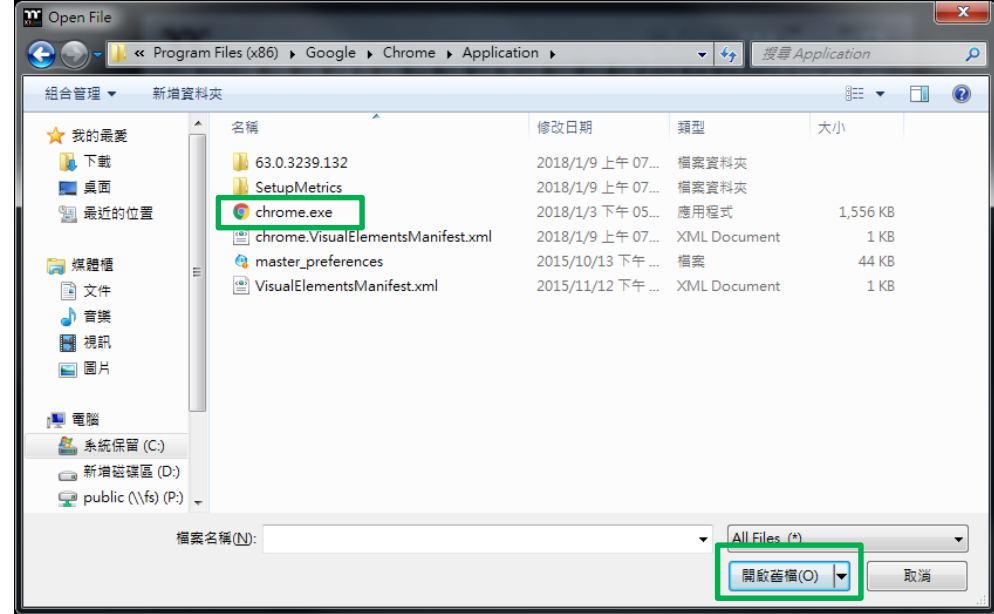

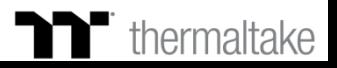

## **Launch Application Function** | Application Setting Trepremium | X1 RGB Gaming Software

 $\sim$ 

 $\| \cdot \|$ 

à, f.

Based on the information and color displayed on the screen, you will be able to

see if the new key setting is applied properly.

#### **Step 5:**

Click Apply to change and save the new function.

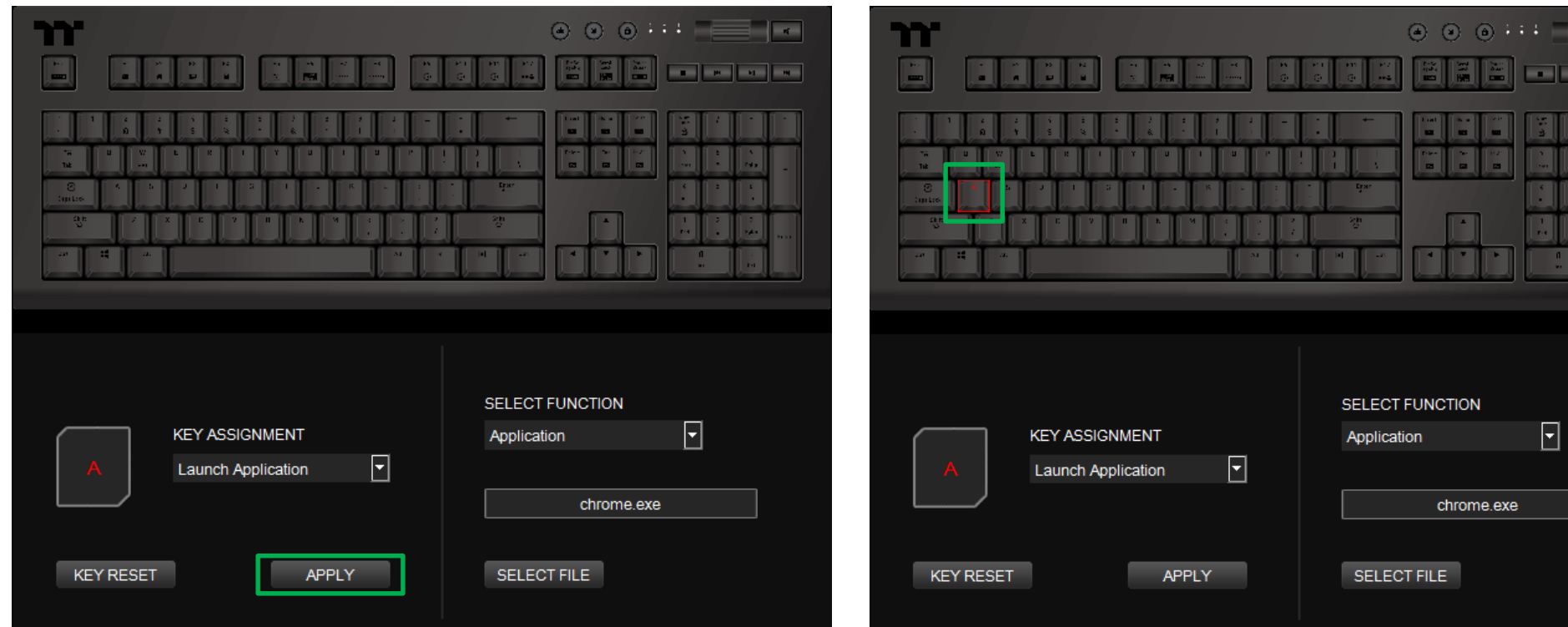

**Step 6:**

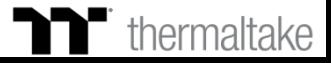

Select a key, then select "Launch Application" from the drop-down list. Select "Web" in the upper-right drop-down list.

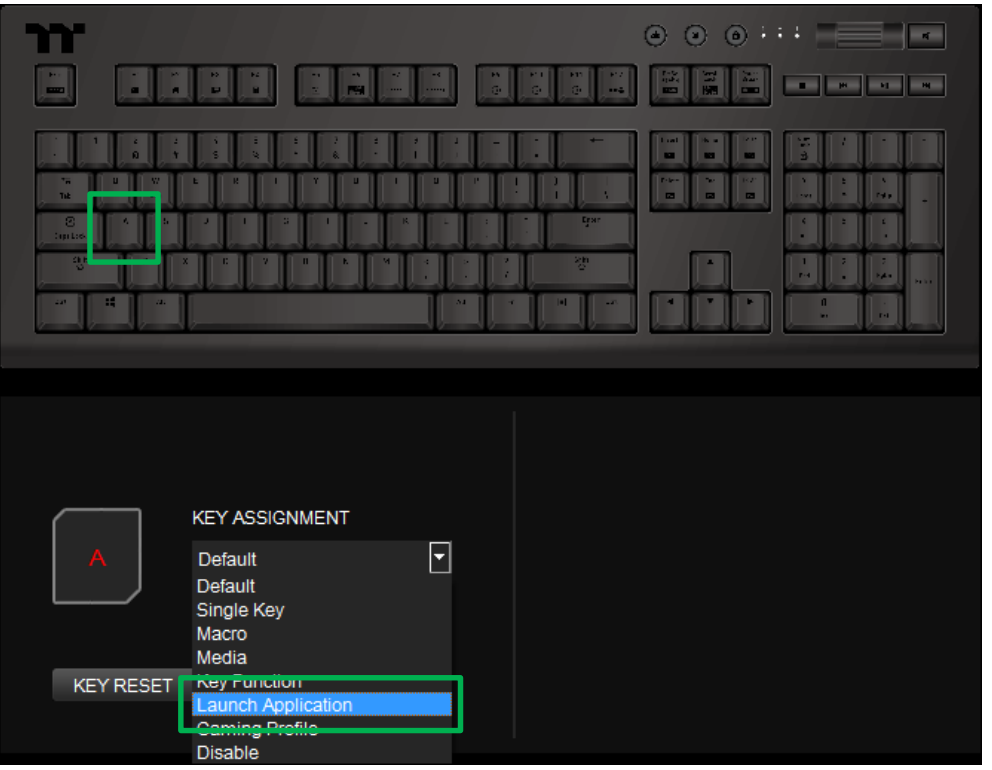

### **Step 1: Step 2:**

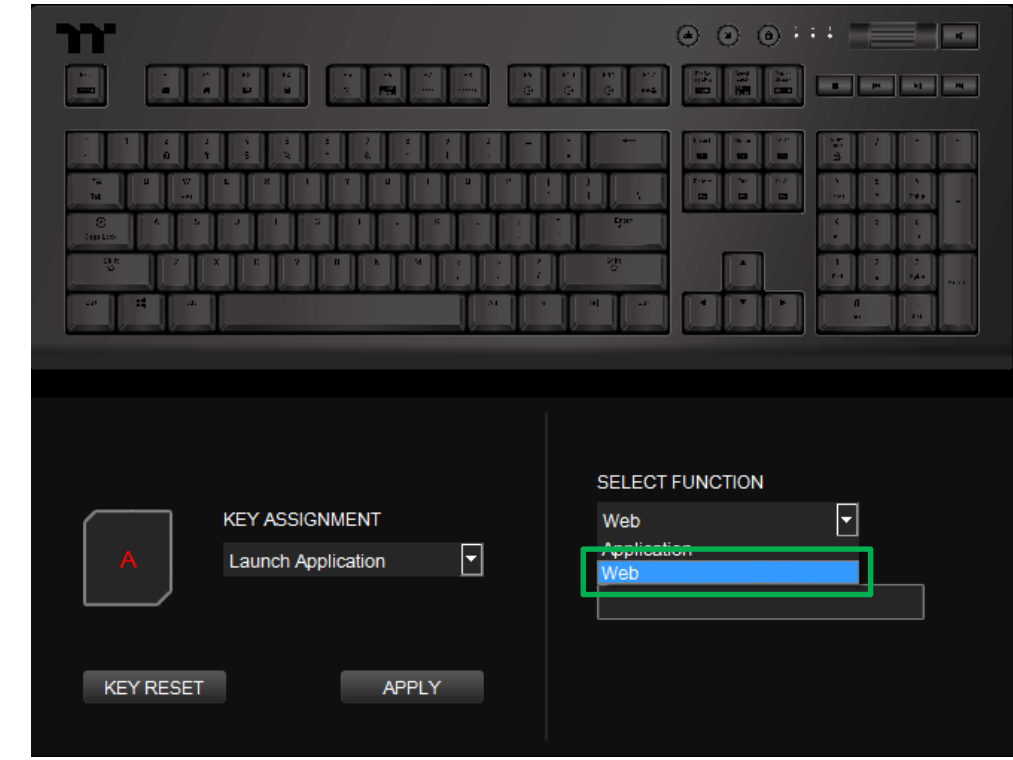

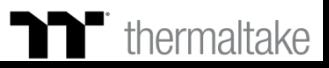

 $\omega$ 

 $\overline{1}$ 

Click Apply to save the new function. Verify if the new key function is applied

properly by looking at the color displayed on the screen.

#### **Step 3:**

Enter the URL into the textbox located on the bottom-right and press Enter.

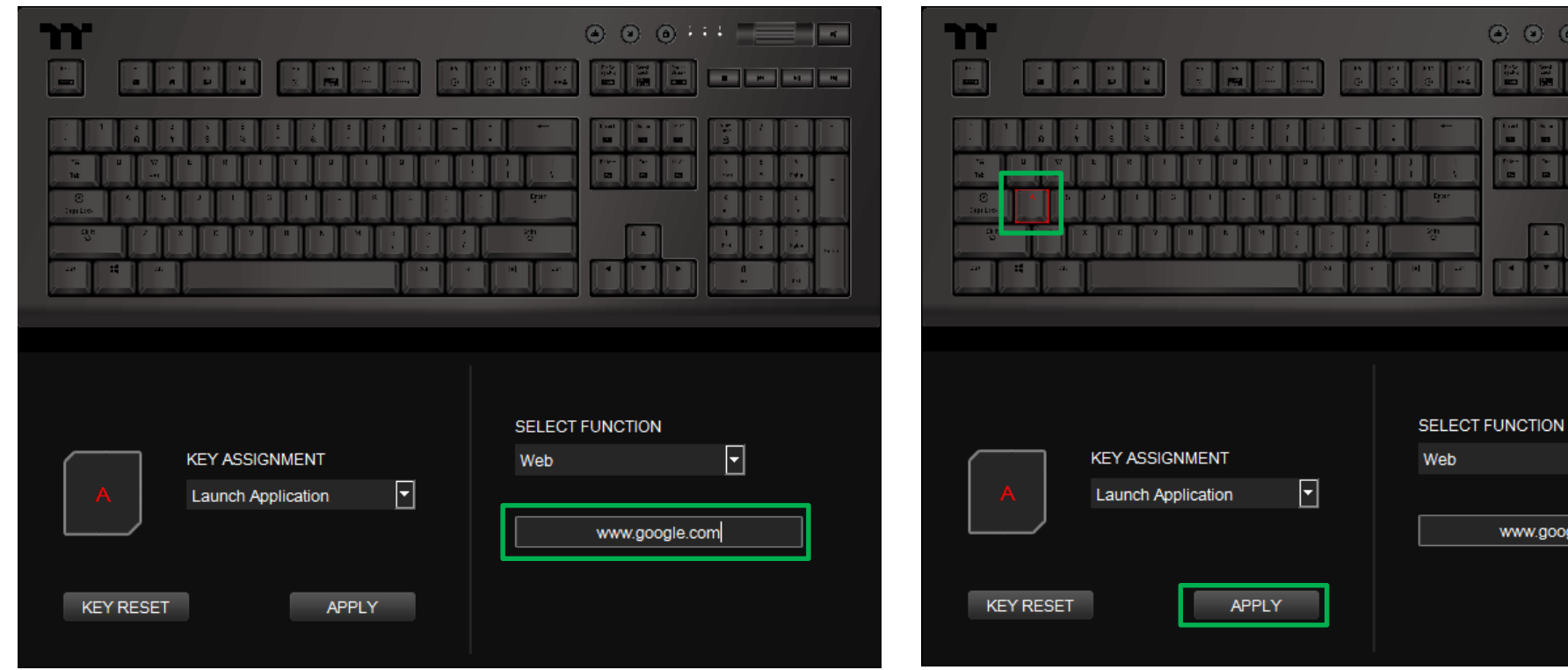

**Step 4:**

### $\blacksquare$  thermaltake

 $\Box$ 

w.google.com

Select a key, then select "Gaming Profile" from the drop-down list. Select a game title in the upper-right drop-down list.

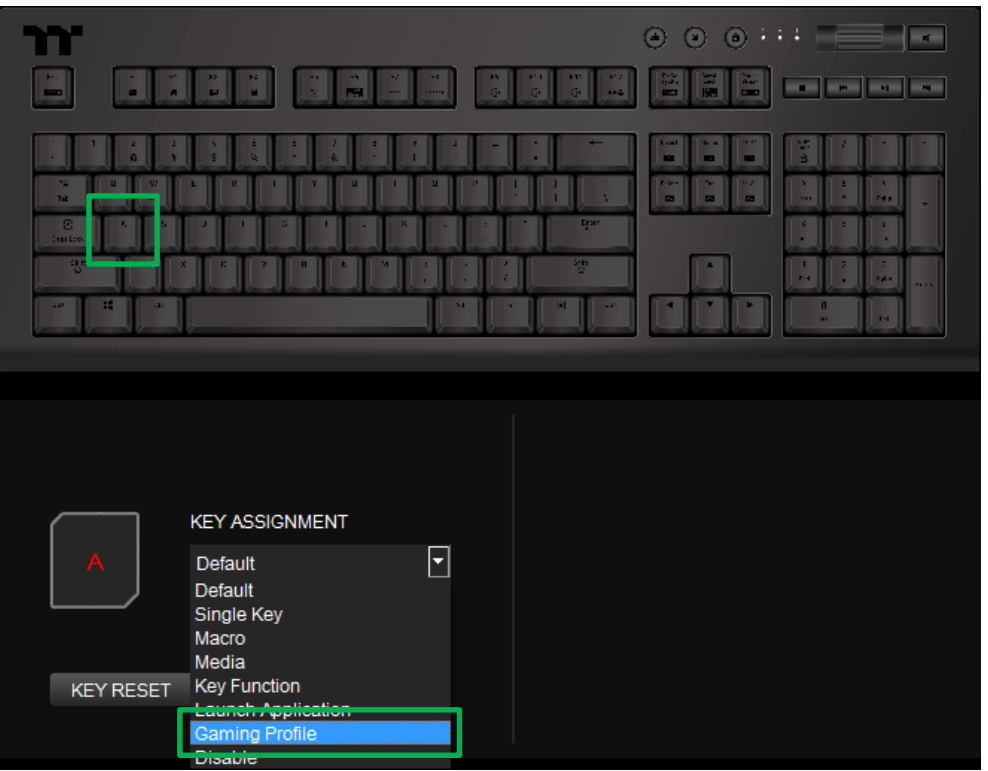

### **Step 1: Step 2:**

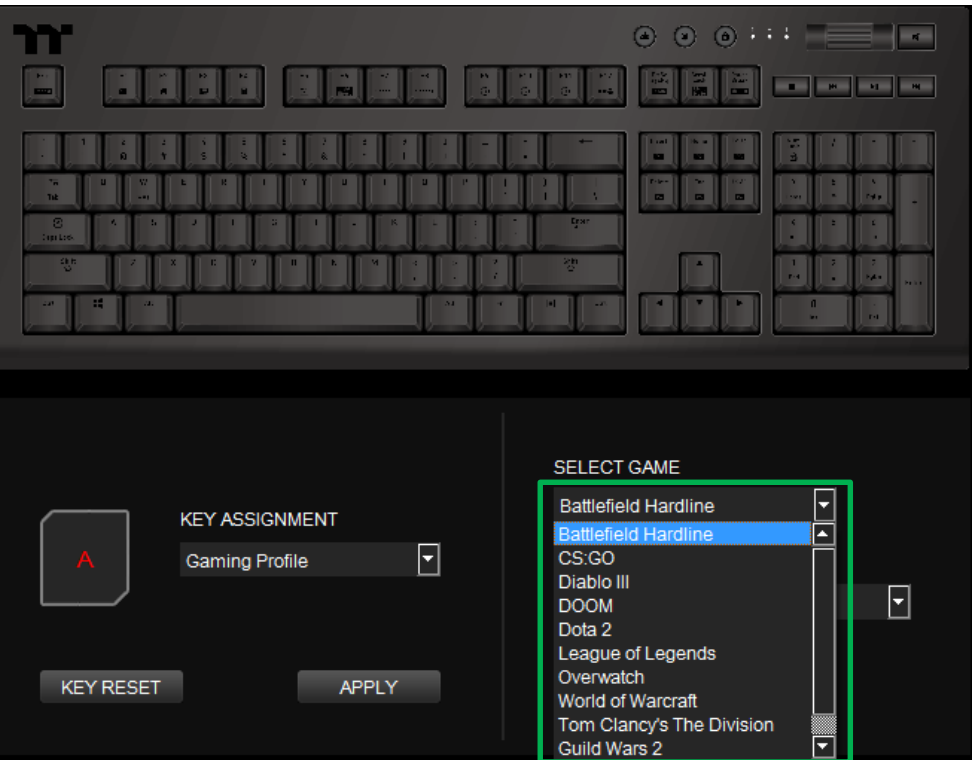

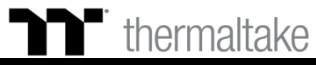
### **Step 3:**

In the lower-right drop-down list, select an in-game action.

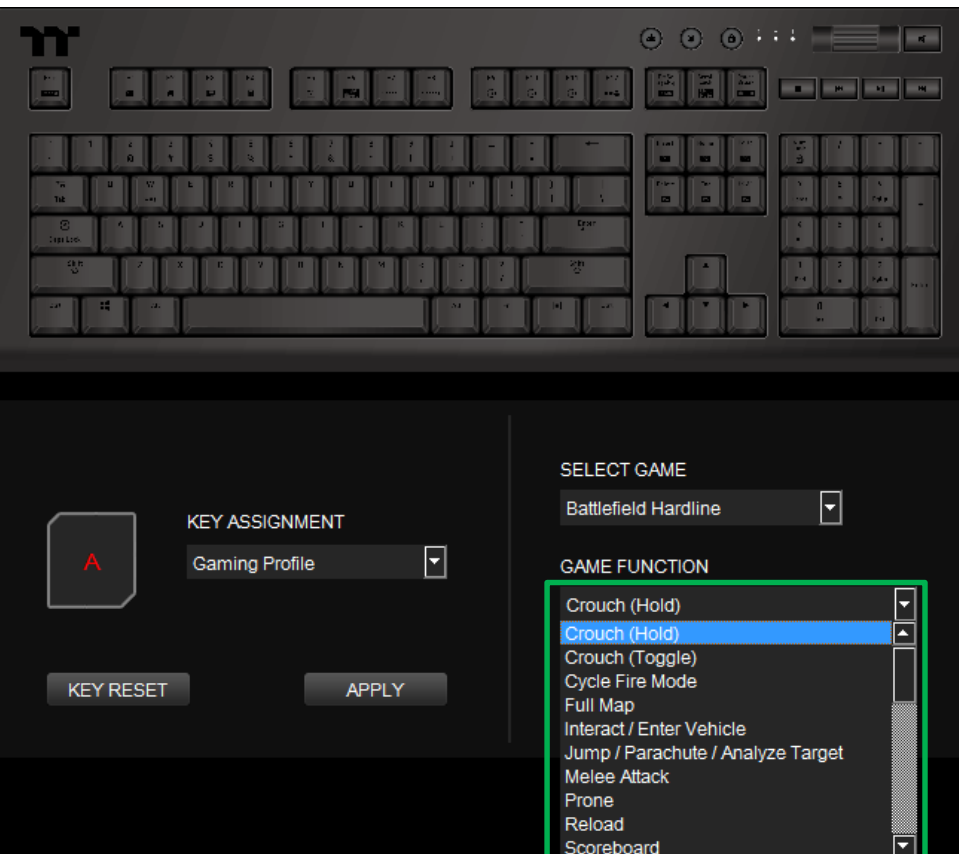

### **Step 4:**

Click Apply to save the new function. Verify if the new key function is applied properly by looking at the color displayed on the screen.

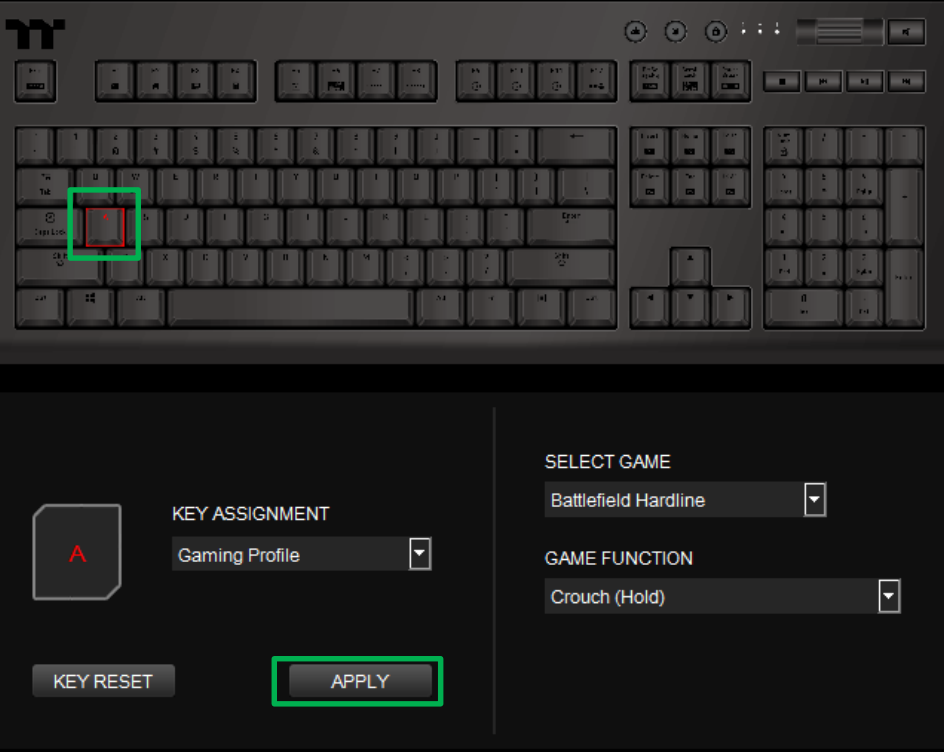

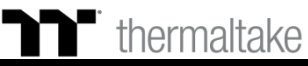

# **Step 1:**

Select a key, then select "Disable" from the drop-down list.

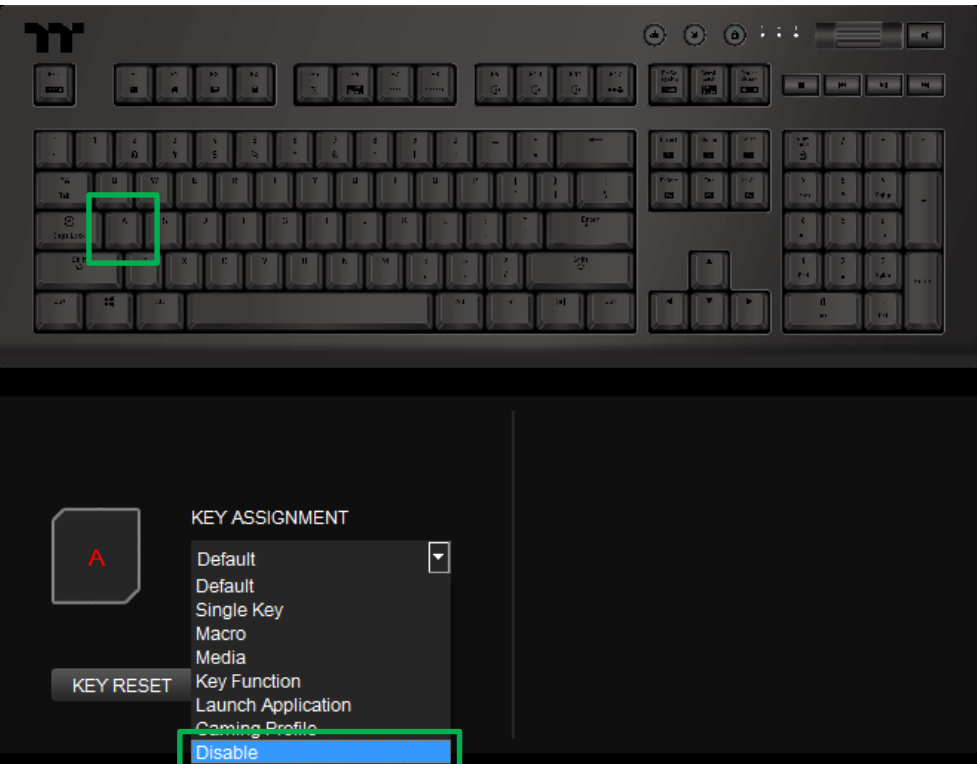

### **Step 2:**

Click Apply to save the new function. Verify if the new key function is applied properly by looking at the color displayed on the screen.

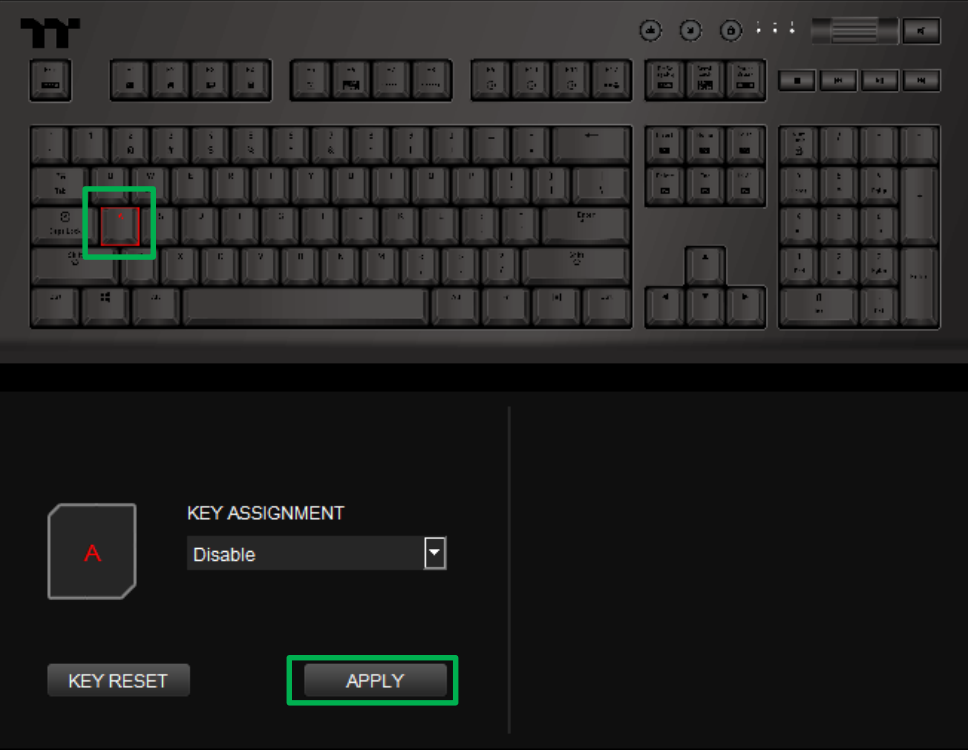

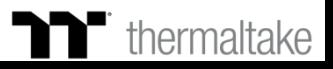

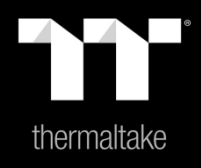

# Chapter 5: Functions Available on the Macro Page

# **Macro Page** | Macro Recording Setting

# **New Macro / Delete / Copy / New Character Set / Import / Export**

**New macro:** Create a blank macro. **Delete:** Delete a macro or character set. **Copy:** Copy a macro or character set. **New Character Set:** Create a blank character set. **Import:** Import a macro or character set. **Export:** Export a macro or character set.

### **Record / Delete / Insert / Pause / Edit**

**Record:** Begin macro recording. **Delete:** Delete the assigned value of a specific key. **Insert:** Insert an additional value above or below the existing value of a specific key. **Stop:** End macro recording. **Edit:** Edit the delay time of a specific key.

### T thermaltake **Modifying the Name of a Macro SELECT PROFILE** You can change the name of a new macro or character  $\overline{\phantom{0}}$ **PROFILE** SELECT MACRO / TEXT MACRO / TEXT NAME **RECORD** set directly. Default Macro 同 Default Macro 国也正  $F$  m NEW MACRO DELETE COPY **PROFILE NAM PROFILE 1** NEW TEXT **MPOR** EXPOR DELAY TIME AUTO-DETECTING **DEFAULT DELAY TIME Macro Recording Settings** NO DELAY TIME **Record Delay Times:** Record a macro based on the time interval between each keystroke. **Fixed Delay:** Record a macro based on the specified time interval. **No Delay:** Record a macro without recording the time interval between each keystroke. **Macro Recording Area**

You can verify the sequence recorded by the macro and the key assignment.

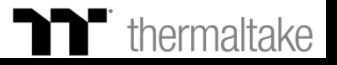

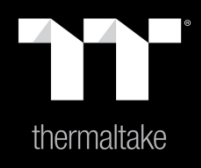

# Chapter 6: How to Record Macros

# **Macro Recording Function** | Recording Setting

# **Step 1: Step 2:**

Add a new macro and modify its name. The state of the select the delay method used to record the macro by using the checkboxes below.

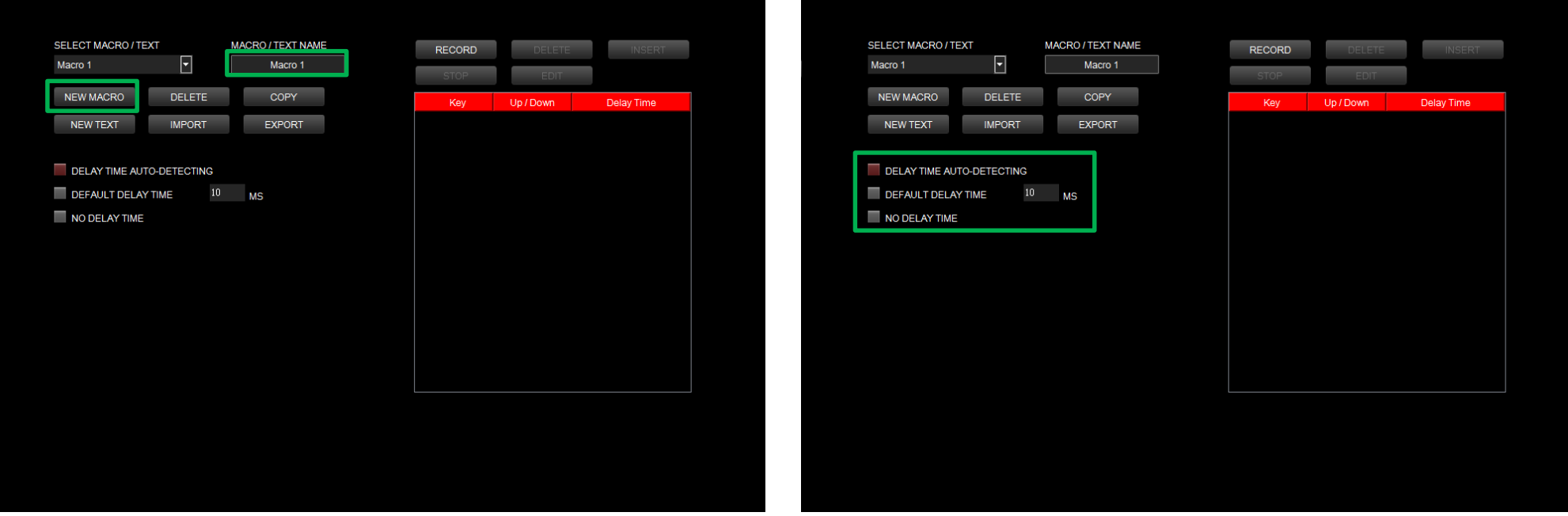

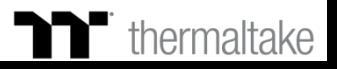

### **Step 3:**

Press the Record button.

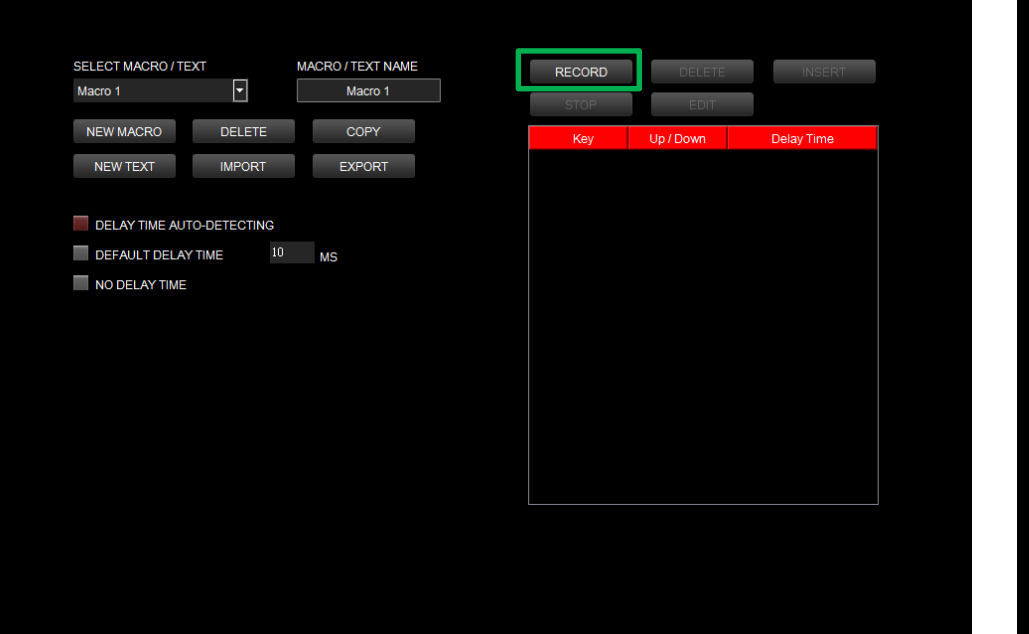

### **Step 4:**

Enter the sequence to be recorded from the keyboard, then press the Stop button to complete the recording.

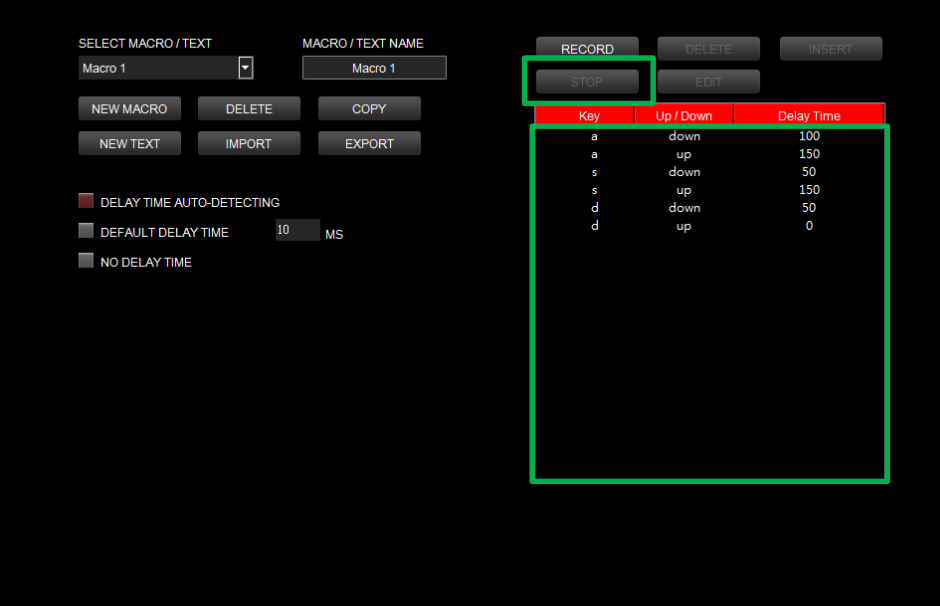

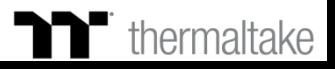

# **Macro Recording Function** | Insert Setting

# **Step 1: Step 2:**

### Select a macro by clicking on the key it is assigned to. Click the Insert button.

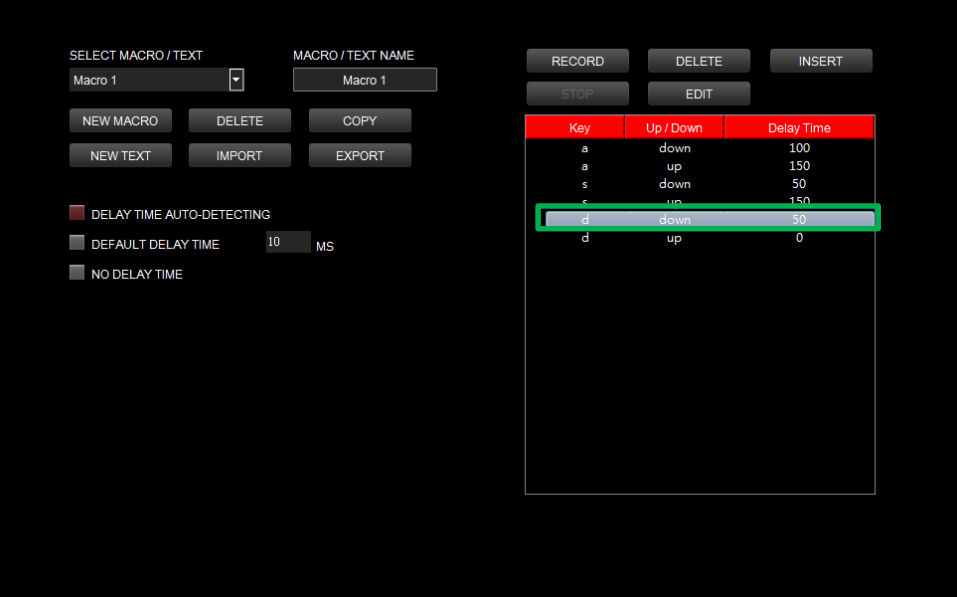

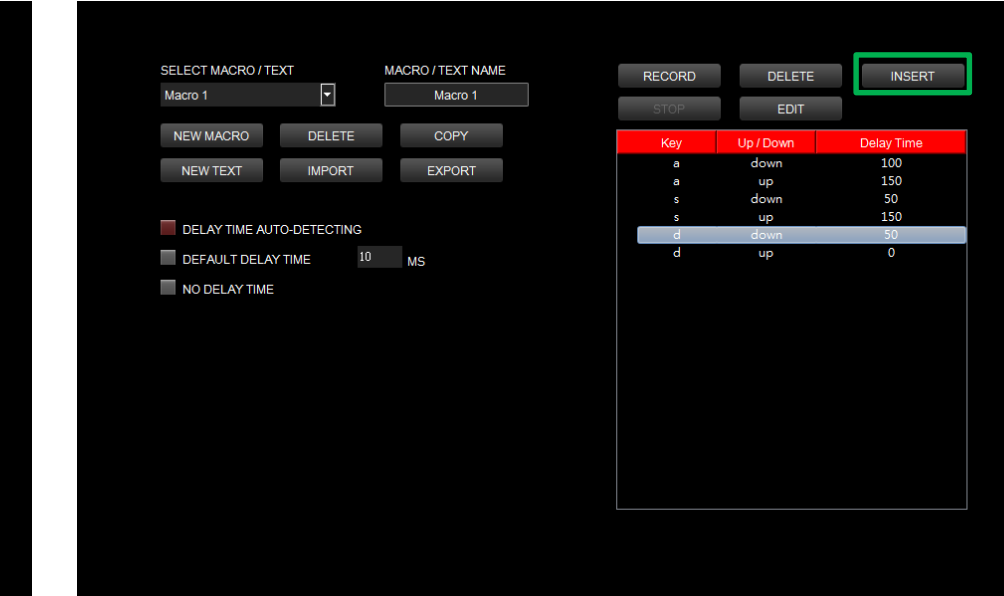

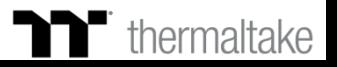

# **Macro Recording Function** | Insert Setting

## **Step 3: Step 4:**

Select the position where new content is to be inserted. Press the Record button.

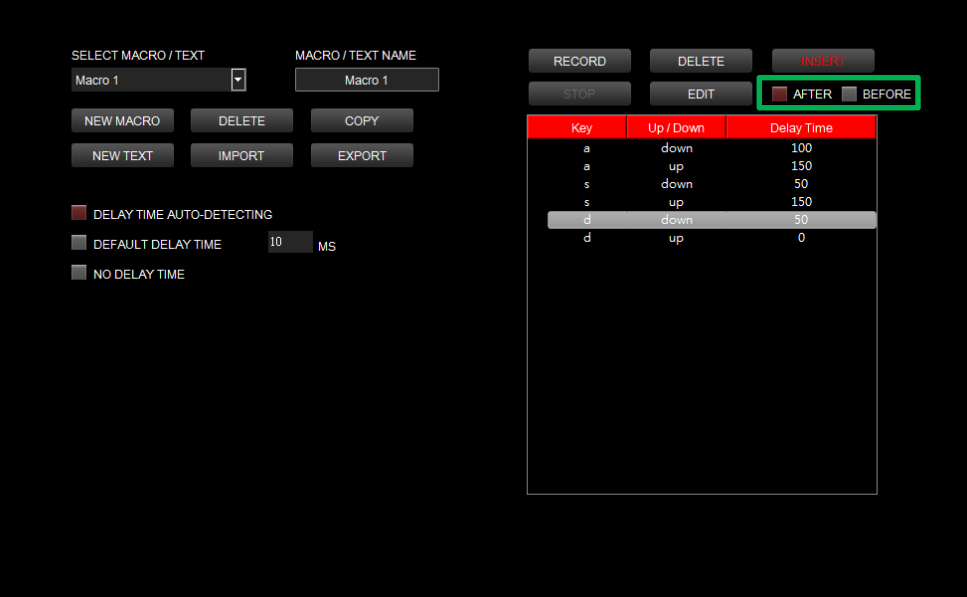

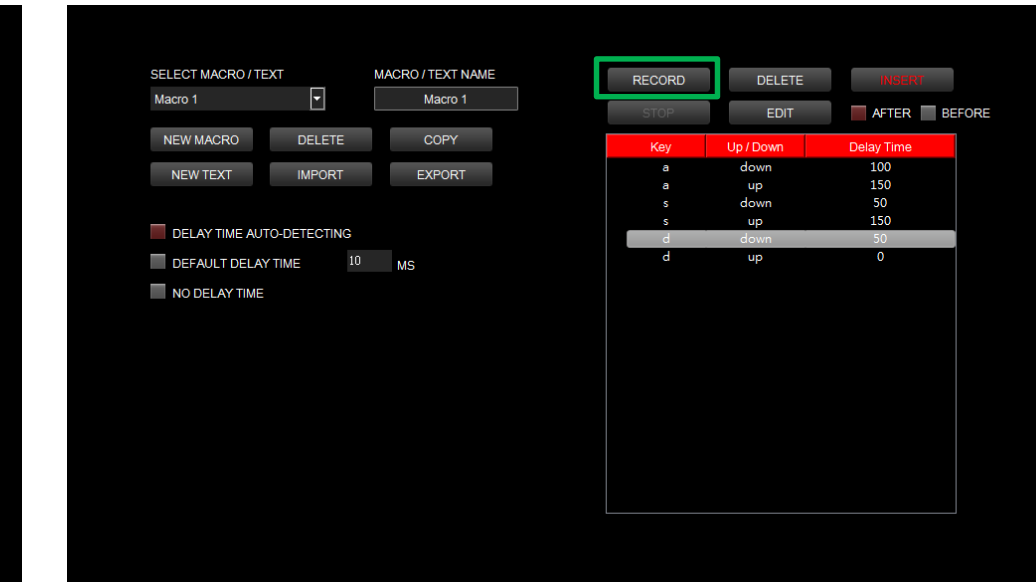

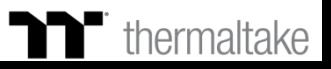

# **Macro Recording Function** | Insert Setting

# **Step 5: Step 6:**

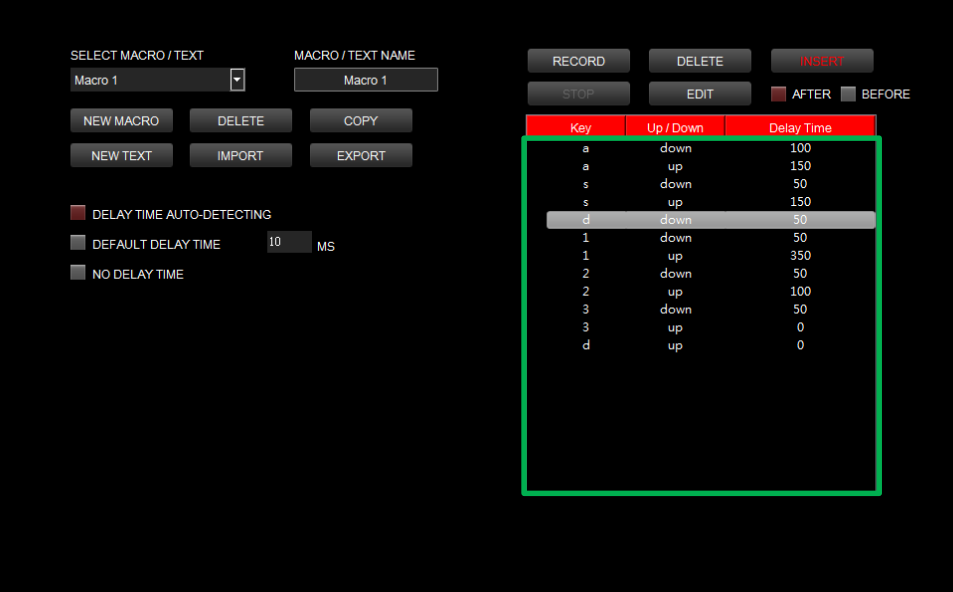

Enter the sequence to be recorded from the keyboard. Click the Stop button to complete the insertion process.

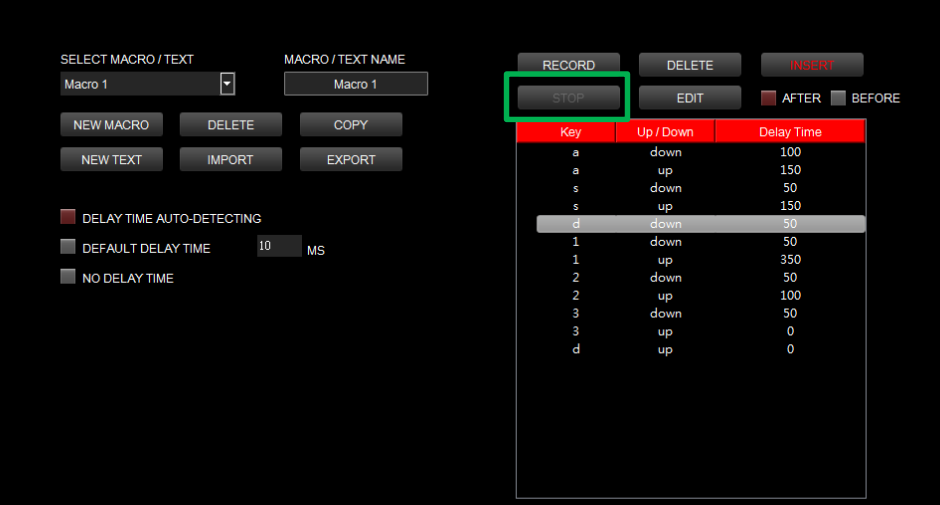

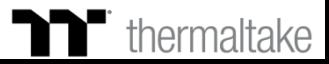

# **Text Recording Function** | Recording Setting

# **Step 1: Step 2:**

Add a new character set and modify its name. The start Corner and Tend Key" and "End Key" in the upper right corner.

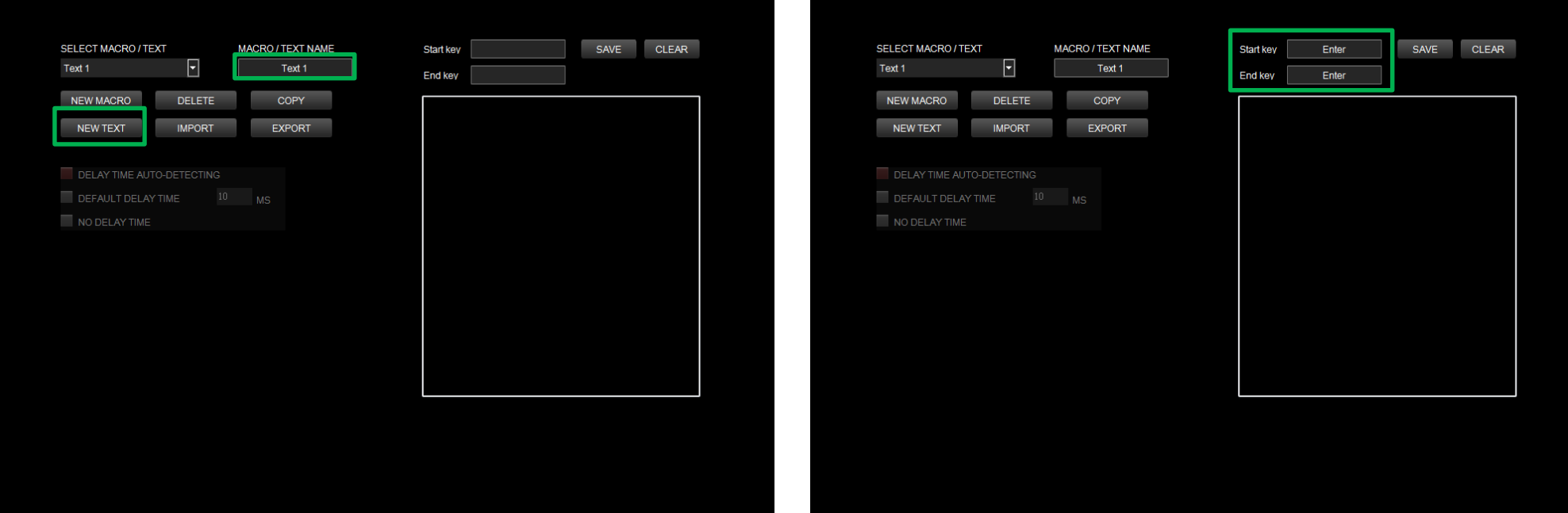

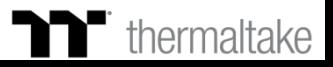

# **Text Recording Function** Recording Setting

# **Step 3:**

Click on the input box located at the bottom-right corner and enter the characters to be recorded from the keyboard. Click the Save button to complete the recording of the character set.

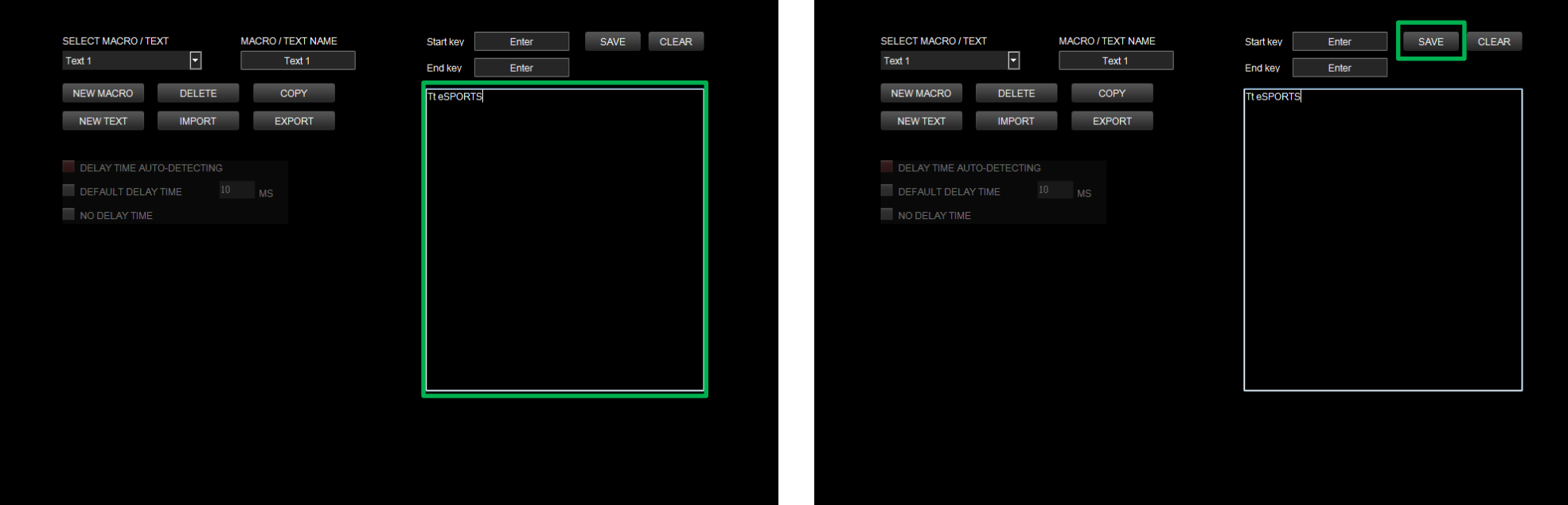

**Step 4:**

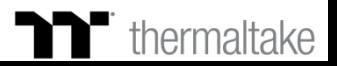

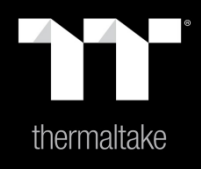

# Chapter 7: Functions Available on the Lighting Effects Page

# **Lighting Page Lighting Function Setting**

### **Switching Lighting Effects**

**A total of 12 lighting effects are supported:** Static, Pulse, Wave, Spiral Rainbow, Spectrum Cycling, Reactive, Flow, Ripple, Raindrop, Snake Marquee, Sound Control, and System Temperature.

# **Lighting Effects Configurations**

Can be used to adjust the color, direction, speed, and brightness level of the lighting effect within an area; can also be used to switch to random colors.

### **TT RGB Synchronized Lighting Effect**

Once activated, it supports a synchronized lighting effect with the TT liquid cooling kit.

### **Apply / Restore Lighting Effect Settings**

**Apply:** Apply the new lighting effect settings to all keys on the keyboard.

**Restore Lighting Effect Settings:** All lighting effect settings saved under the current profile will be restored to factory default values.

## **Color Pattern Settings**

**Add Pattern:** Add a new pattern with red to black gradient. **Delete Pattern:** Delete the currently selected color pattern. **Insert Color Point:** Add a red color point to the color pattern. **Delete Color Point:** Delete the selected color point from the color pattern.

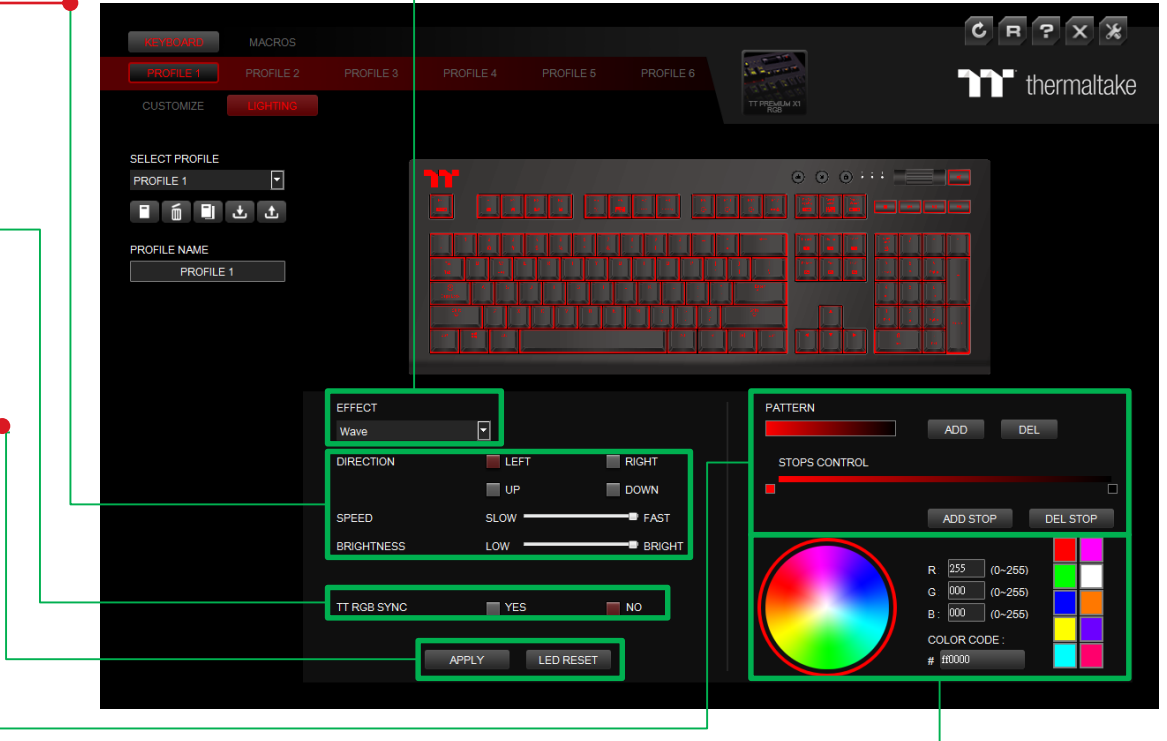

## **Color Wheel Settings**

You can select a color from the color wheel directly or enter RGB color values to adjust the color of the lighting effect.

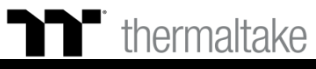

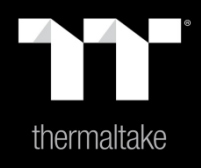

# Chapter 8: Lighting Effects Overview

Click on a color inside the color wheel or enter the RGB color values to change

# **Static Mode** | Color Setting

## **Step 1:**

Select "Static" in the Lighting Effect drop-down list.

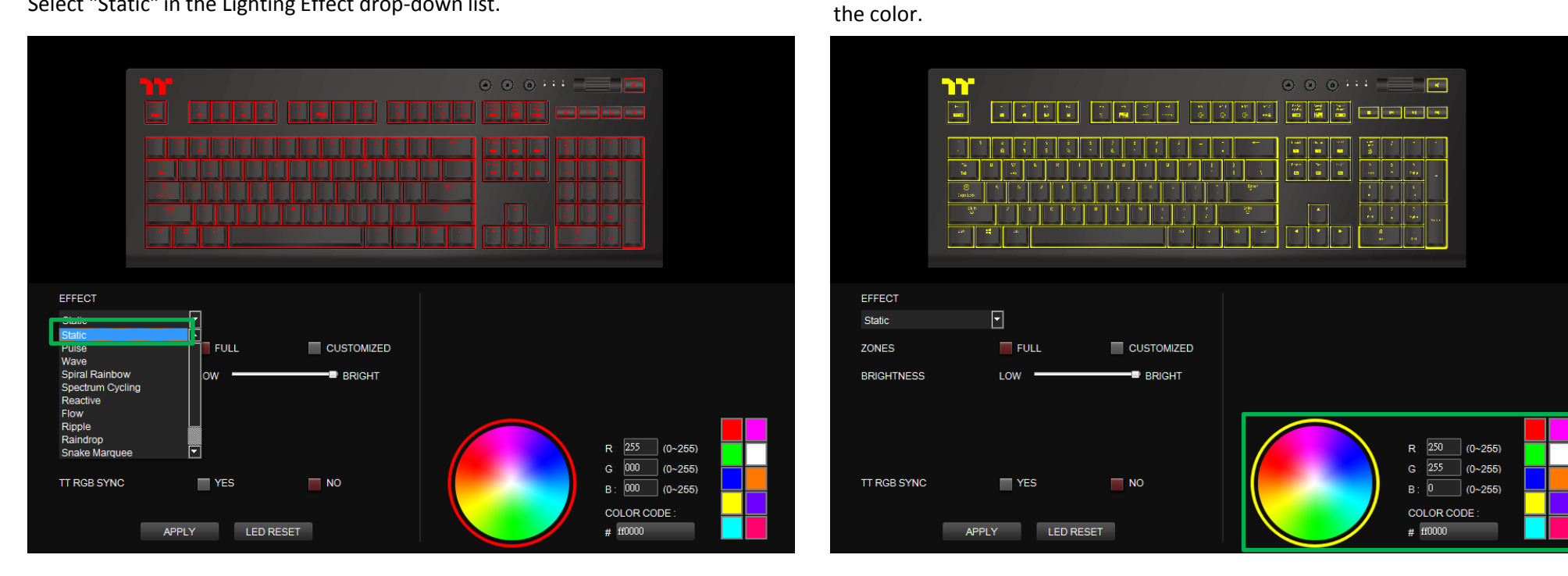

**Step 2:**

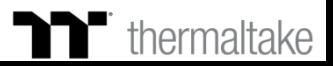

# **Static Mode** | Color Setting

# **Step 3: Step 4:**

Adjust the brightness level of the keyboard's backlight. Click Apply to save the new settings.

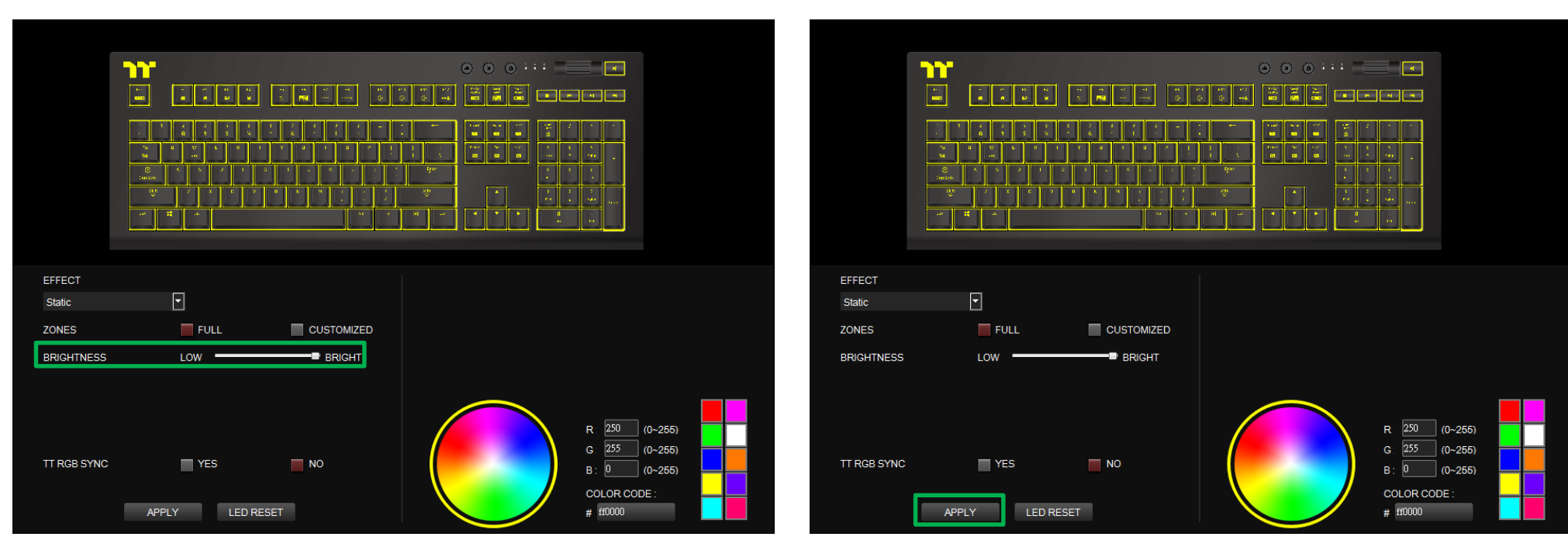

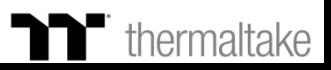

# **Static Mode** | Customized Setting

# **Step 1: Step 2:**

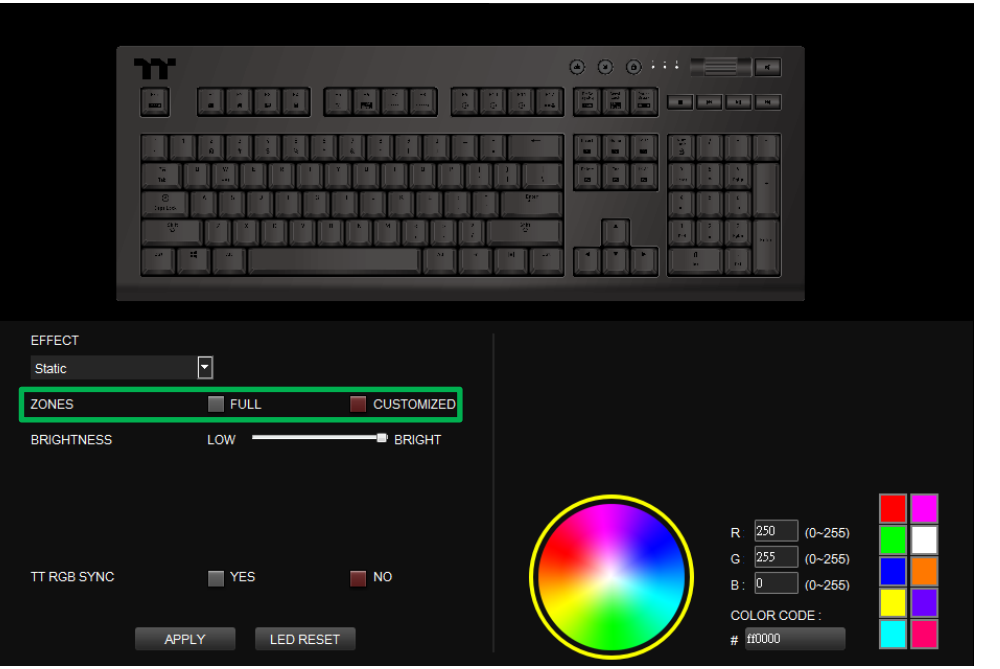

Switch the area to "Customized." Click on a color inside the color wheel or enter the RGB color values to set the color.

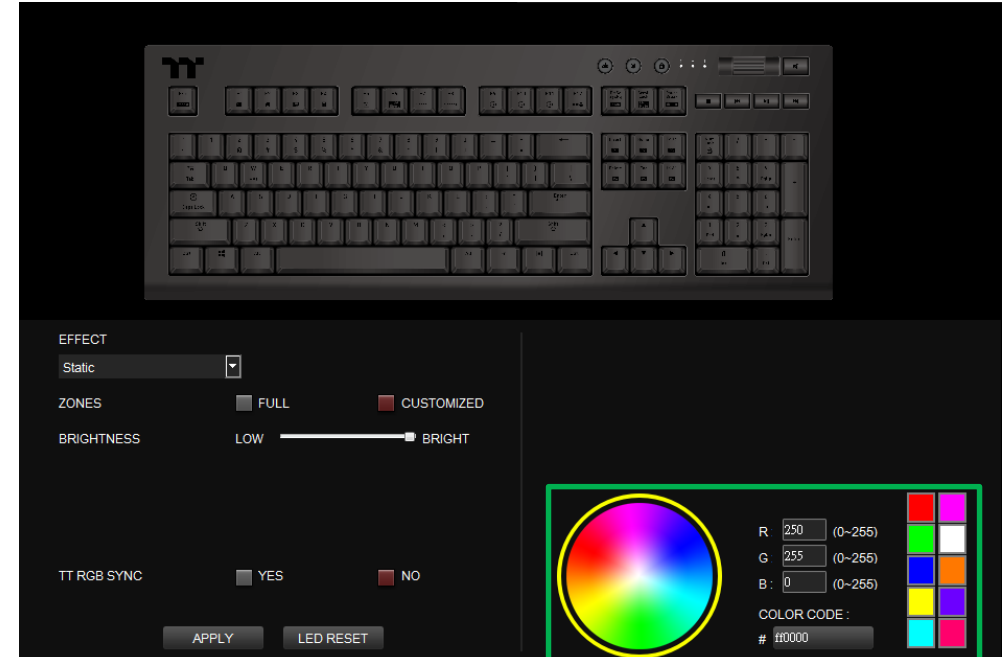

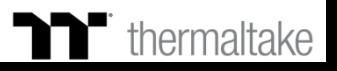

# **Static Mode** | Customized Setting

# **Step 3:**

Click on the keyboard image directly with the left mouse button to change the key color.

### ※Right click to cancel the color.

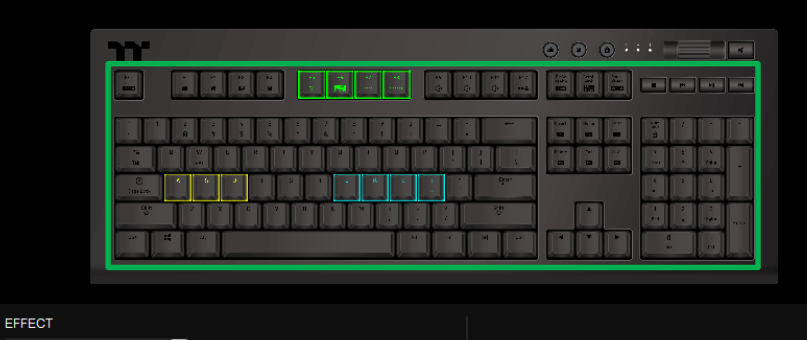

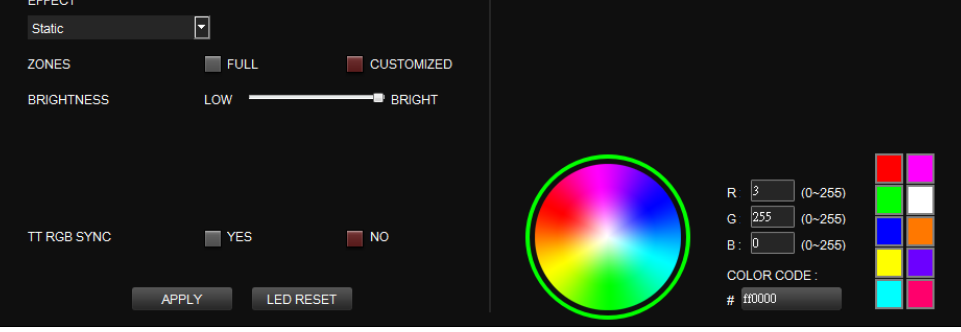

# **Step 4:**

Click Apply to save the new settings.

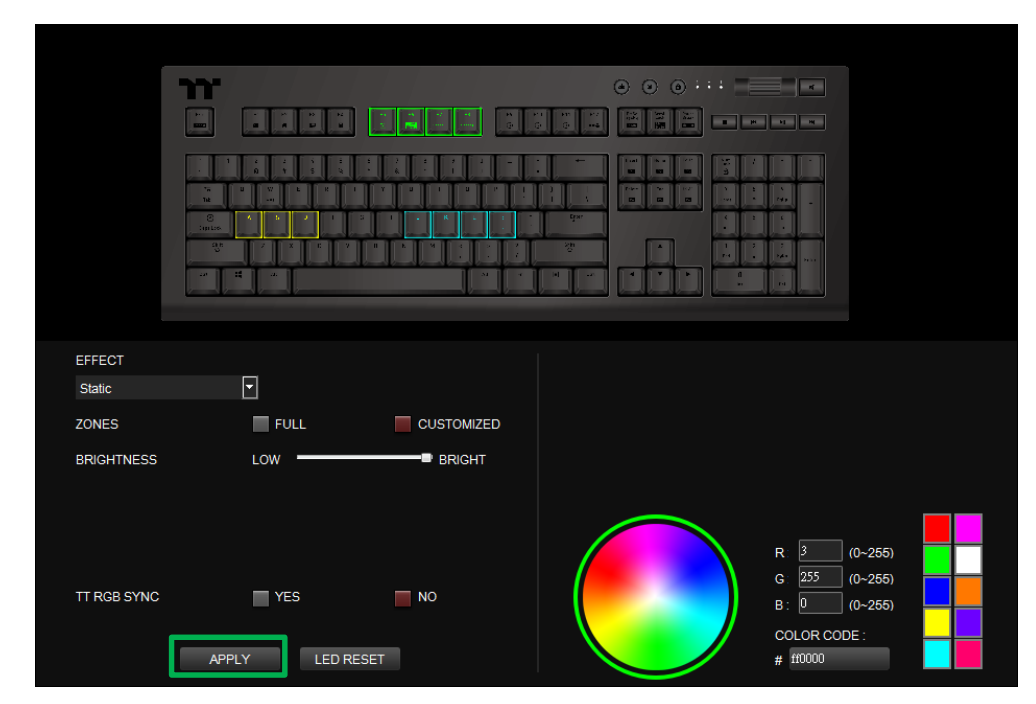

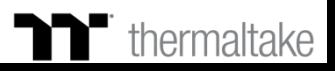

# **Pulse Mode** | Color Setting

## **Step 1:**

Select "Pulse" in the Lighting Effect drop-down list.

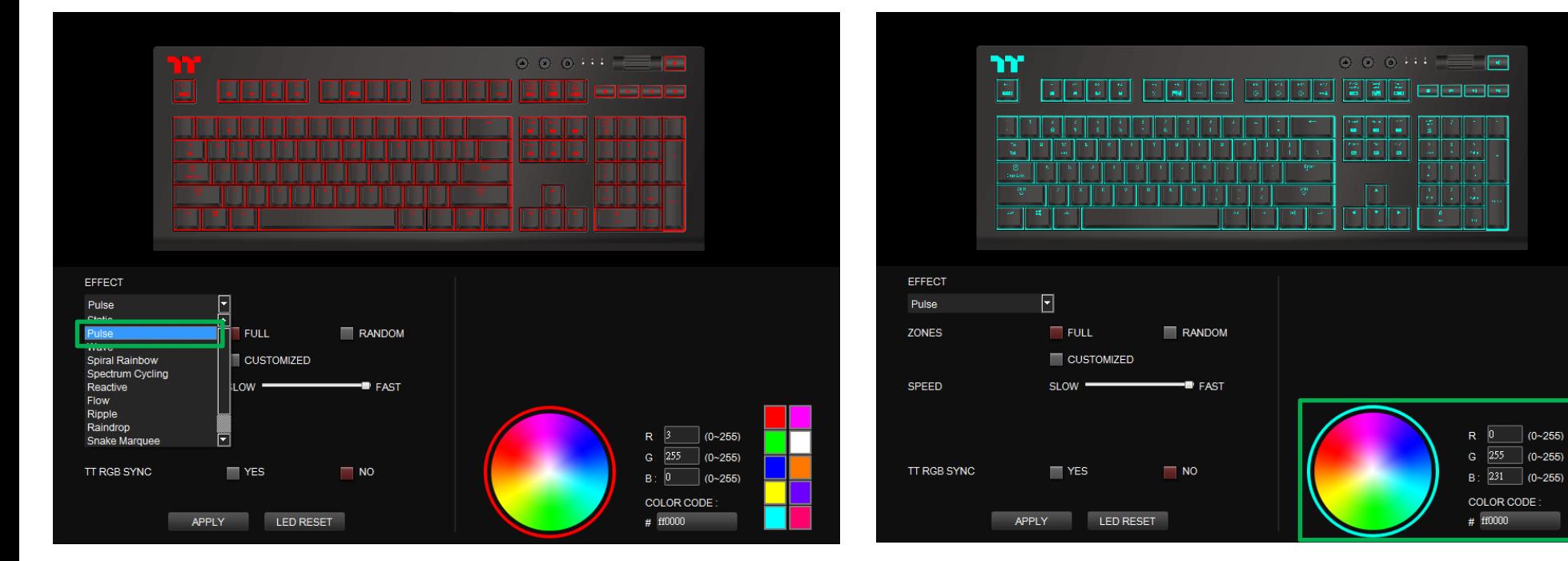

### **Step 2:**

Click on a color inside the color wheel or enter the RGB color values to change the color.

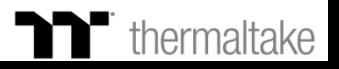

# **Pulse Mode** | Color Setting

# **Step 3: Step 4:**

TT RGB SYNC

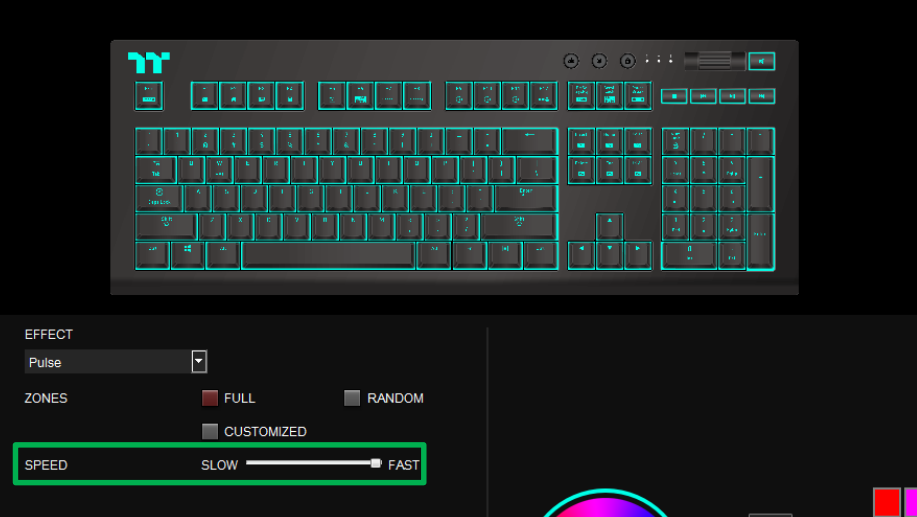

 $\Box$  NO

 $\blacksquare$  YES

LED RESET

APPLY

 $(0 - 255)$ 

 $| (0~255)$ 

 $G: 255$ 

# $ft0000$ 

 $B:$  231 (0~255)

COLOR CODE:

Adjust the backlight speed. And the backlight speed. Click Apply to save the new settings.

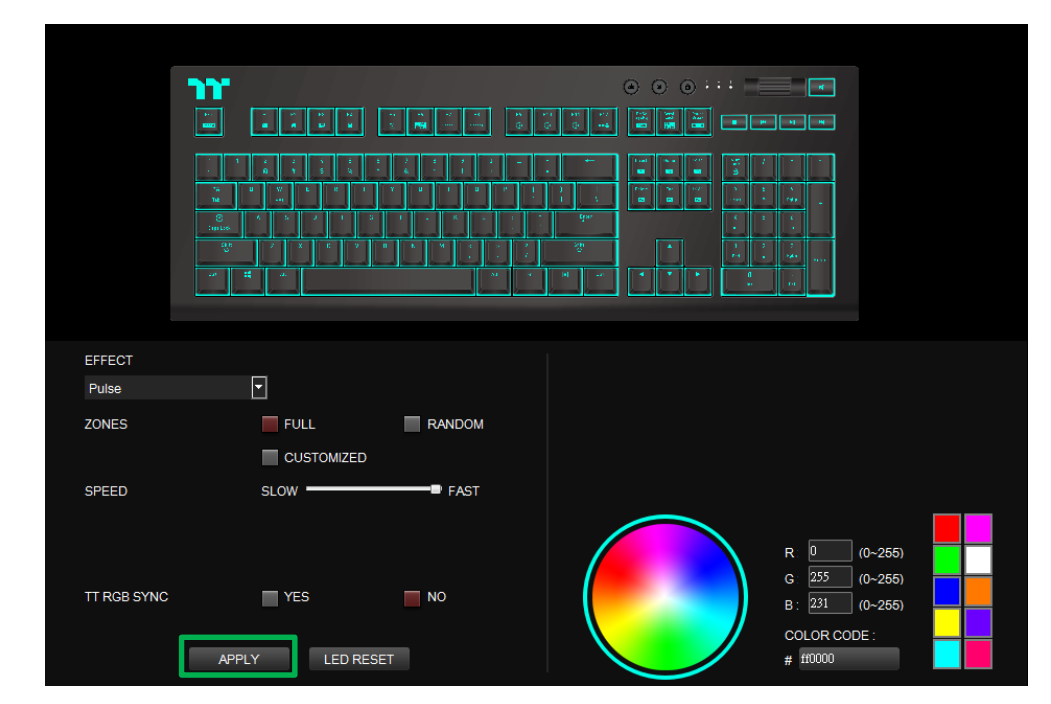

a kacamatan ing Kabupatèn Kabupatèn

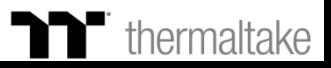

# **Pulse Mode** | Customized Setting

# **Step 1: Step 2:**

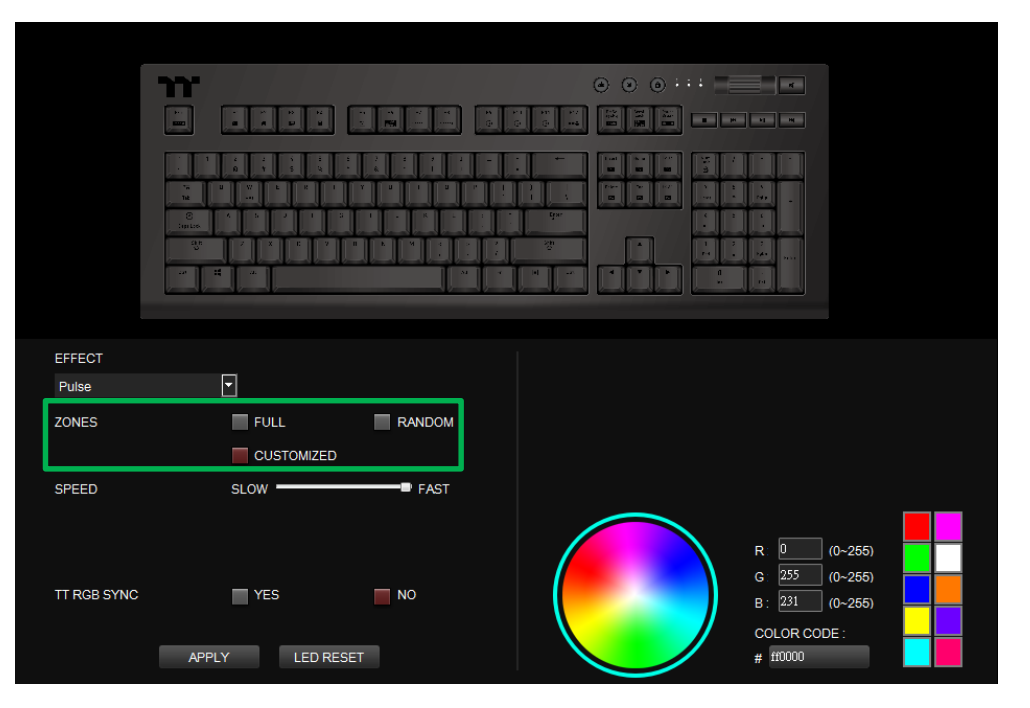

Switch the area to "Customized." Click on a color inside the color wheel or enter the RGB color values to set the color.

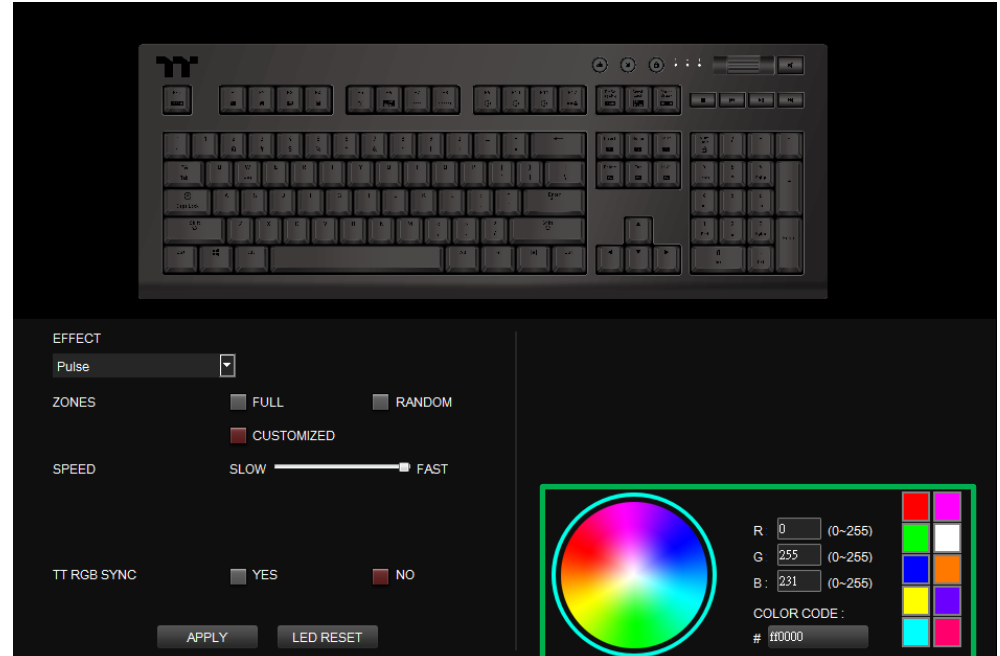

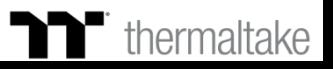

## **Step 3:**

Click on the keyboard image directly with the left mouse button to change the key color.

### ※Right click to cancel the color.

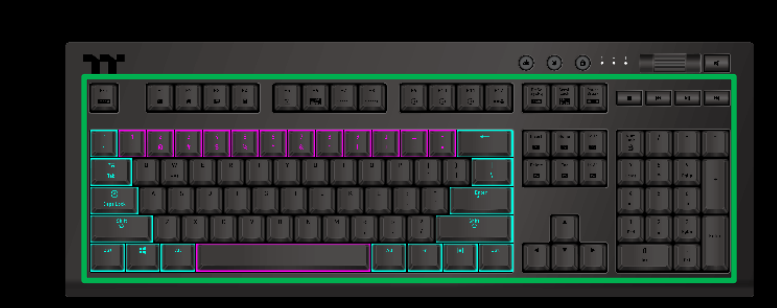

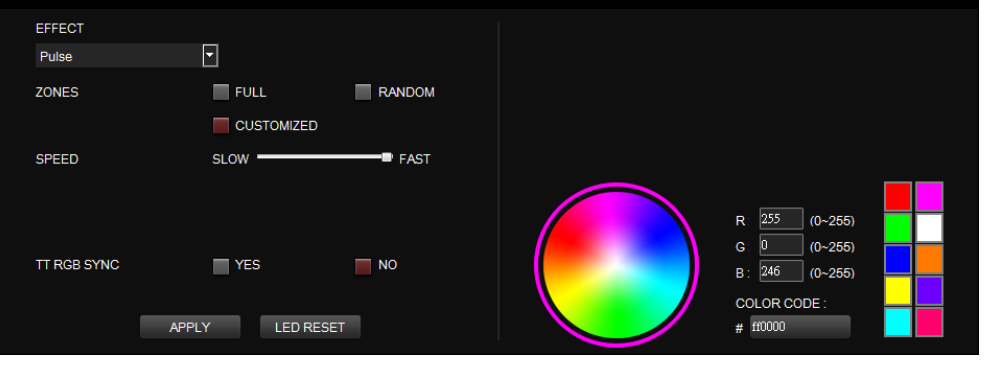

# **Step 4:**

Click Apply to save the new settings.

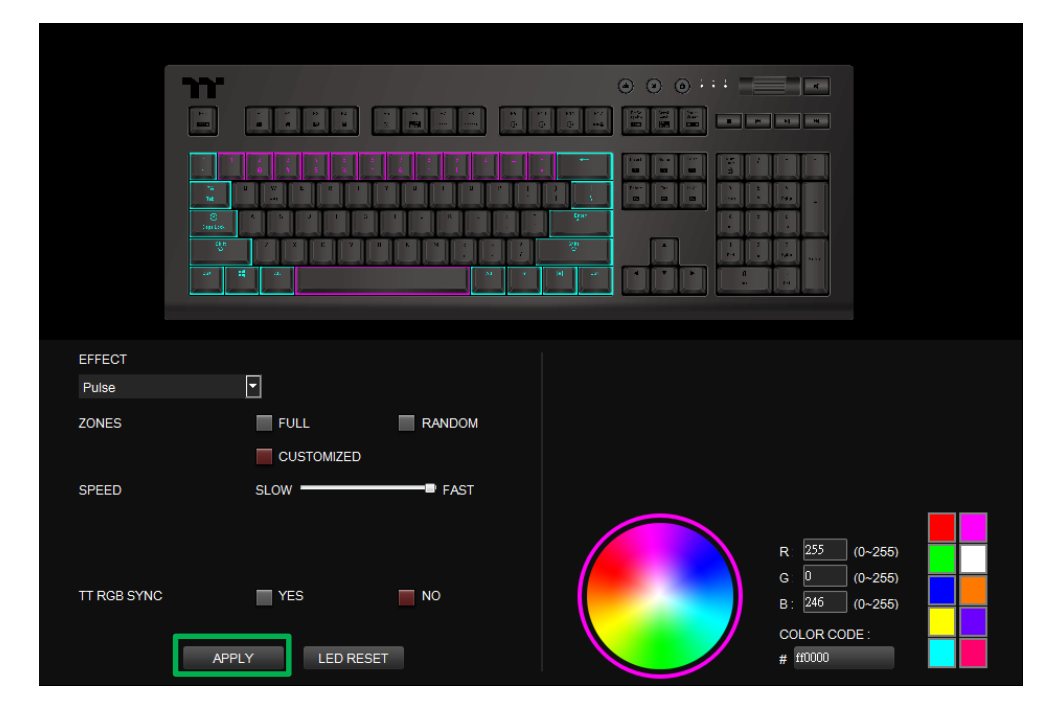

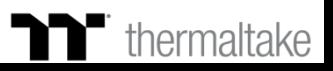

# **Wave Mode** | Pattern Setting

# **Step 1: Step 2:**

Select "Wave" in the Lighting Effect drop-down list. Select a set of color patterns on the upper-right.

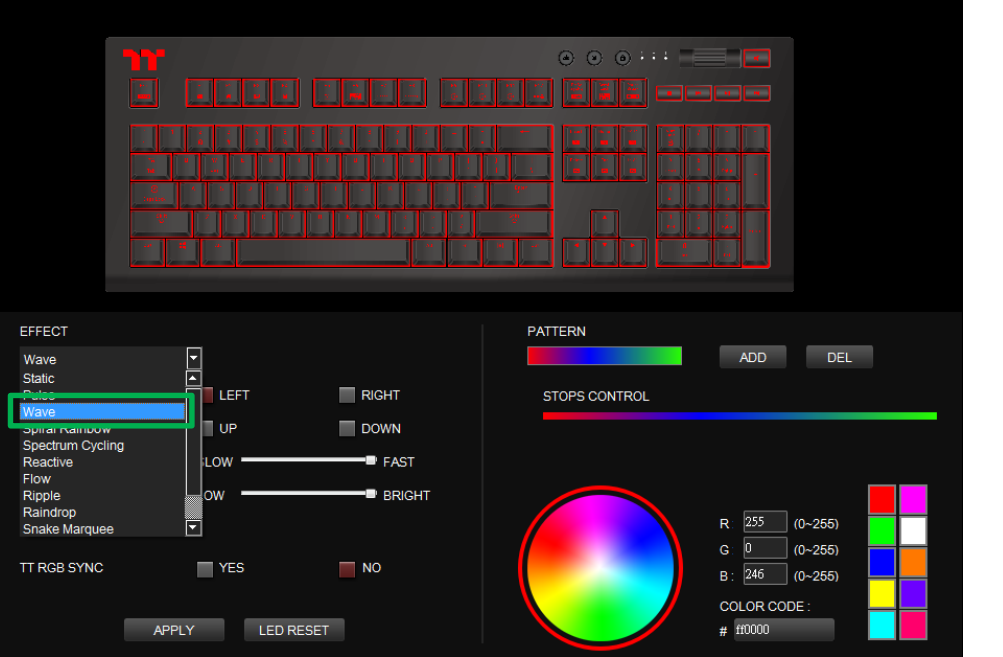

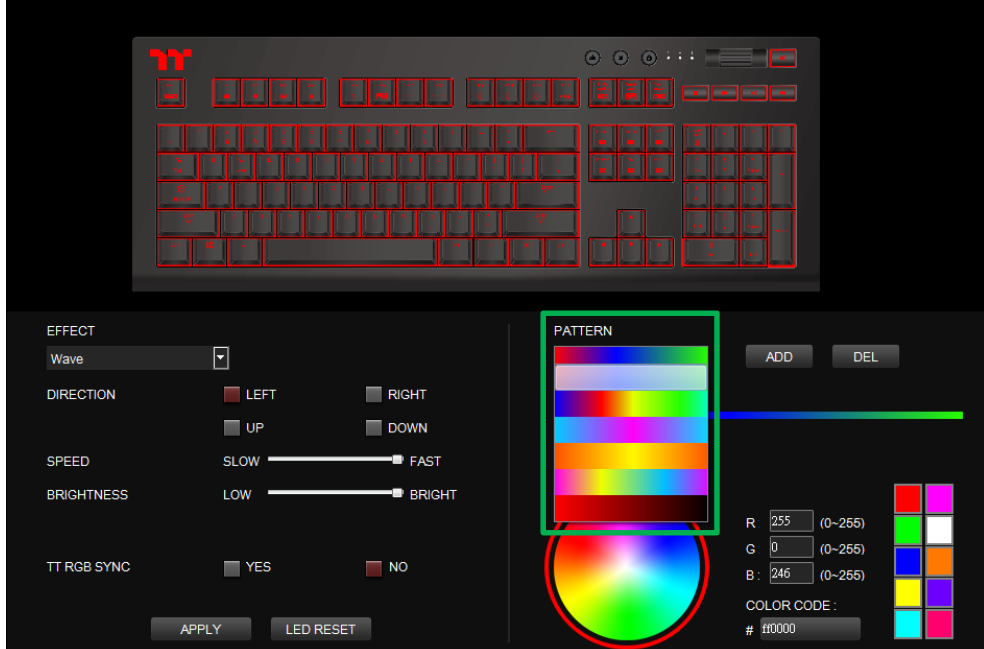

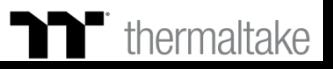

# **Wave Mode** | Pattern Setting

# **Step 3: Step 4:**

Set the direction, speed, and brightness level of the lighting effect. Click Apply to save the new settings.

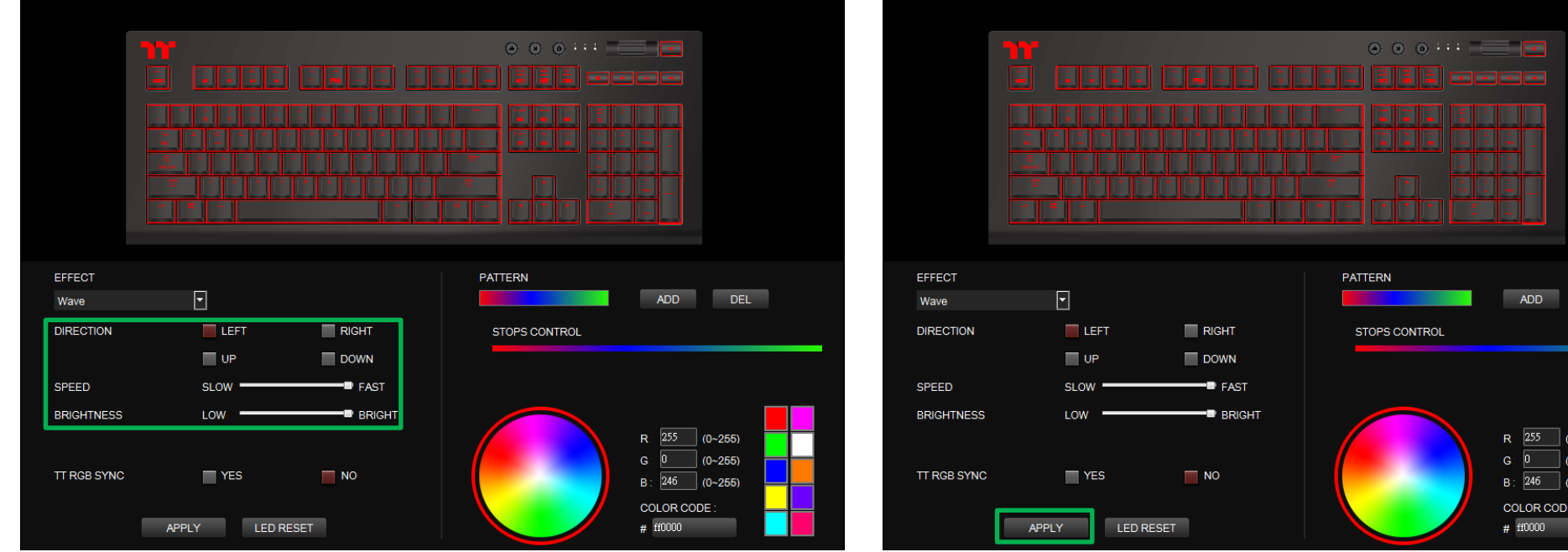

TELET

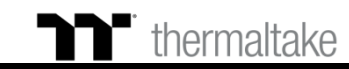

 $DEL$ 

 $-255$ 

# **Wave Mode** | Customized Pattern Setting

# **Step 1: Step 2:**

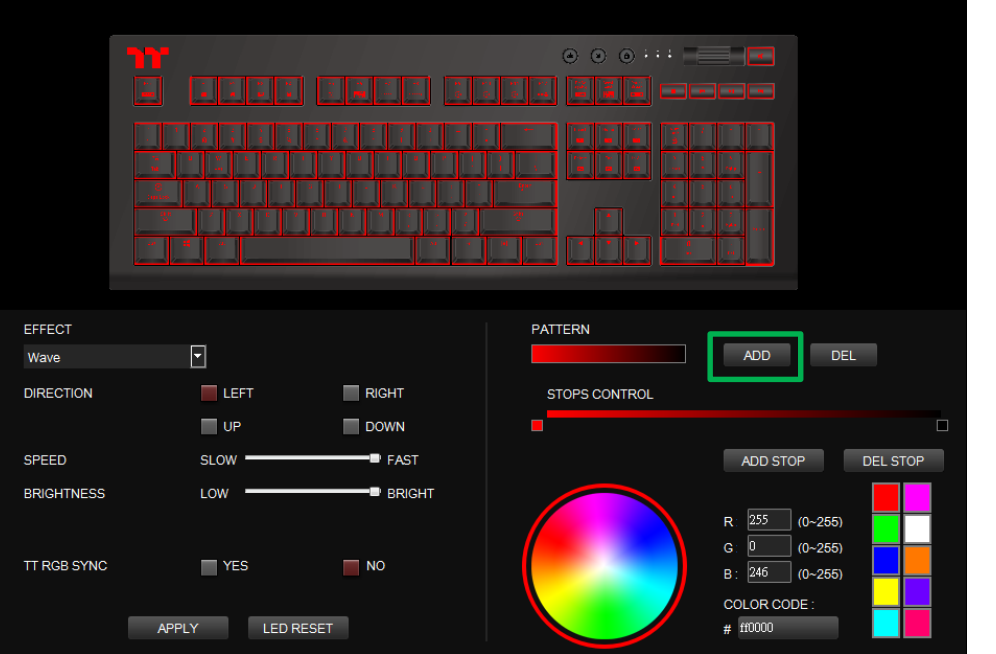

Add a new set of color patterns. Add a new color-insertion point and drag it to the desired position.

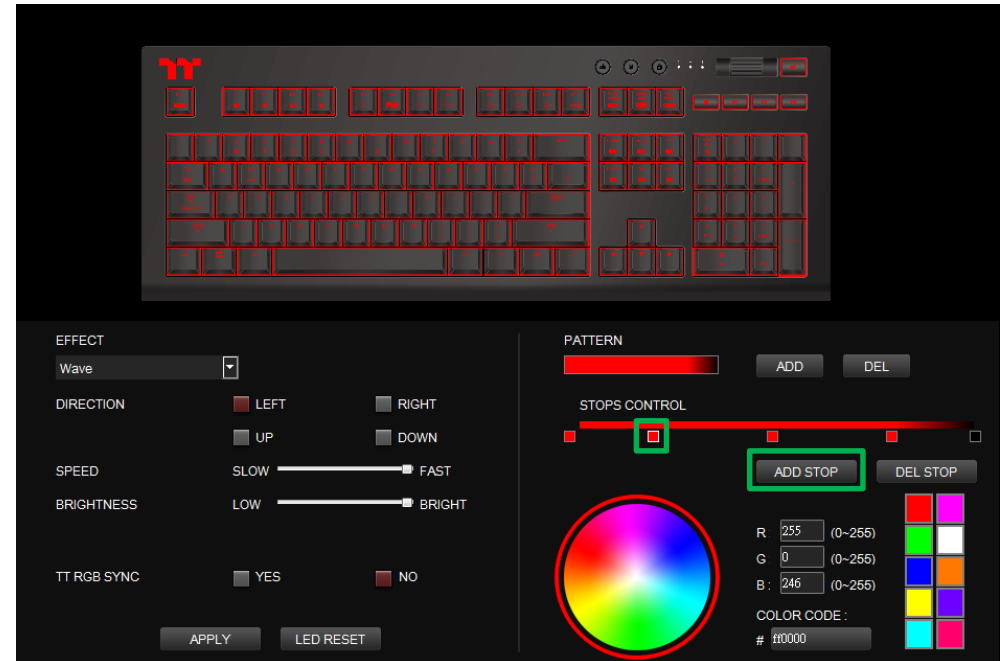

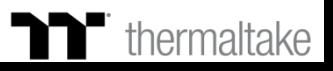

a<br>E

ADD |

ADD STOP

 $| (0~255)$  $(0 - 255)$  $(0 - 255)$ 

255

ff0000

# **Wave Mode** | Customized Pattern Setting

## **Step 3: Step 4:**

Click on each color-insertion point to modify its color. Click Apply to save the new settings.

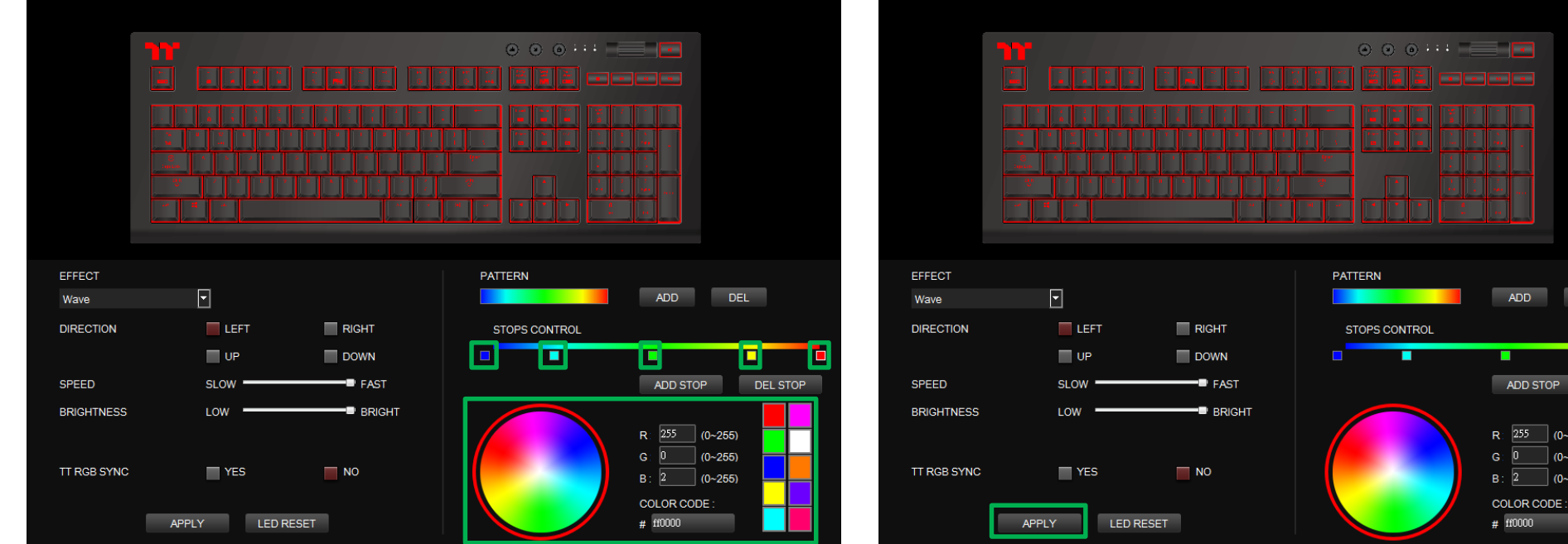

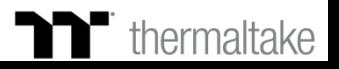

DEL

п

DEL STOP

# **Spiral Rainbow Mode** | Pattern Setting

# **Step 1: Step 2:**

Select "Spiral Rainbow" in the Lighting Effect drop-down list. Select a set of color patterns on the upper-right.

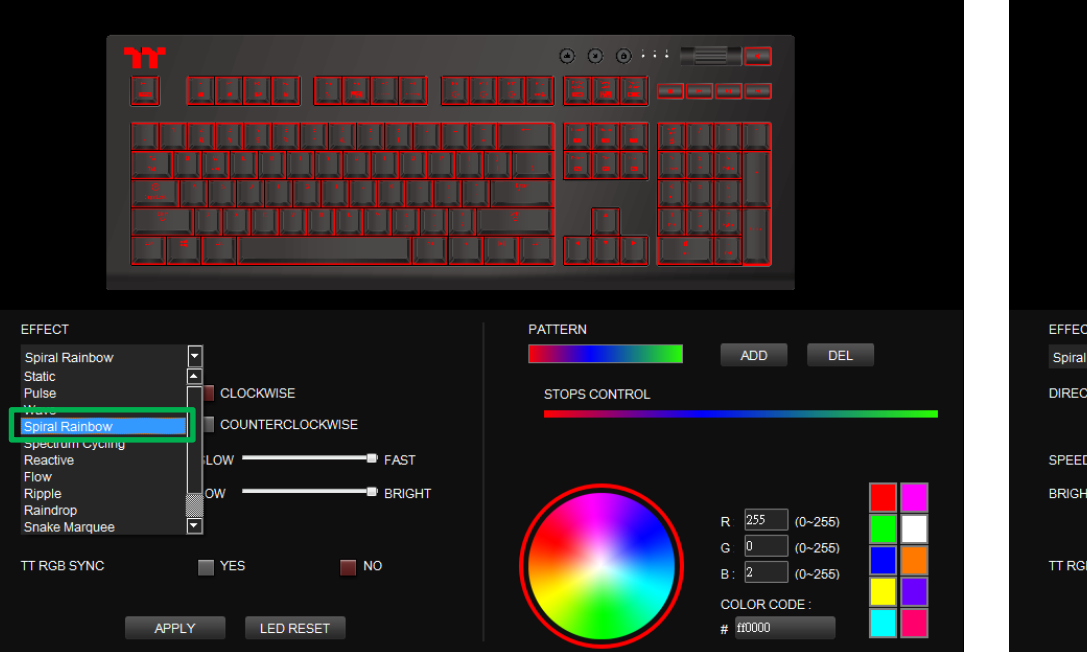

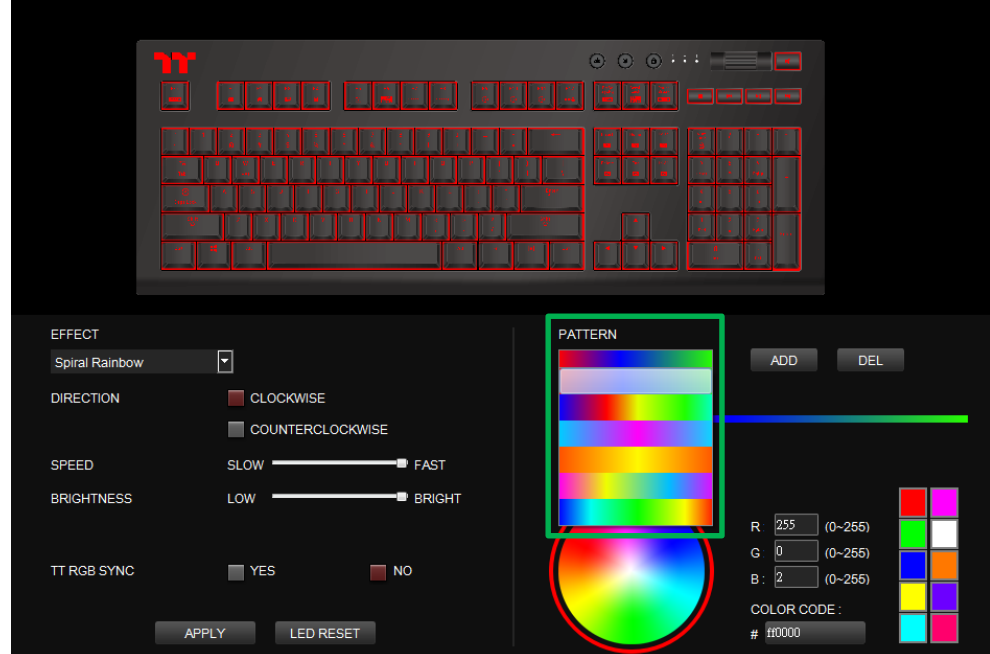

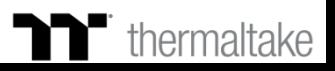

## T **Spiral Rainbow Mode** | Pattern Setting

# **Step 3: Step 4:**

Set the direction, speed, and brightness level of the lighting effect. Click Apply to save the new settings.

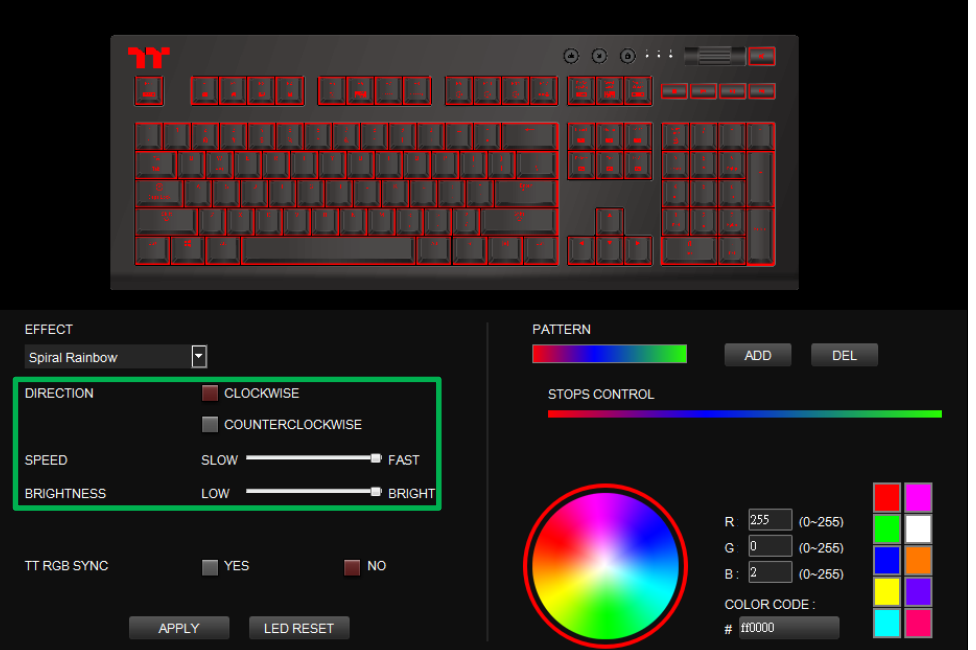

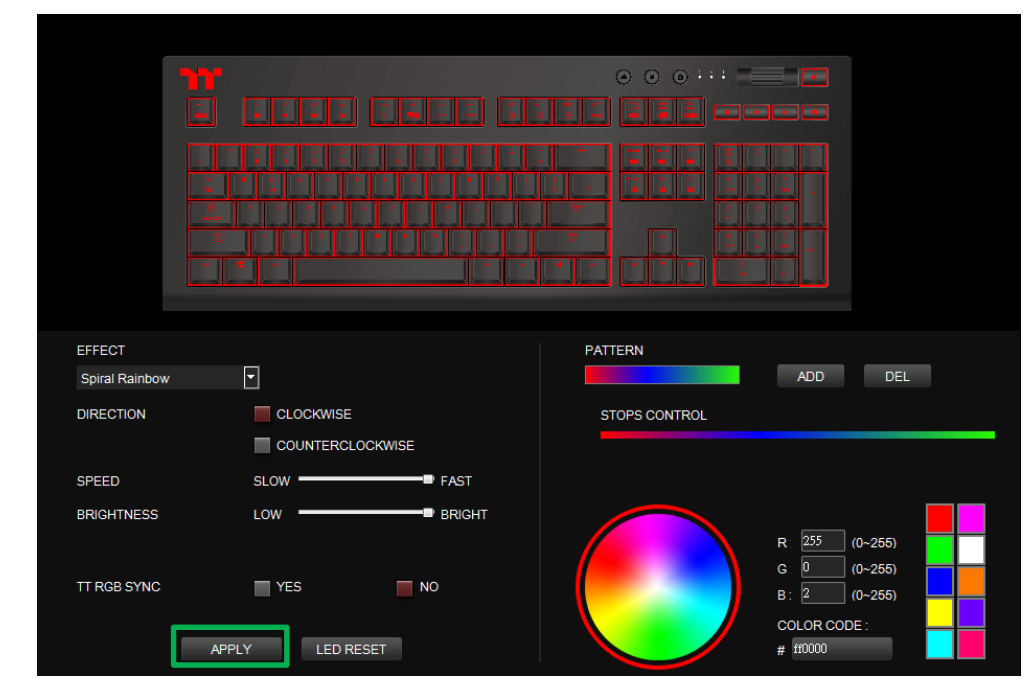

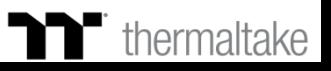

## **TY Spiral Rainbow Mode** | Customized Pattern Setting

# **Step 1: Step 2:**

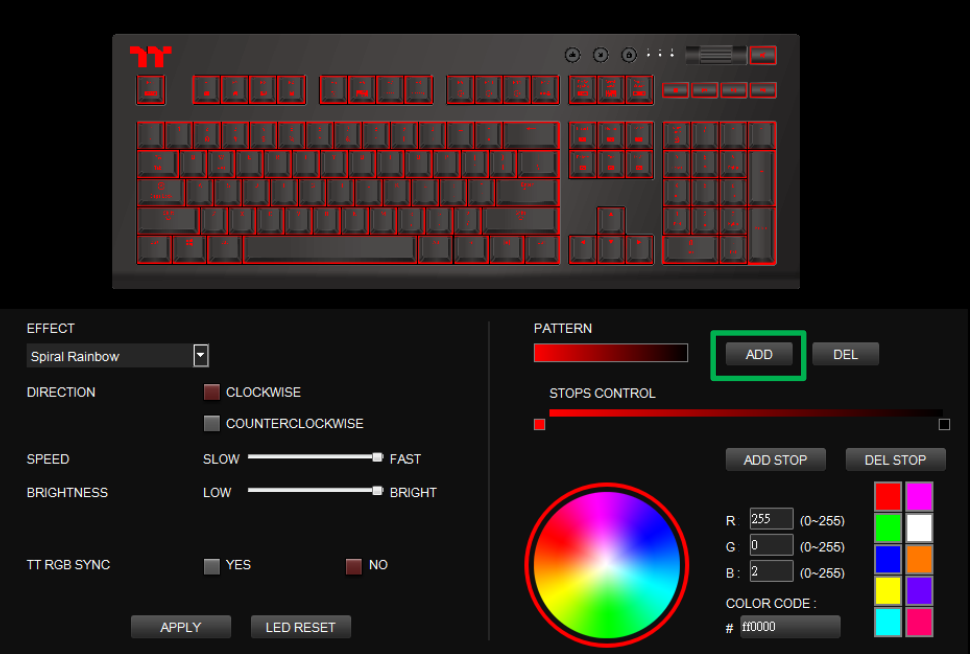

Add a new set of color patterns. Add a new color-insertion point and drag it to the desired position.

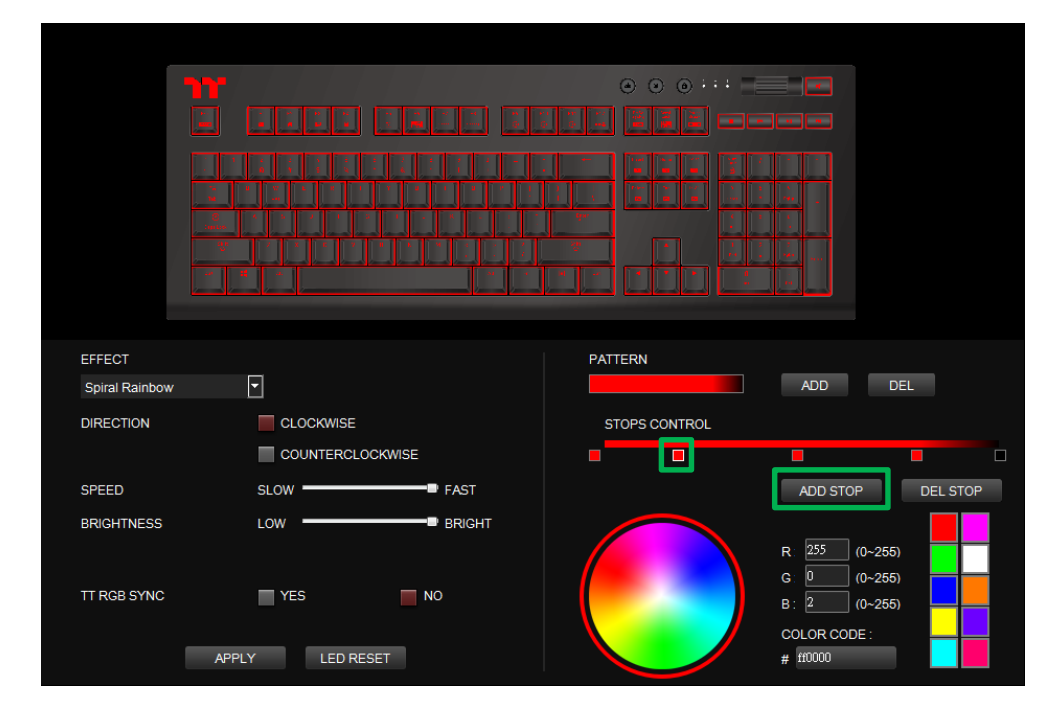

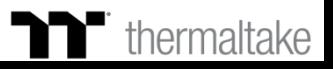

# **TT Spiral Rainbow Mode** | Customized Pattern Setting

# **Step 3: Step 4:**

Click on each color-insertion point to modify its color. Click Apply to save the new settings.

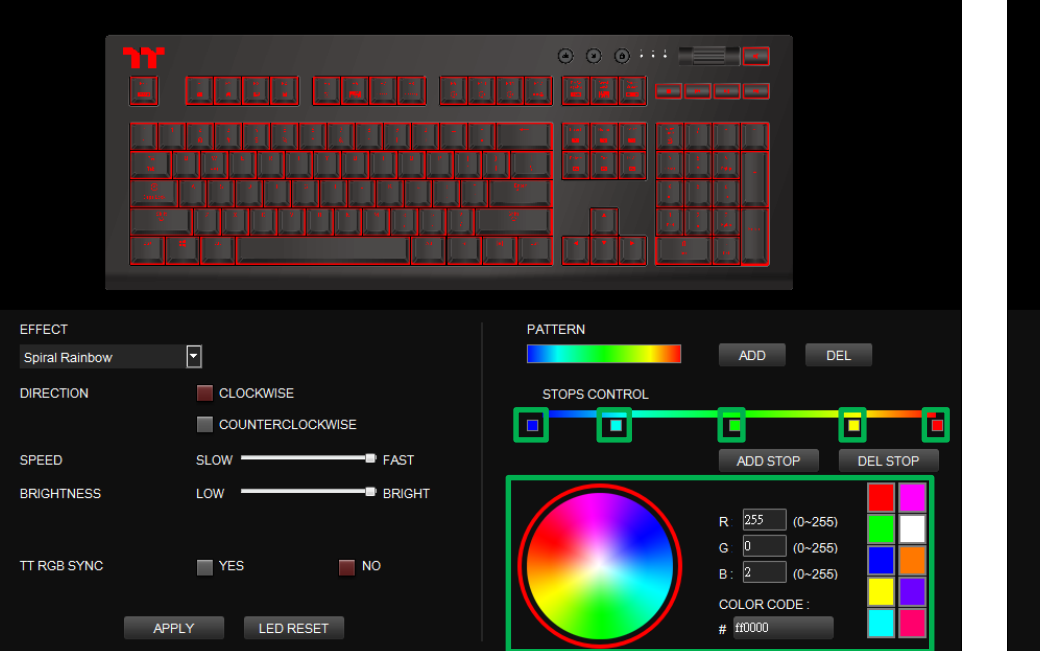

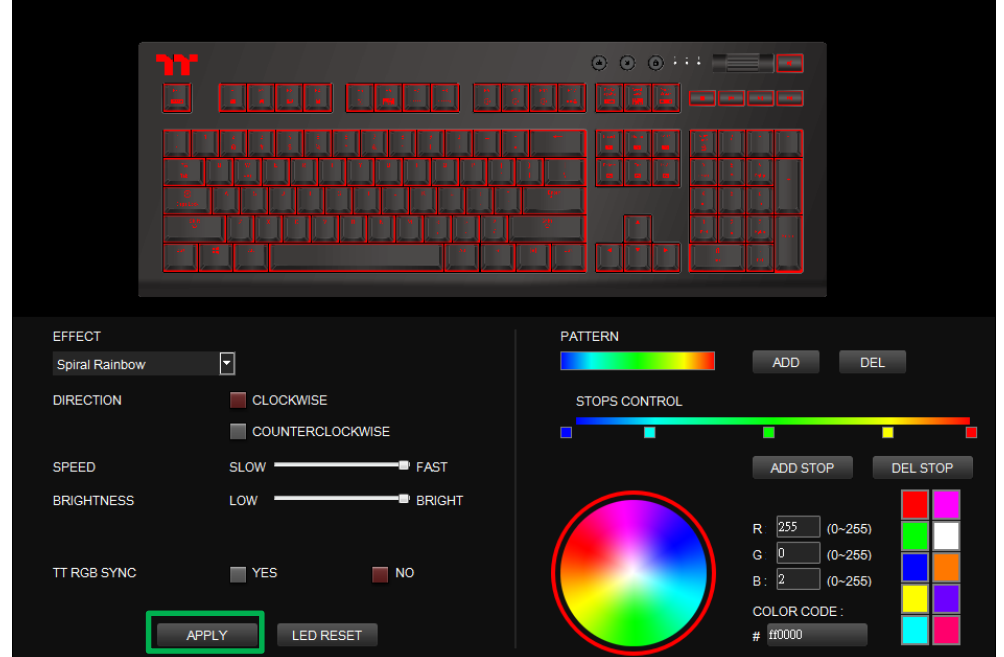

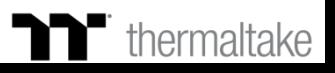

# **Spectrum Cycling Mode** Function Setting

# **Step 1:**

Select "Spectrum Cycling" in the Lighting Effect drop-down list.

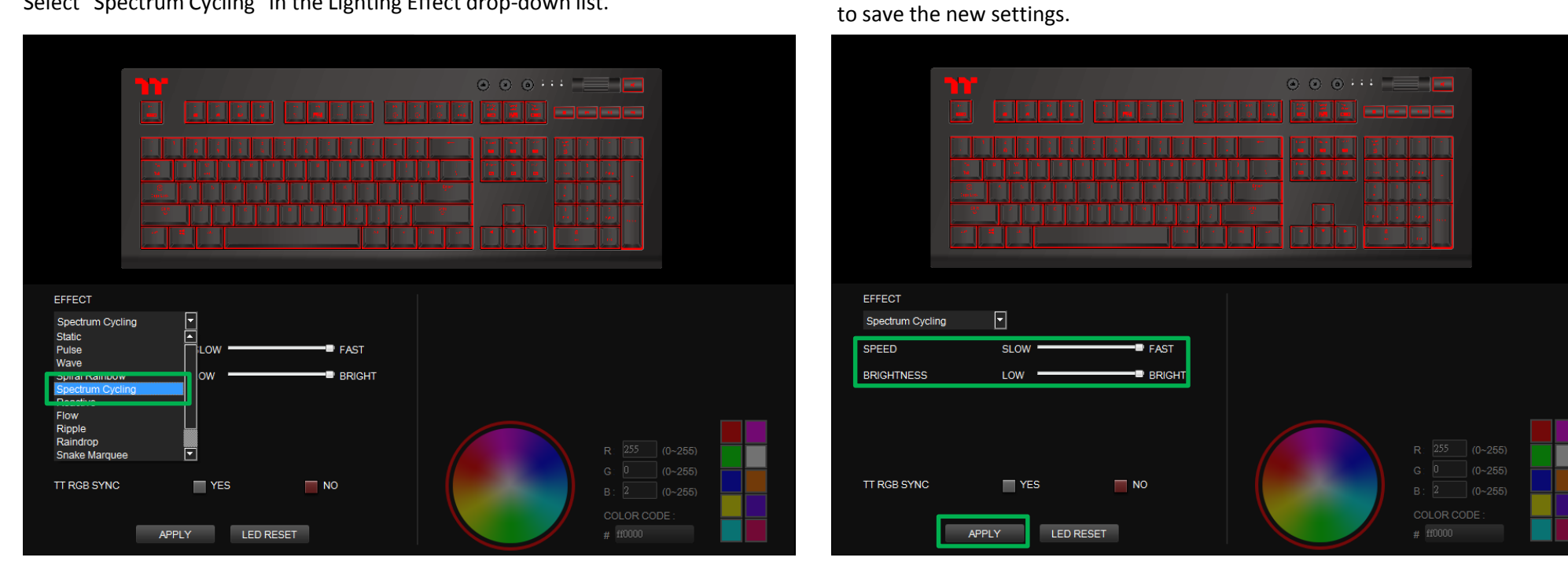

**Step 2:**

Set the speed and brightness level of the backlight and click on Apply

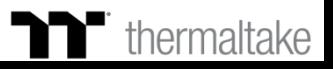

### **Step 1:**

Select "Reactive" in the Lighting Effect drop-down list.

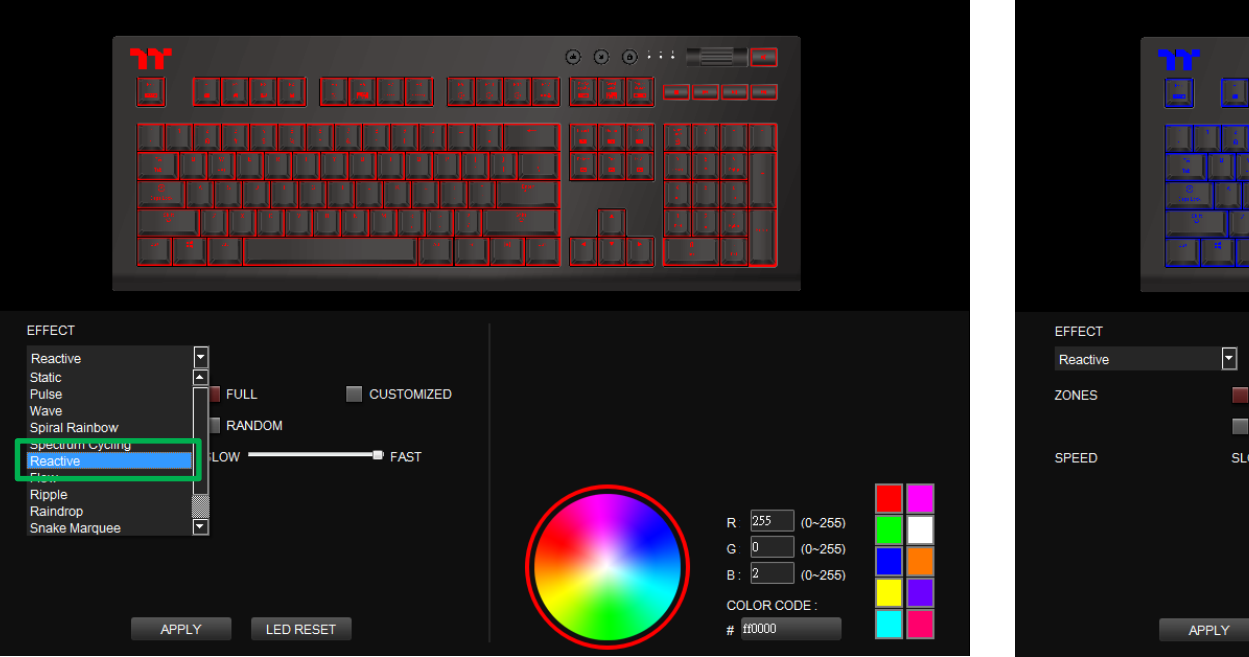

### **Step 2:**

Click on a color inside the color wheel or enter the RGB color values to change the color.

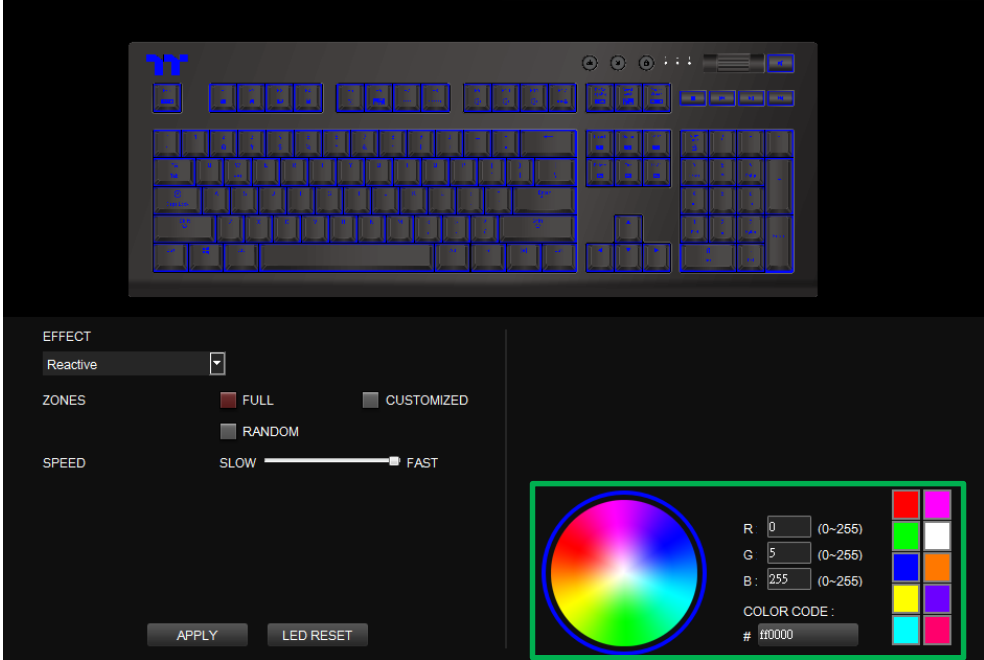

# **Reactive Mode** | Color Setting

# **Step 3: Step 4:**

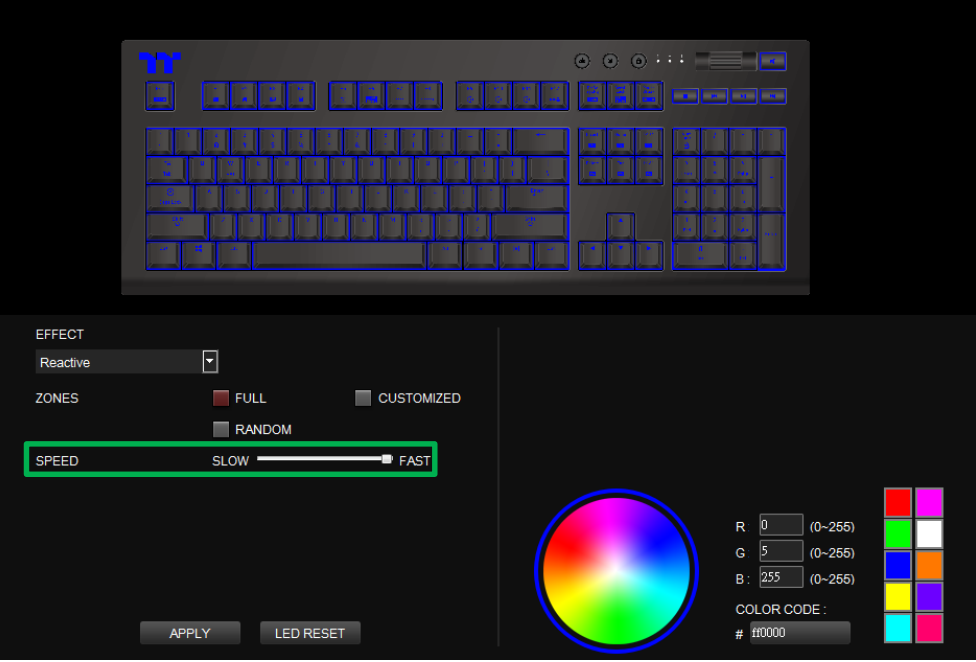

Adjust the backlight speed. And the backlight speed. Click Apply to save the new settings.

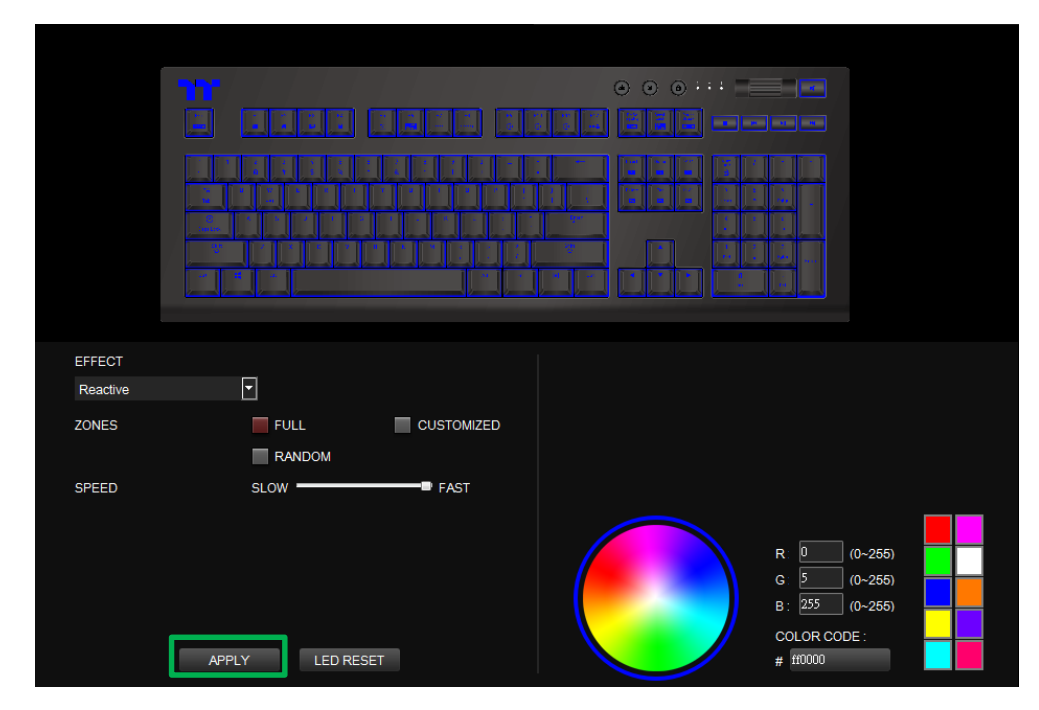

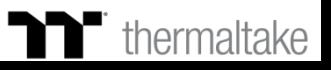

# **Reactive Mode** | Customized Setting

# **Step 1: Step 2:**

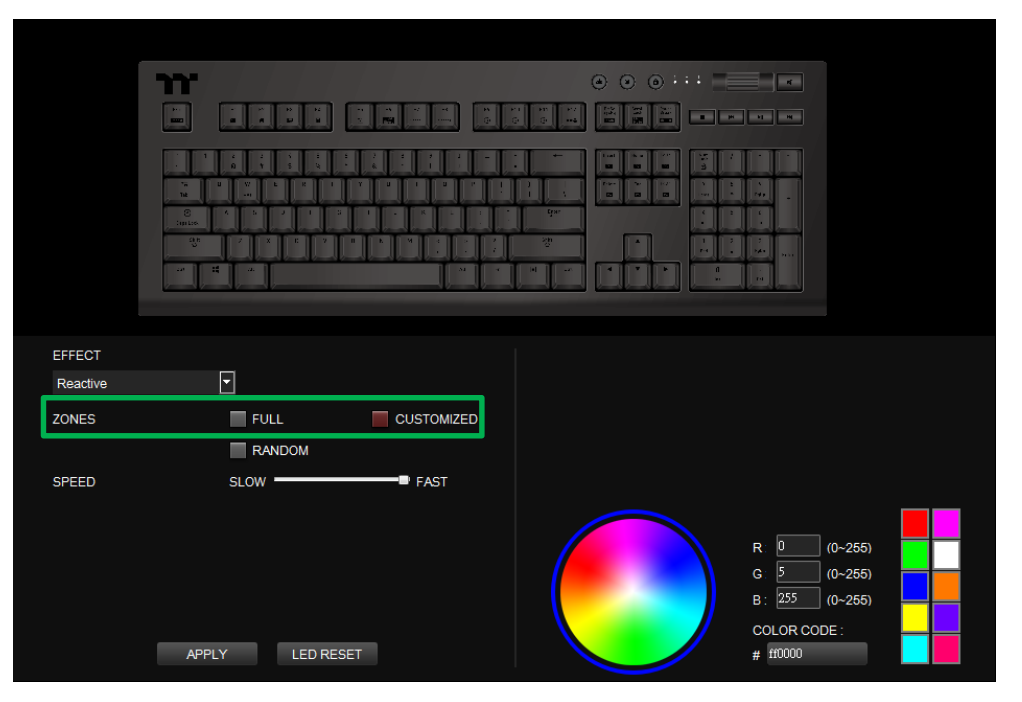

Switch the area to "Customized." Click on a color inside the color wheel or enter the RGB color values to set the color.

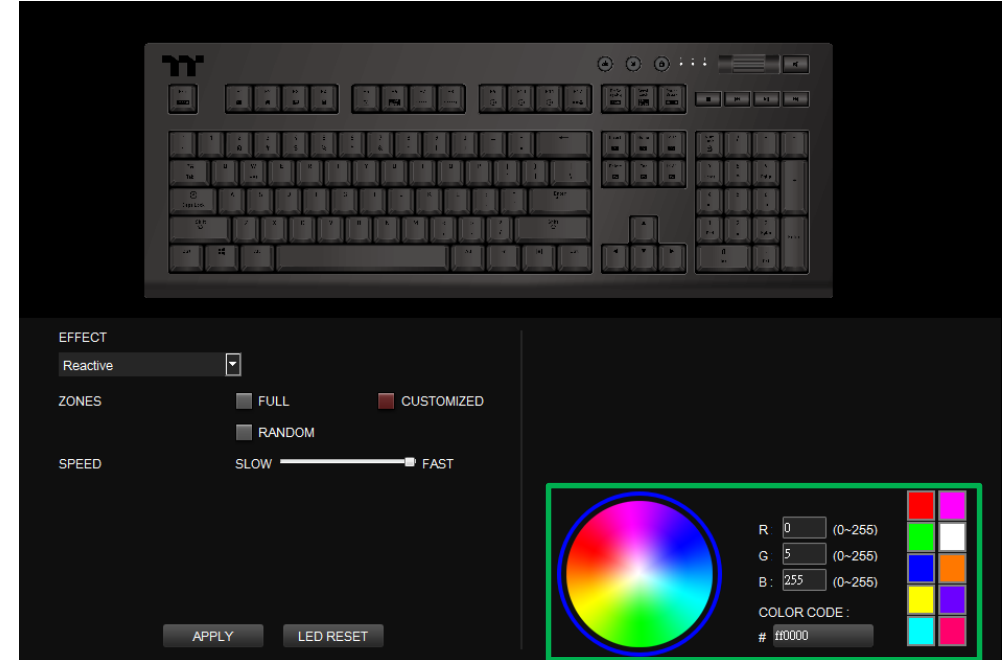

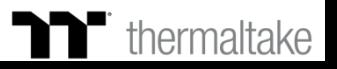

# **Step 3:**

Click on the keyboard image directly with the left mouse button to change the key color.

### ※Right click to cancel the color.

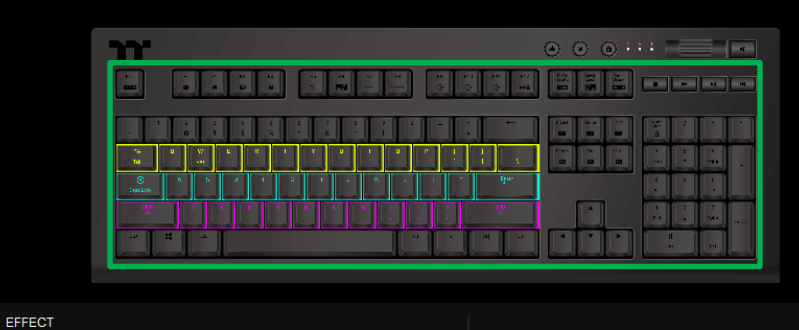

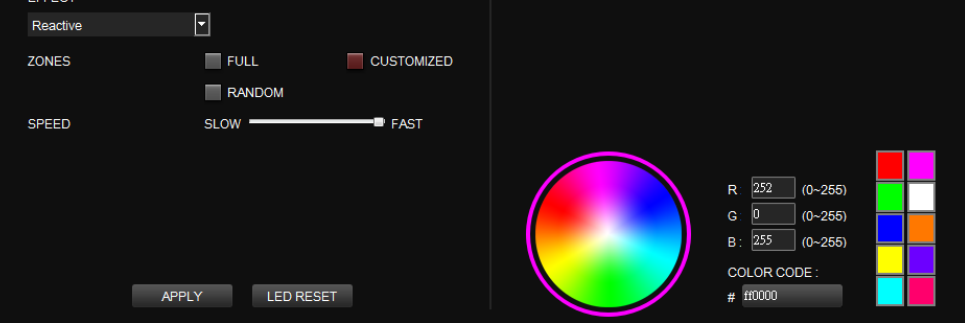

## **Step 4:**

Click Apply to save the new settings.

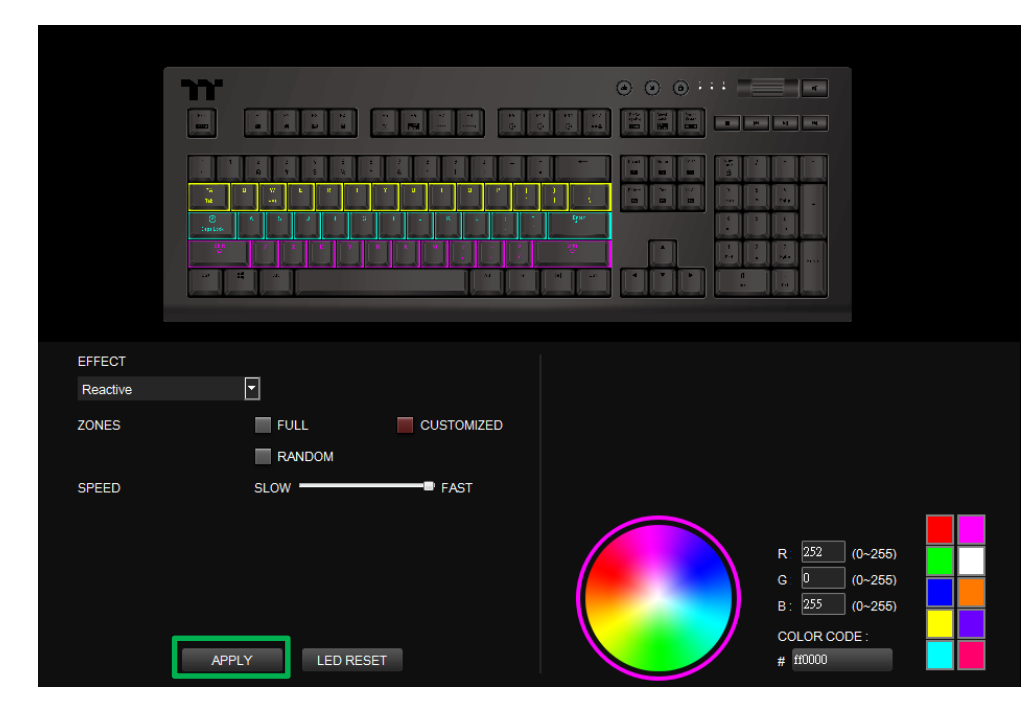

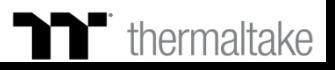
## **Flow Mode** | Color Setting

### **Step 1:**

Select "Flow" in the Lighting Effect drop-down list.

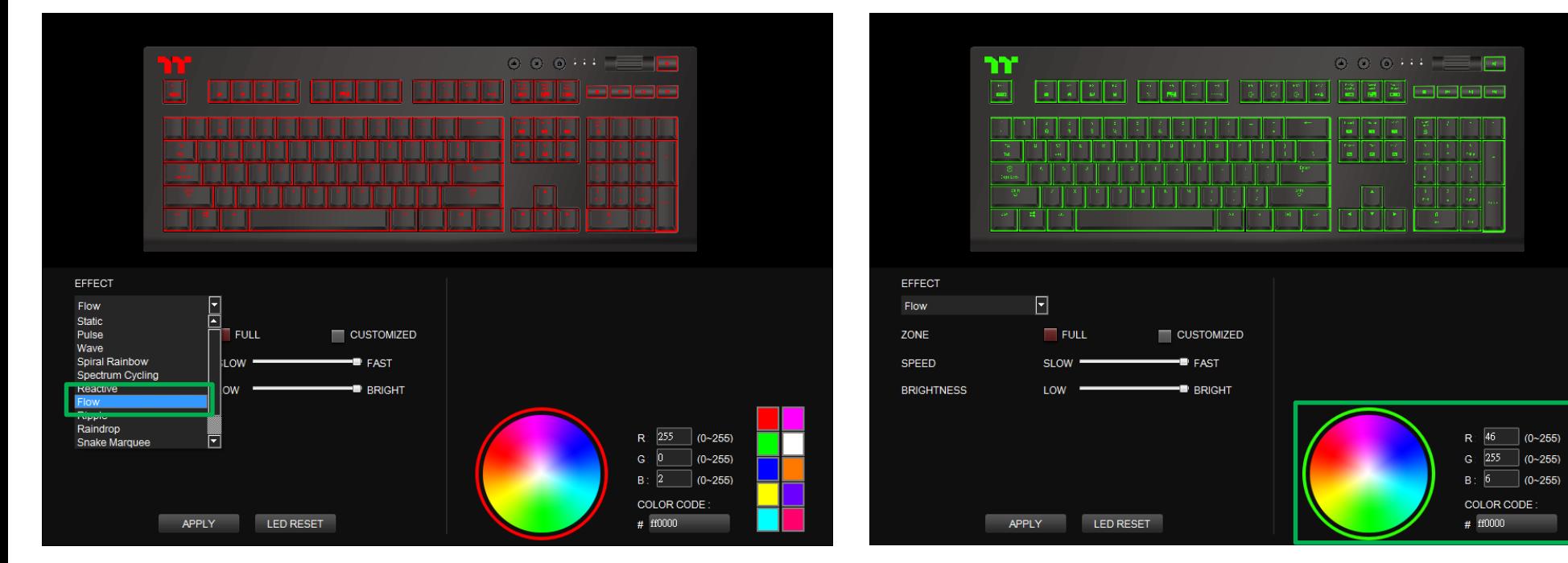

#### **Step 2:**

Click on a color inside the color wheel or enter the RGB color values to change the color.

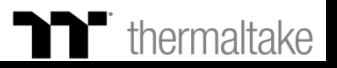

## **Flow Mode** | Color Setting

### **Step 3: Step 4:**

Set the speed and brightness level of the backlight. Click Apply to save the new settings.

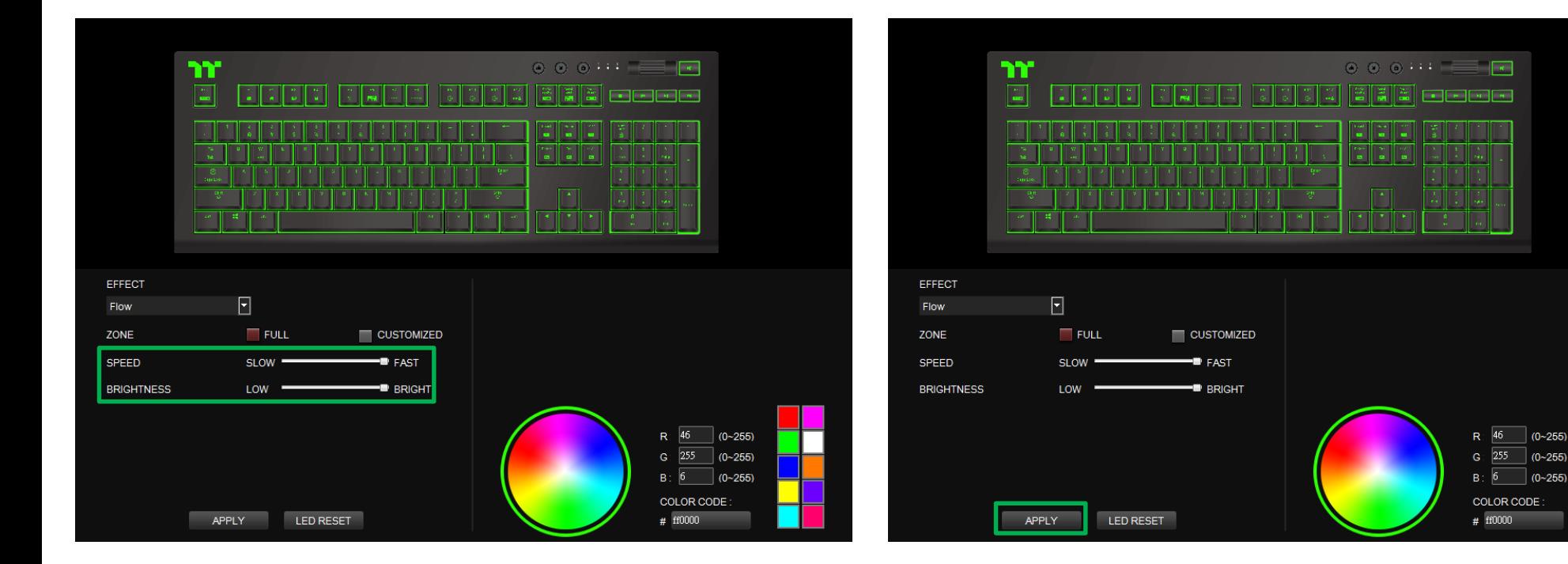

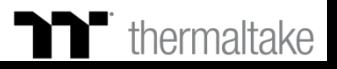

 $(0 - 255)$ 

 $| (0~255)$ 

### **Step 1: Step 2:**

Set the area to "Customized", then add a new set of color patterns. Add a new color-insertion point and drag it to the desired position.

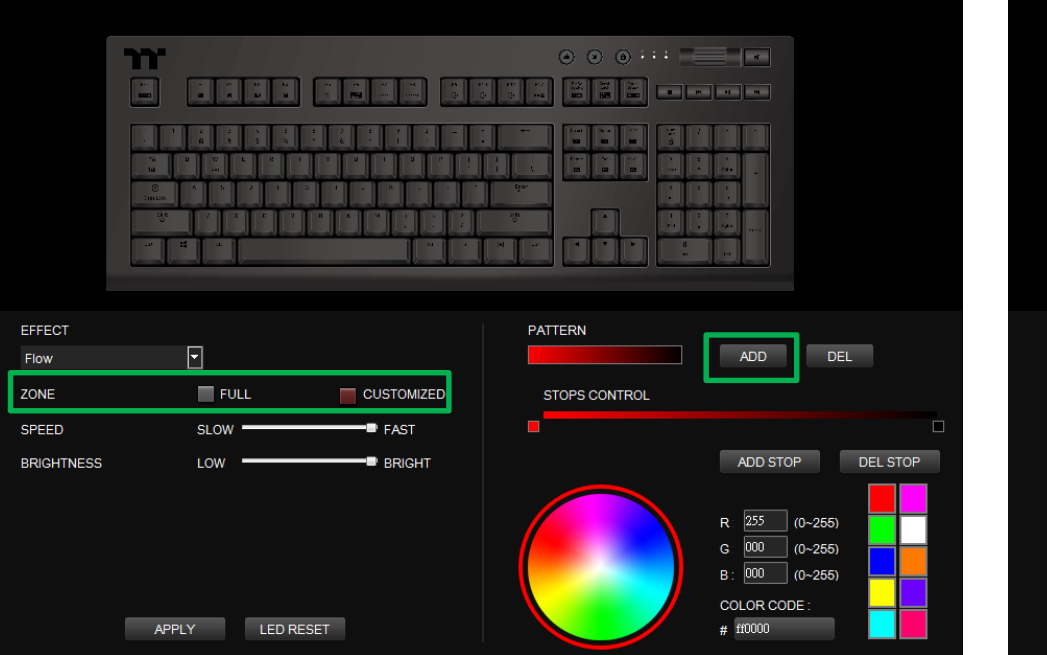

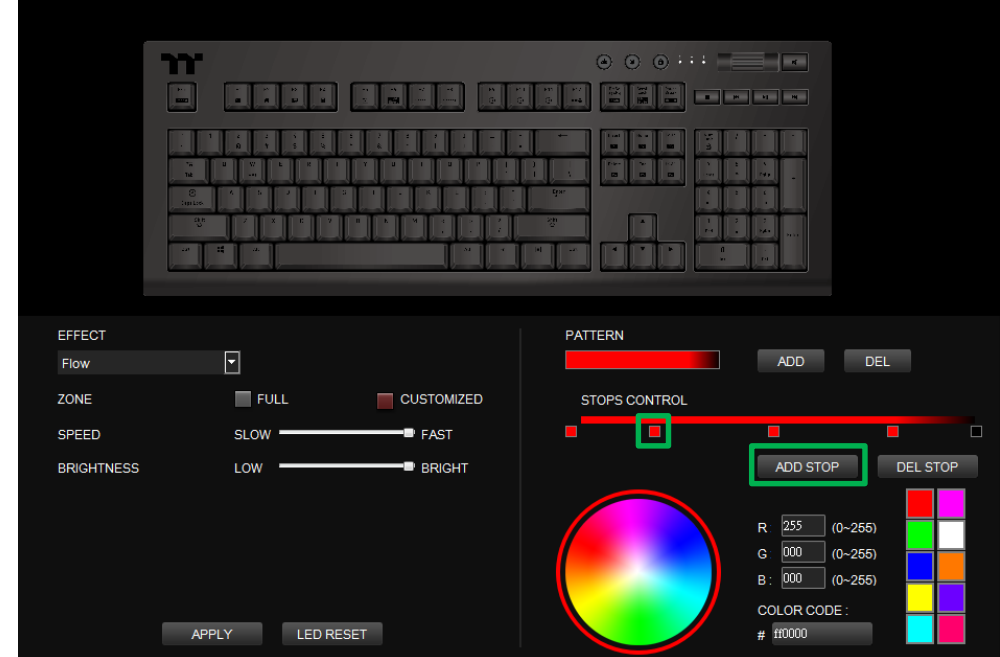

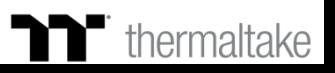

### **Step 3: Step 4:**

Click on each color-insertion point to modify its color. Click Apply to save the new settings.

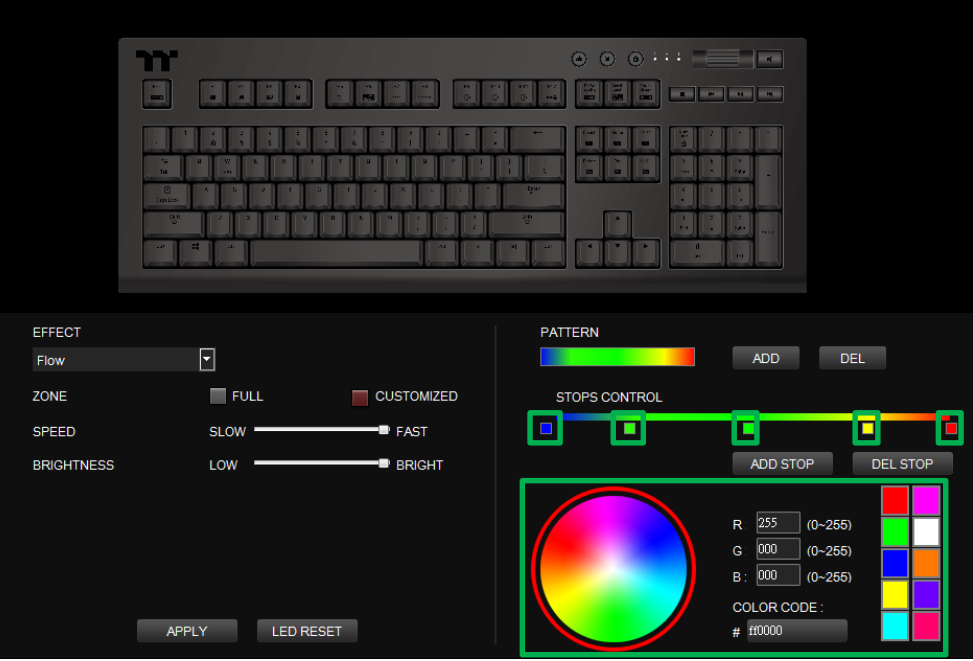

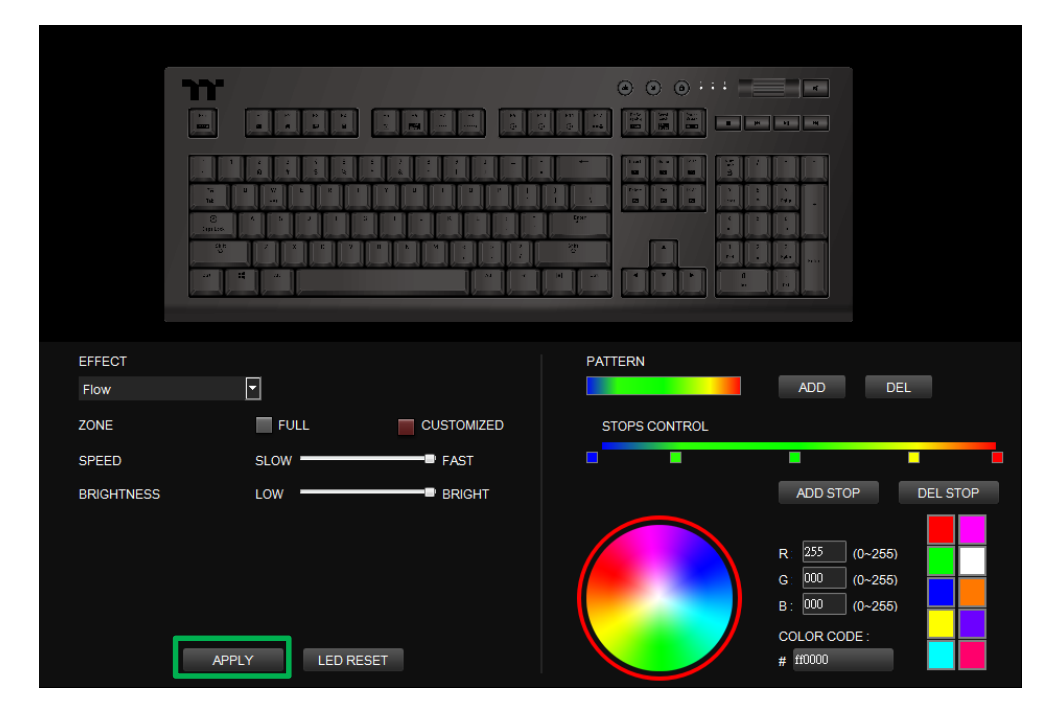

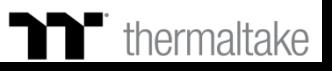

Click on a color inside the color wheel or enter the RGB color values to change

## **Ripple Mode Color Setting**

### **Step 1:**

Select "Ripple" in the Lighting Effect drop-down list.

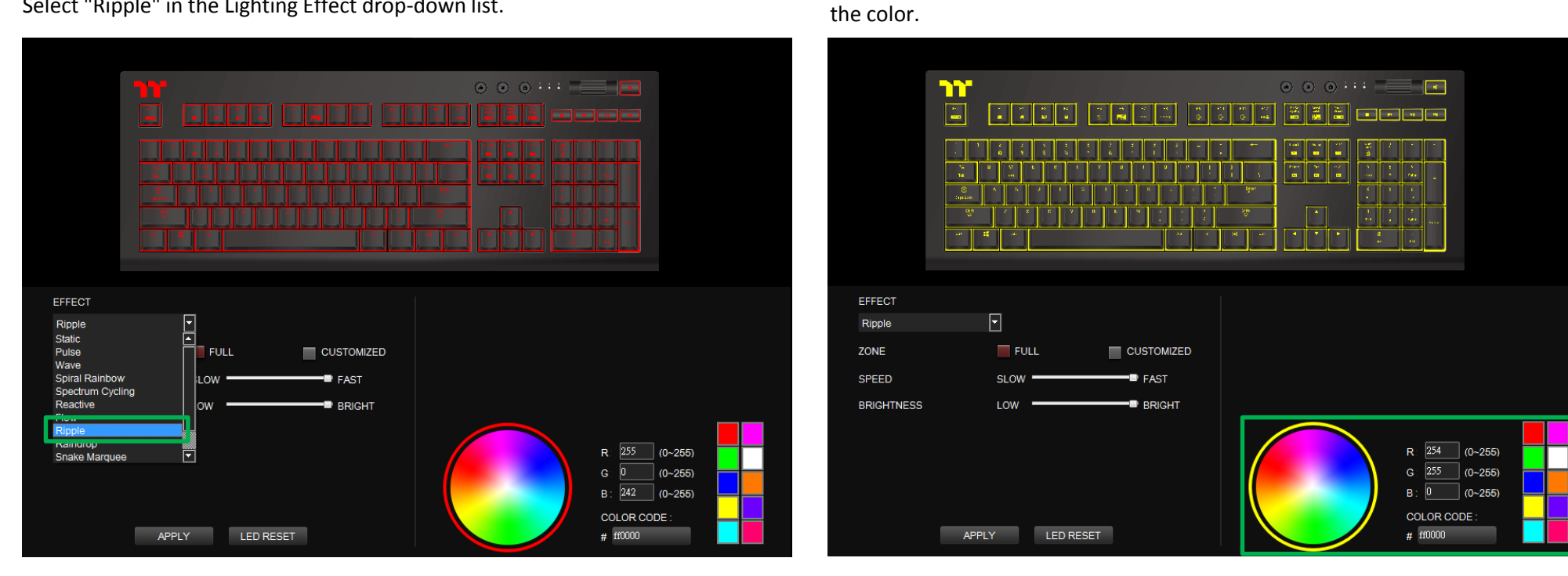

**Step 2:**

### $\blacksquare$  thermaltake

## **Ripple Mode Color Setting**

### **Step 3: Step 4:**

Set the speed and brightness level of the backlight. Click Apply to save the new settings.

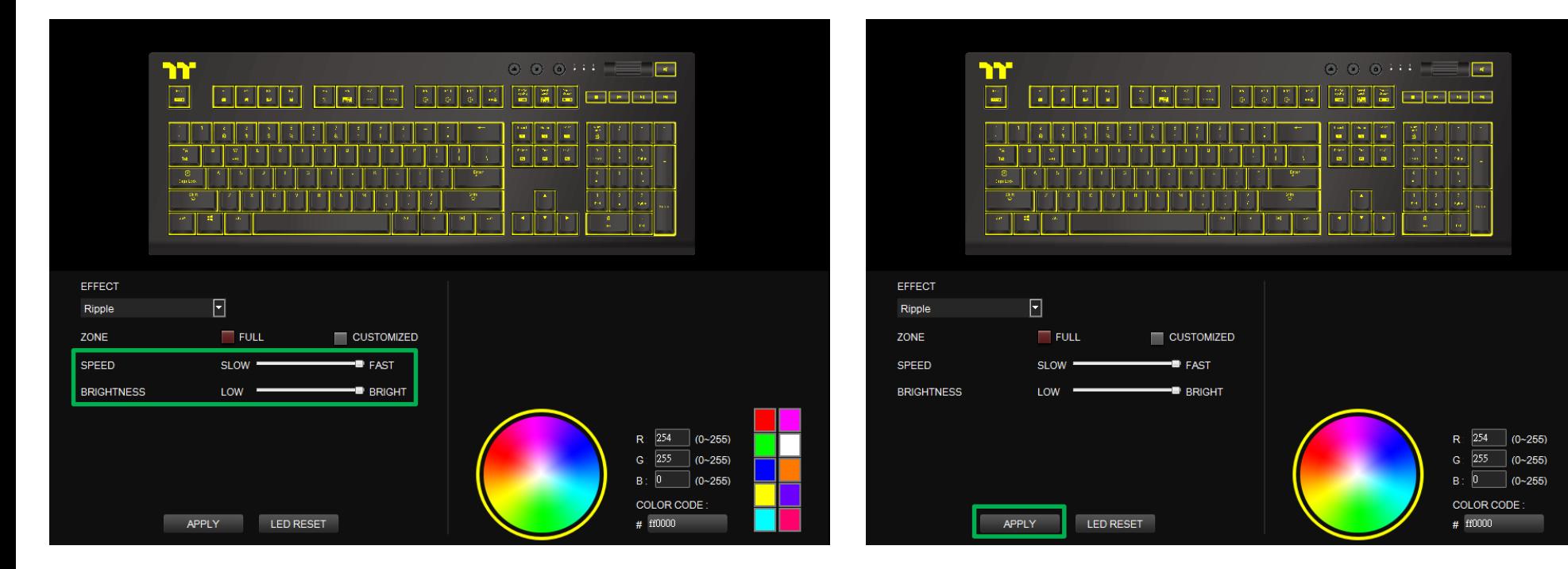

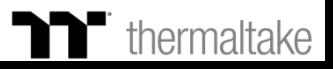

### **Ripple Mode Customized Setting**

### **Step 1: Step 2:**

Set the area to "Customized", then add a new set of color patterns. Add a new color-insertion point and drag it to the desired position.

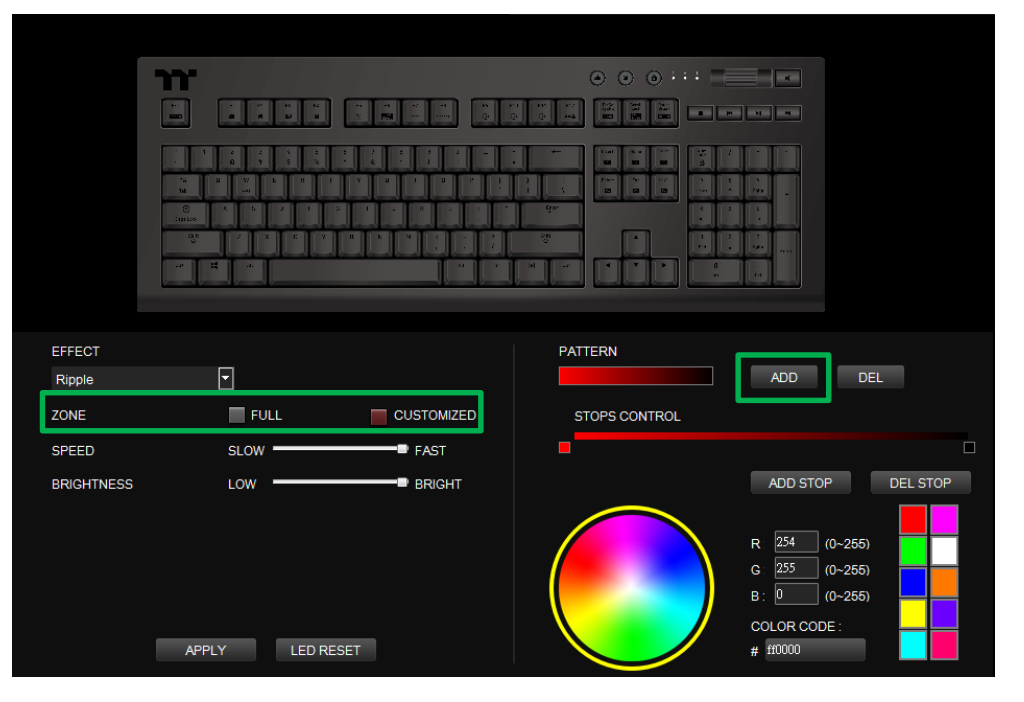

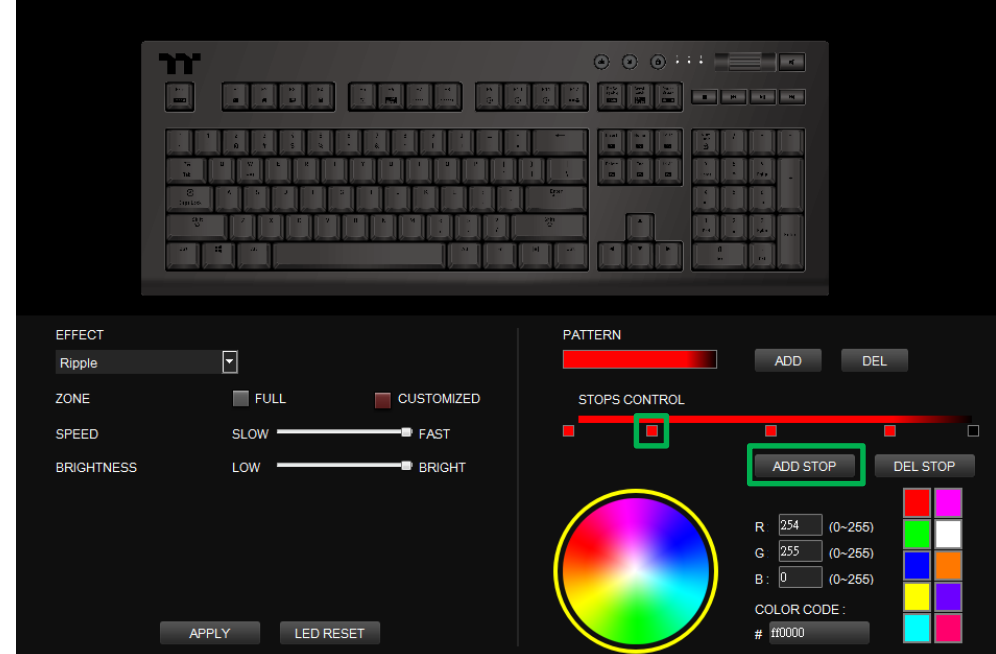

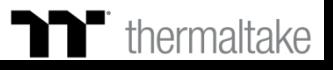

## **Ripple Mode Customized Setting**

### **Step 3: Step 4:**

Click on each color-insertion point to modify its color. Click Apply to save the new settings.

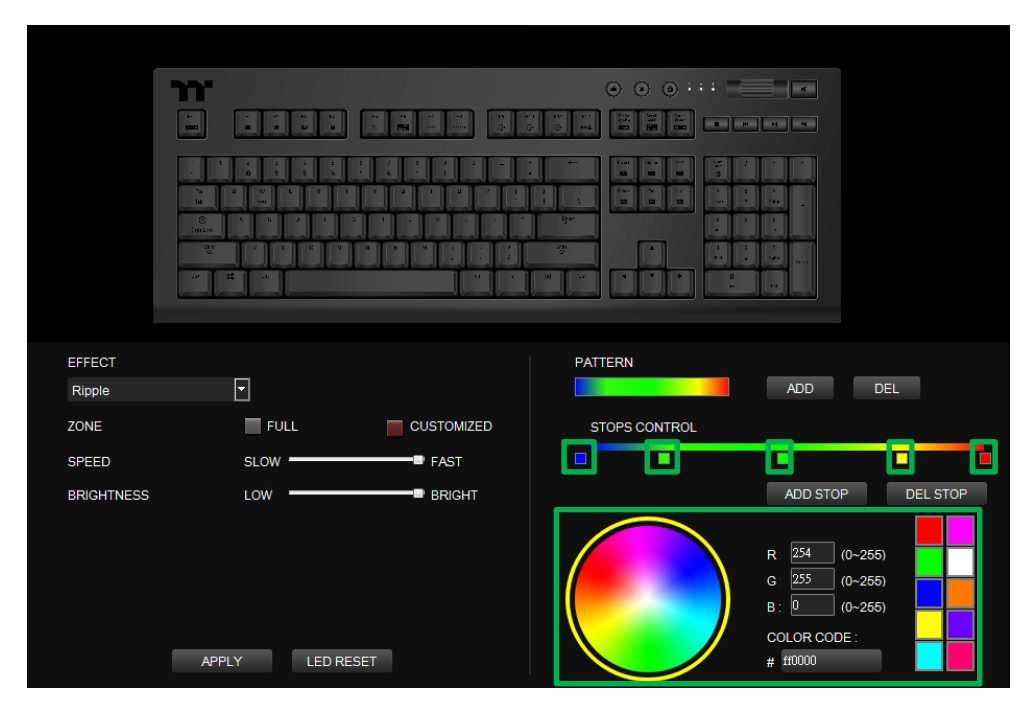

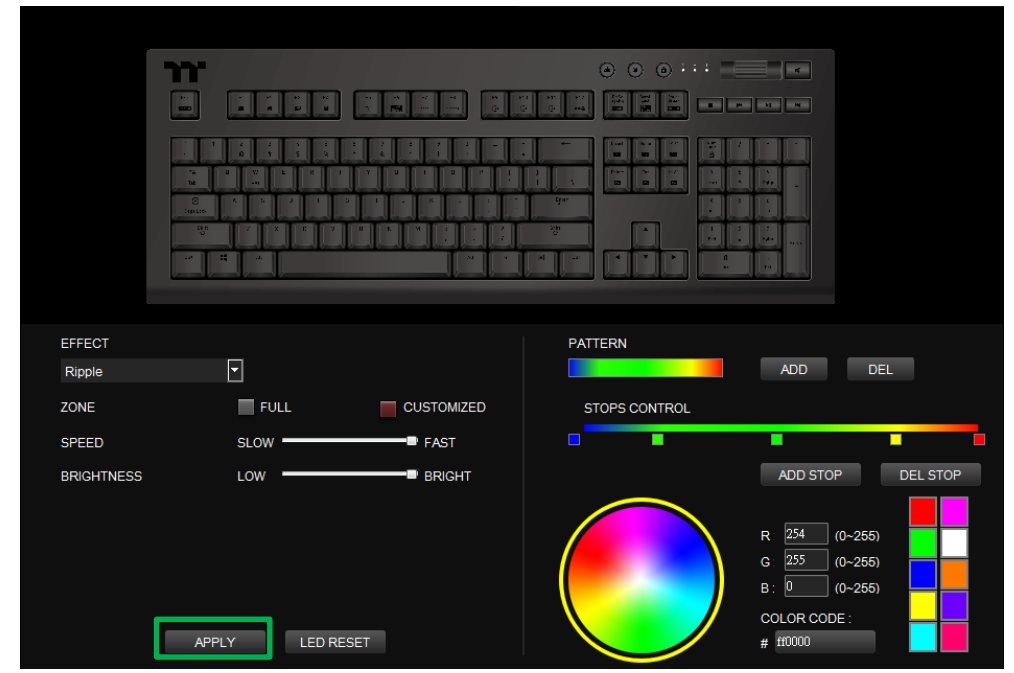

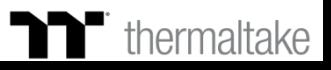

Click on a color inside the color wheel or enter the RGB color values to change

#### **Step 1:**

Select "Raindrop" in the Lighting Effect drop-down list.

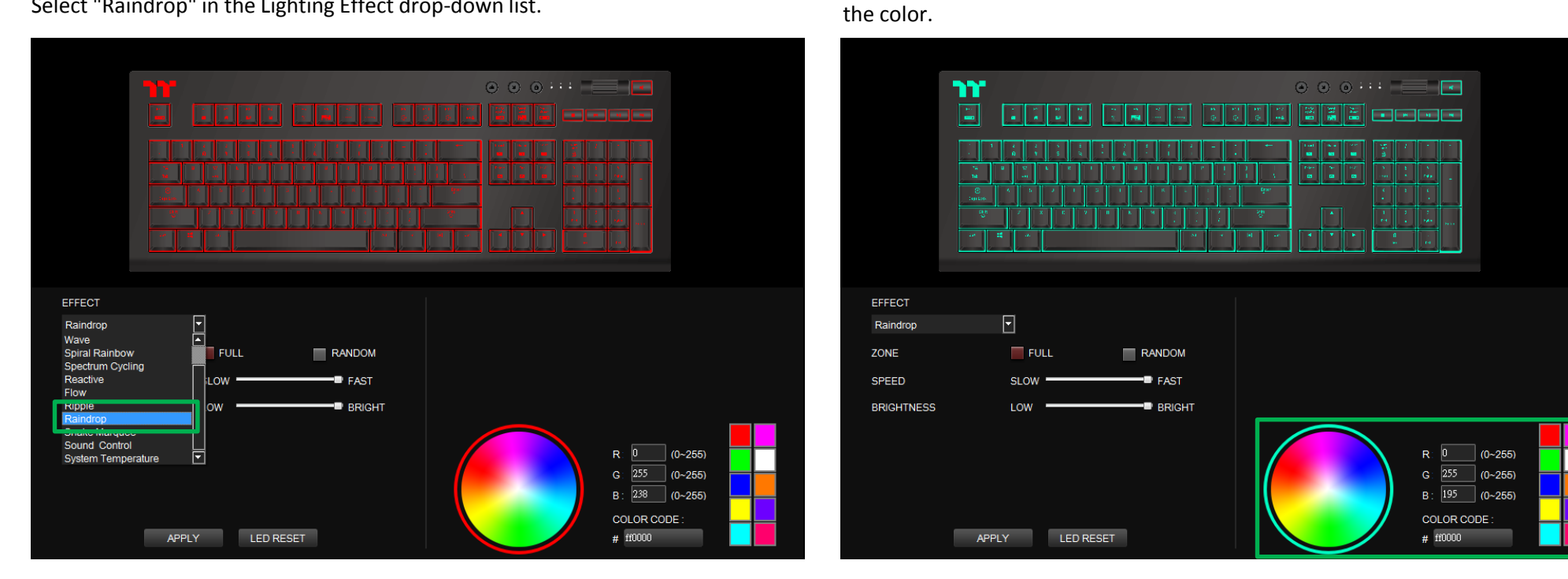

**Step 2:**

### $\blacksquare$  thermaltake

## **Raindrop Mode** | Color Setting

### **Step 3: Step 4:**

Set the speed and brightness level of the backlight. Click Apply to save the new settings.

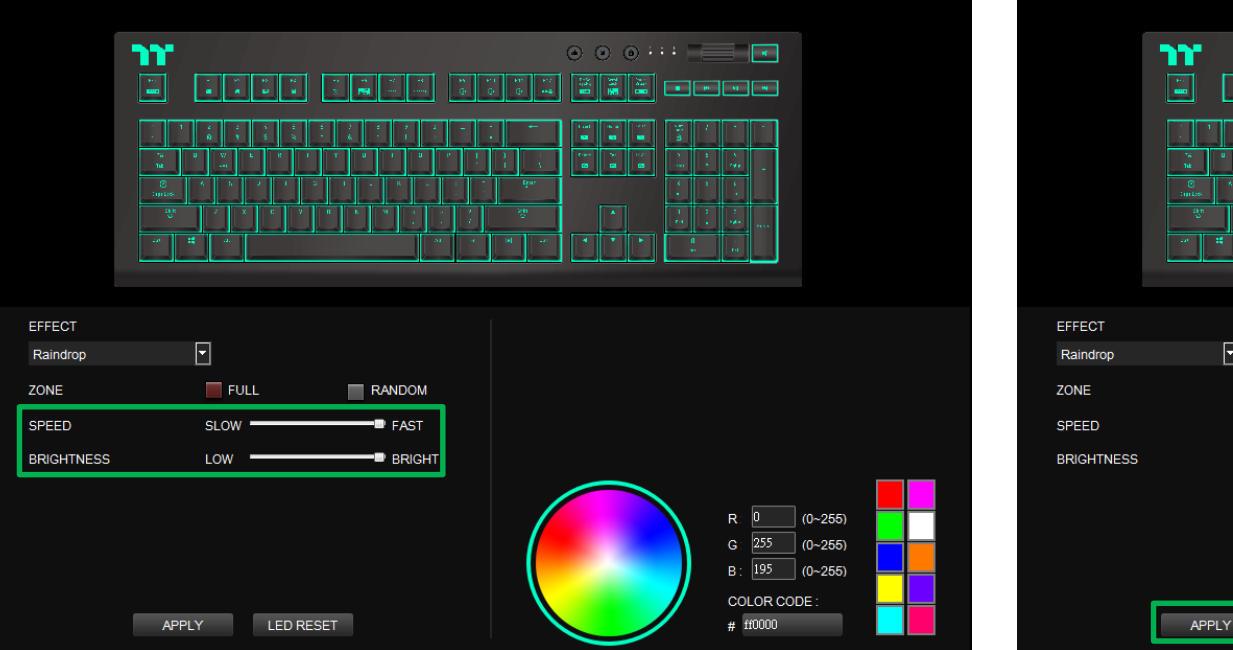

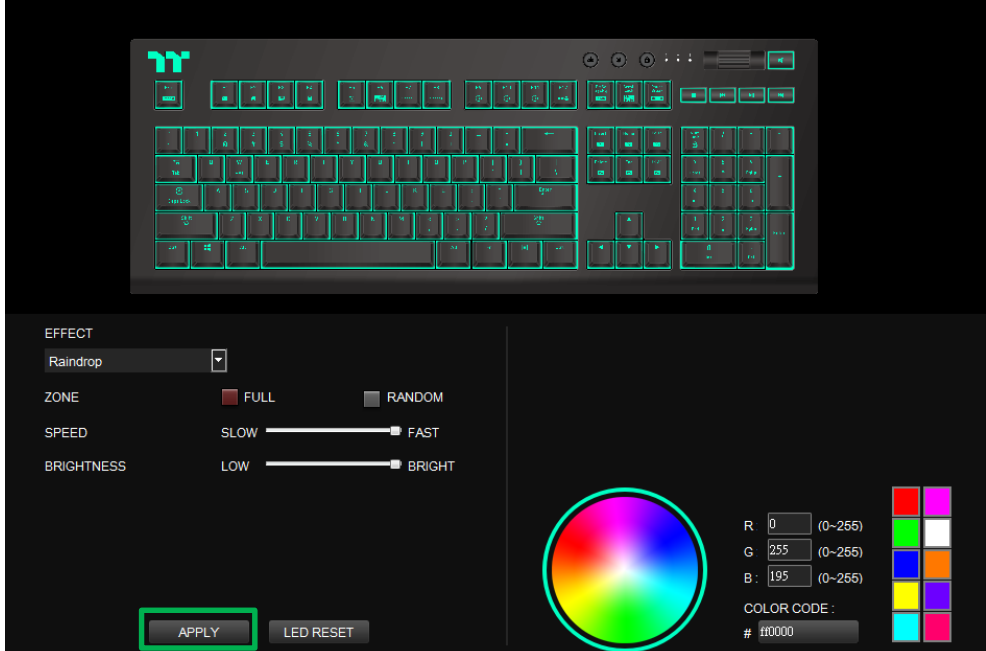

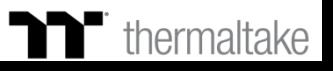

### **Snake Marquee Mode** | Color Setting

### **Step 1:**

Select "Snake Marquee" in the Lighting Effect drop-down list.

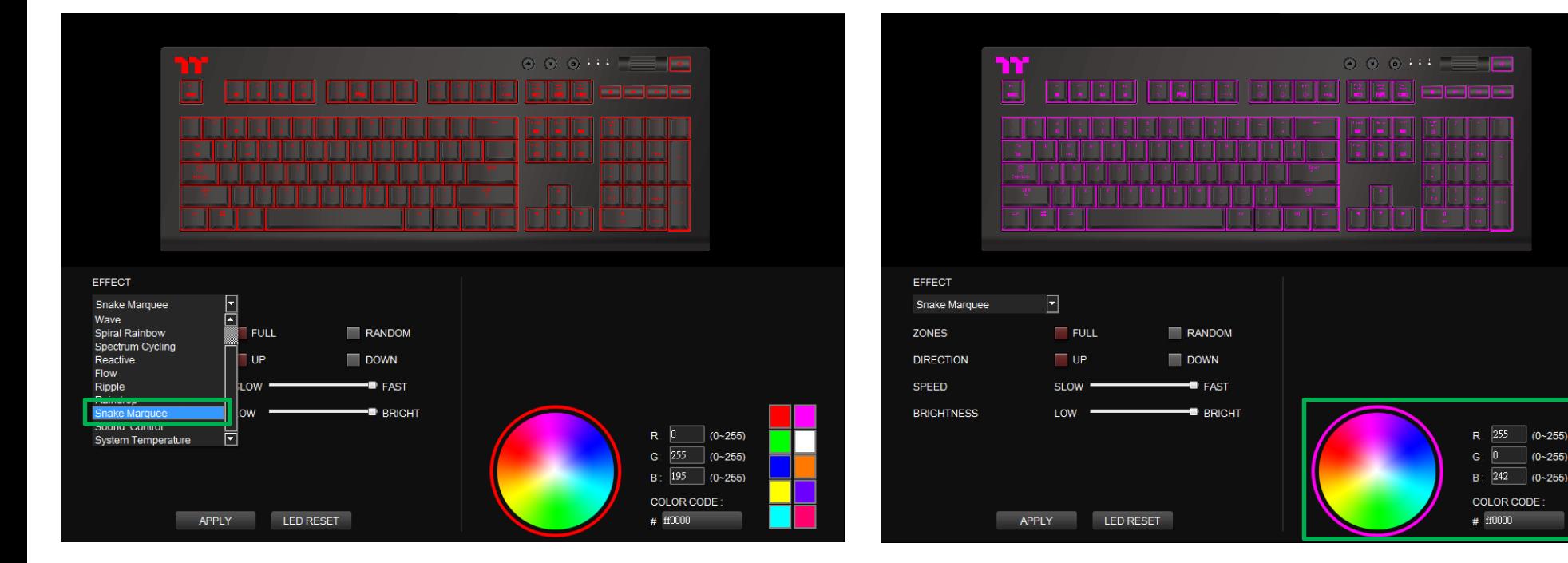

#### **Step 2:**

Click on a color inside the color wheel or enter the RGB color values to change the color.

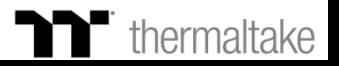

 $(0 - 255)$ 

 $(0~255)$ 

### **Snake Marquee Mode** | Color Setting

### **Step 3: Step 4:**

Set the direction, speed, and brightness level of the lighting effect. Click Apply to save the new settings.

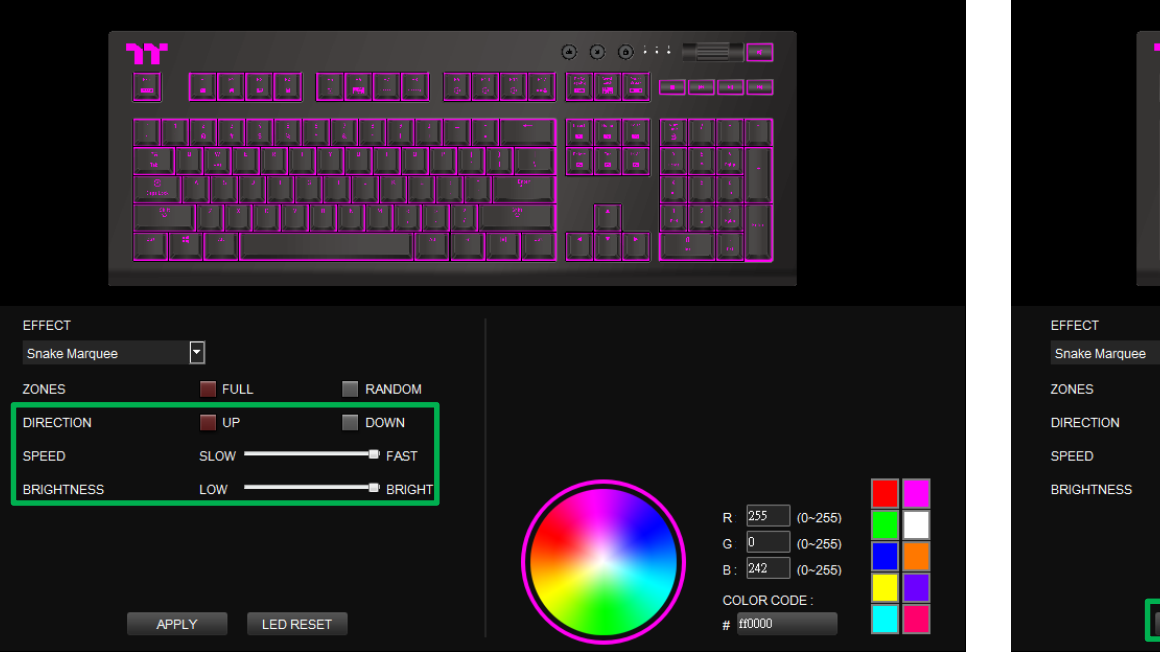

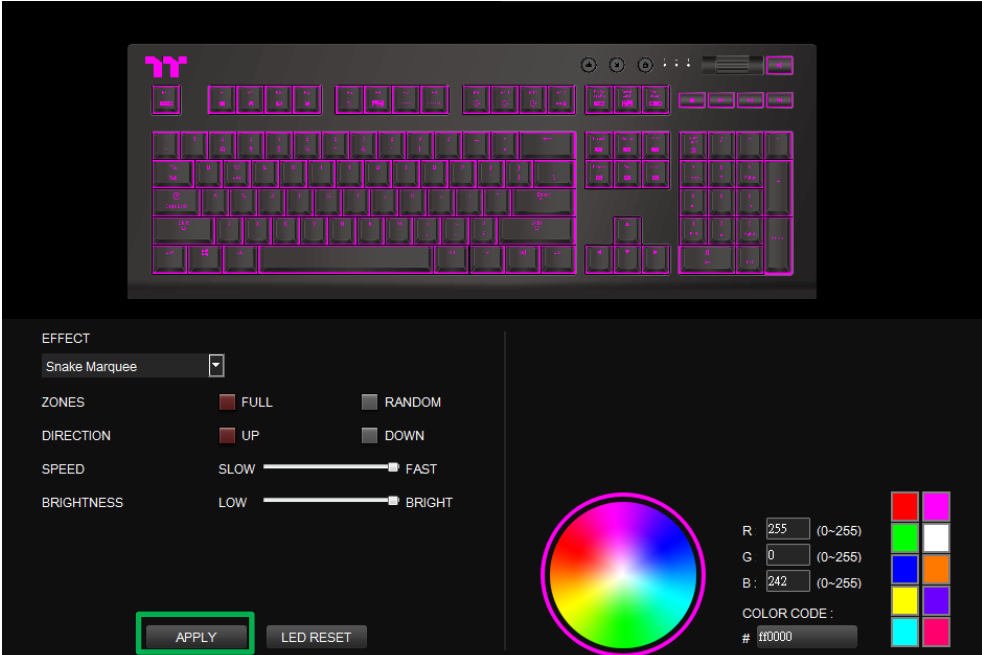

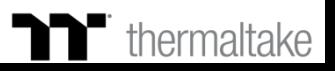

Click on a color inside the color wheel or enter the RGB color values to change

### **Sound Control Mode Color Setting**

#### **Step 1:**

Select "Sound Control" in the Lighting Effect drop-down list.

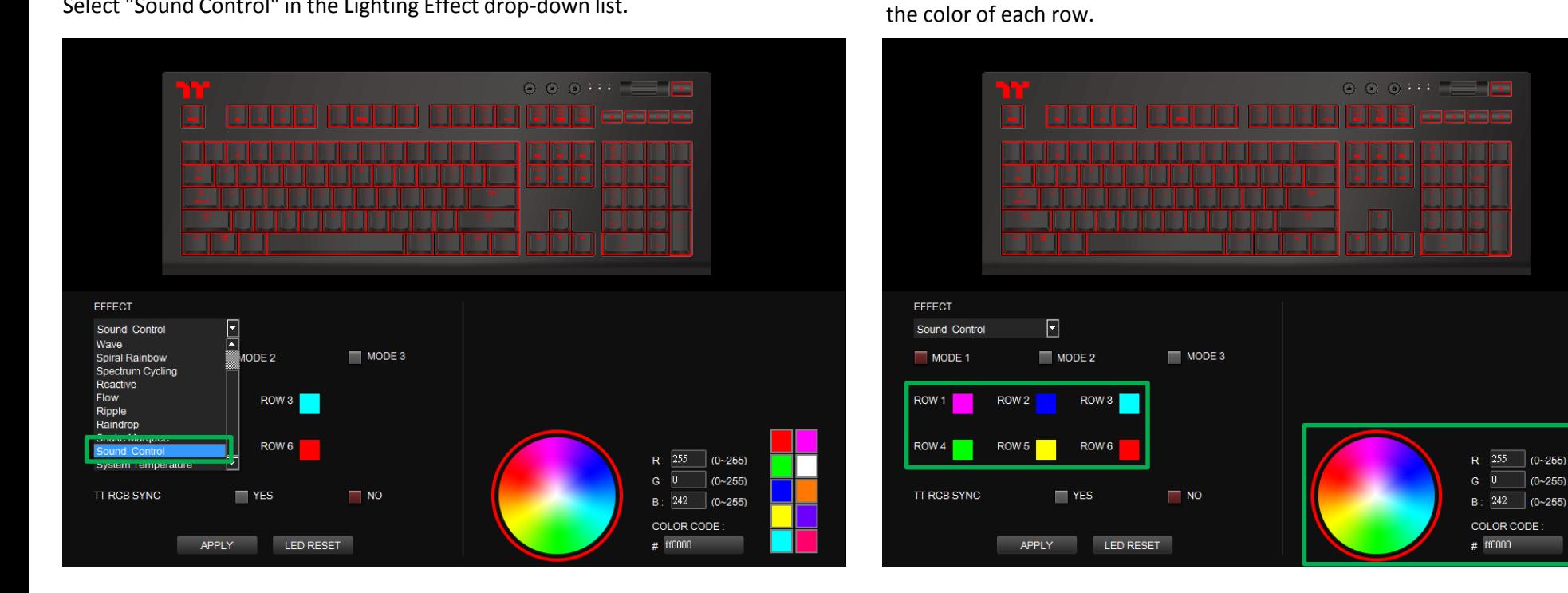

**Step 2:**

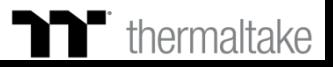

### **Sound Control Mode Color Setting**

### **Step 3: Step 4:**

Set the desired mode of lighting effects. The state of the new settings. Click Apply to save the new settings.

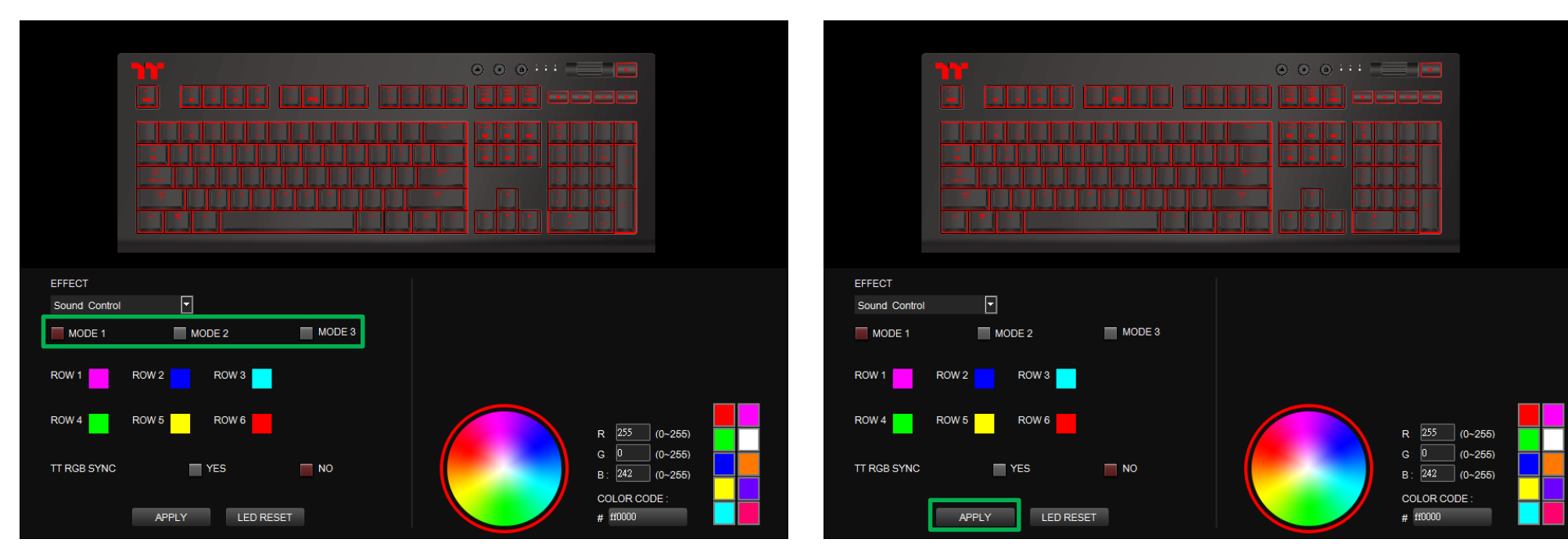

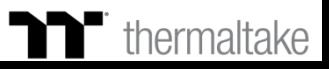

## **System Temperature Mode** Function Setting

### **Step 1: Step 2:**

Select "System Temperature" in the Lighting Effect drop-down list. Click Apply to save the new settings.

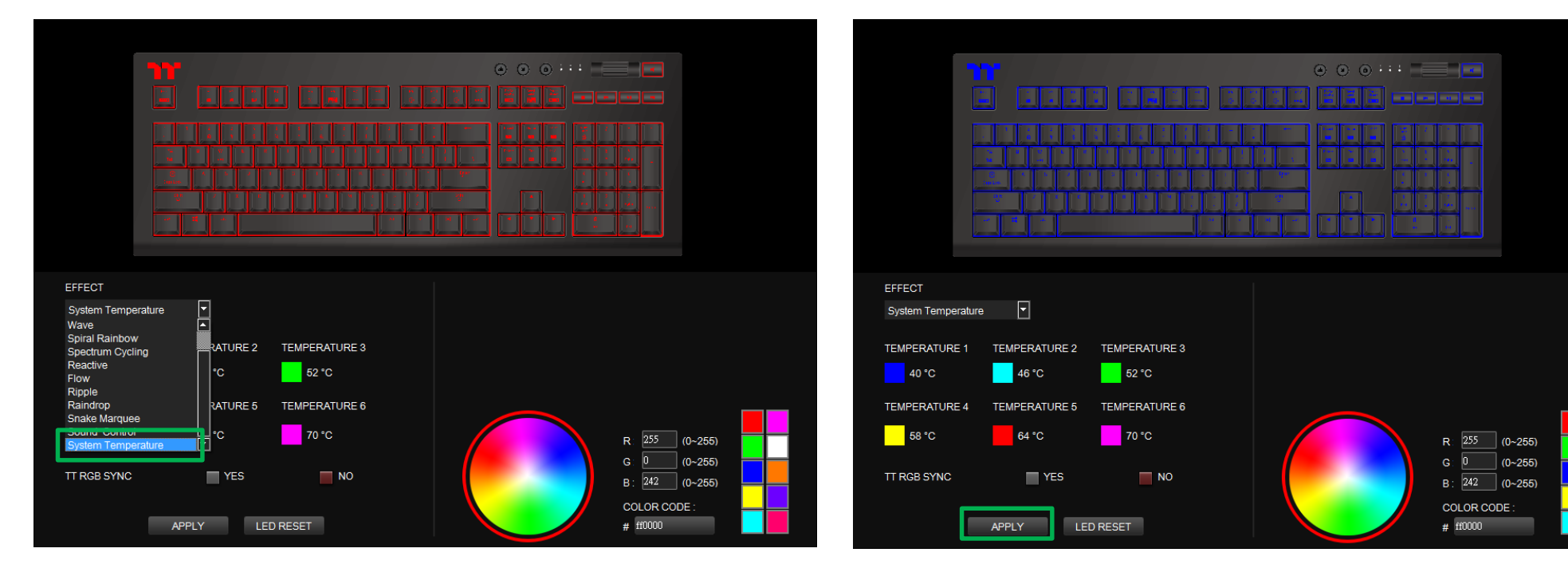

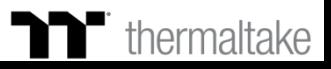

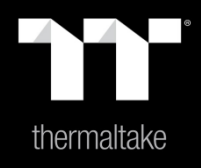

# Chapter 9: Functions Available on the Settings Page

### **Settings Page** | Else Function

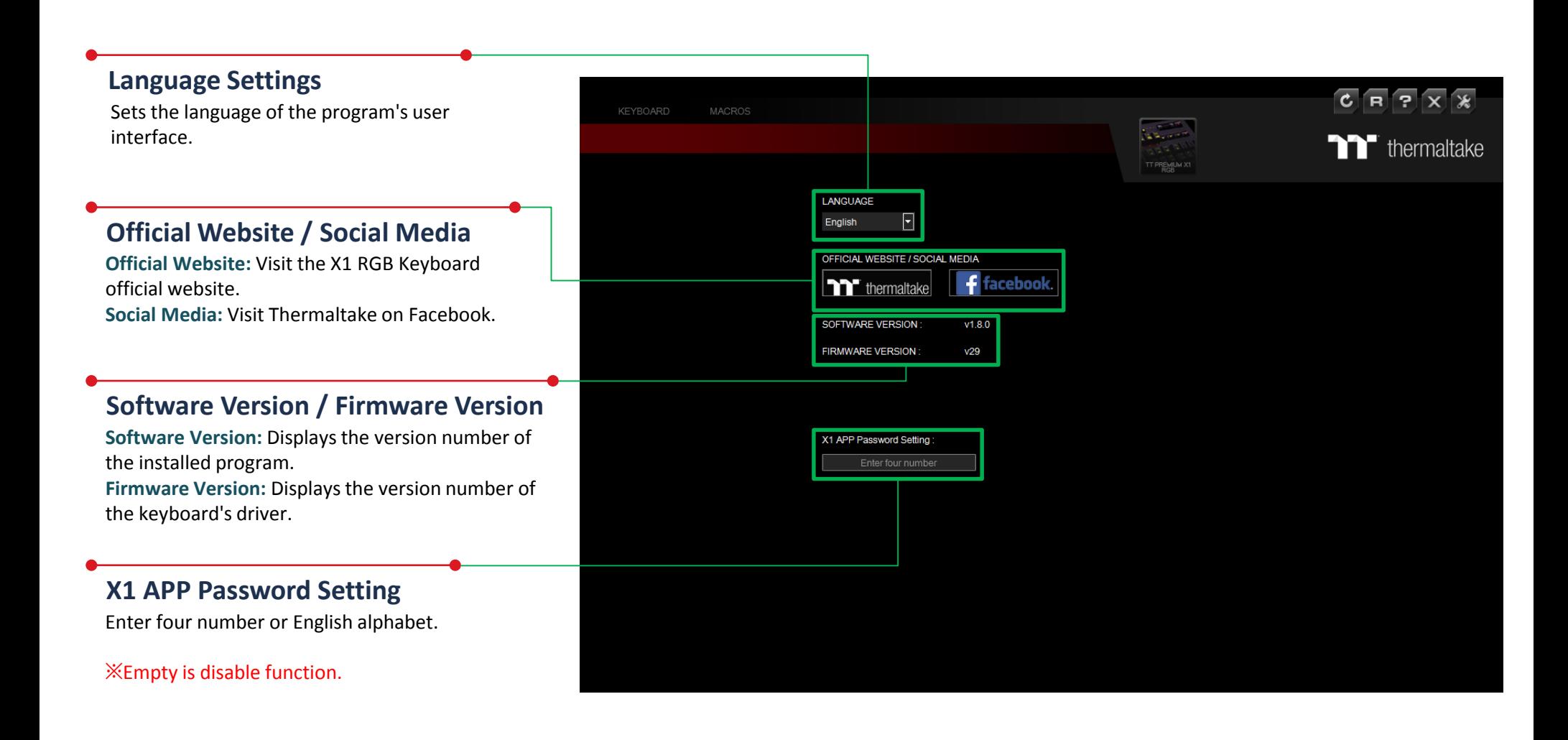

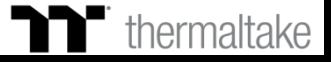

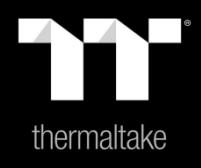

# Chapter 10: App Features Overview

**Step 1**

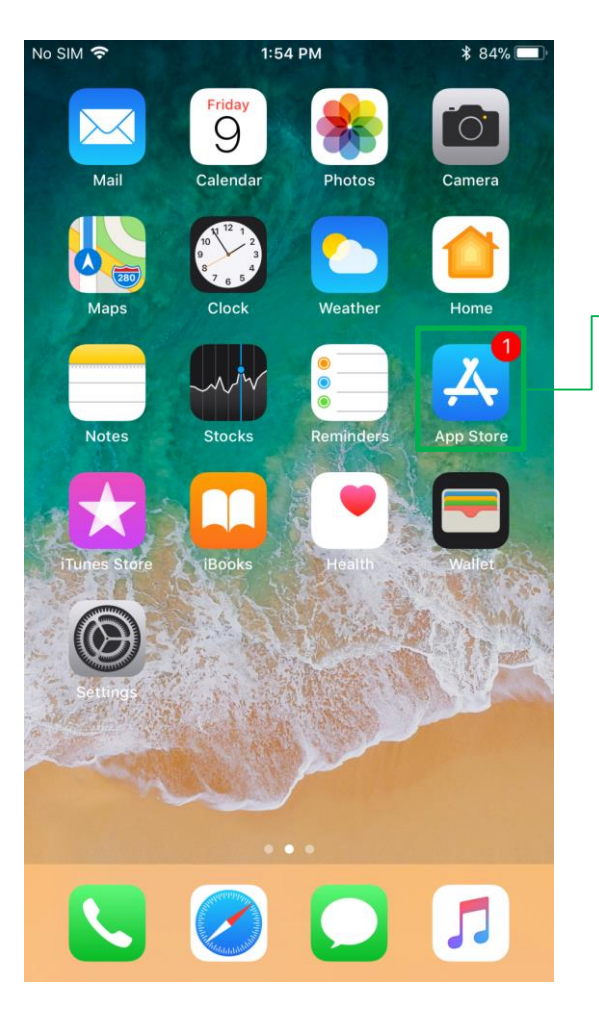

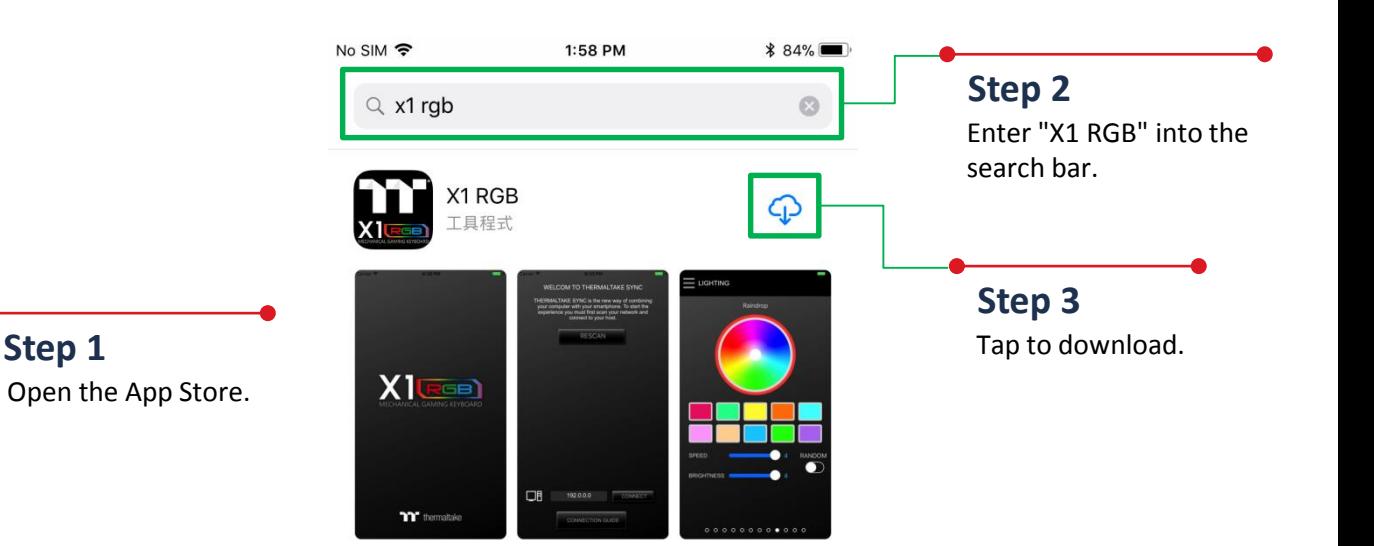

TERER

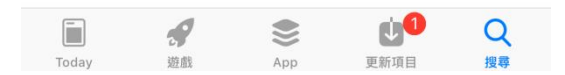

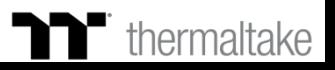

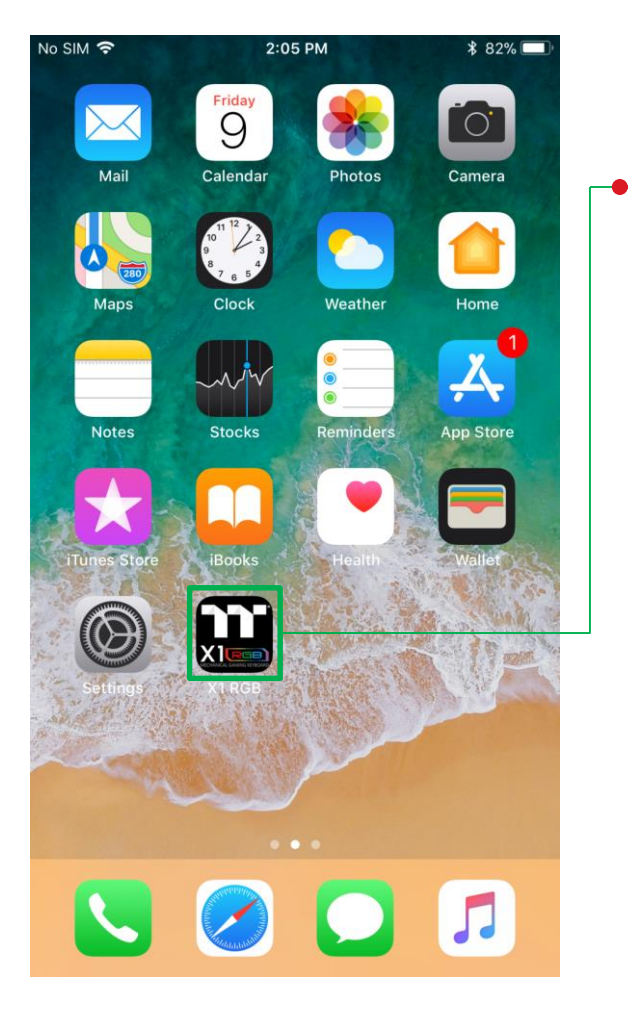

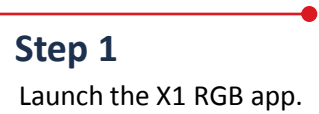

**Step 2**

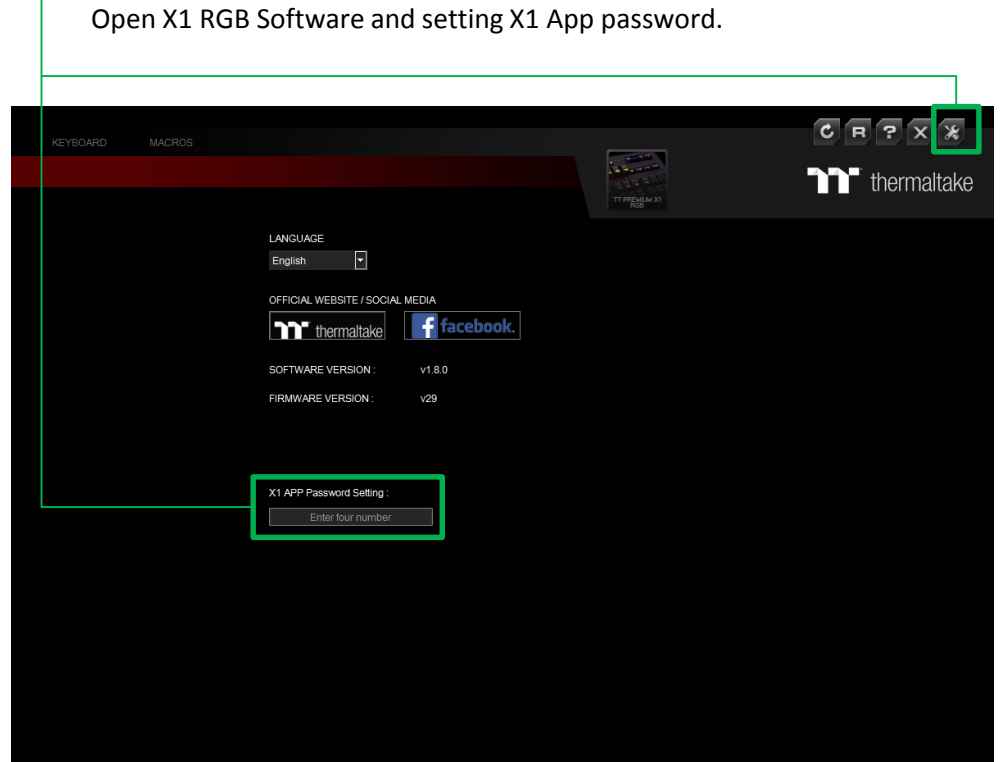

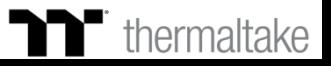

### **APP Connecting Connecting Step**

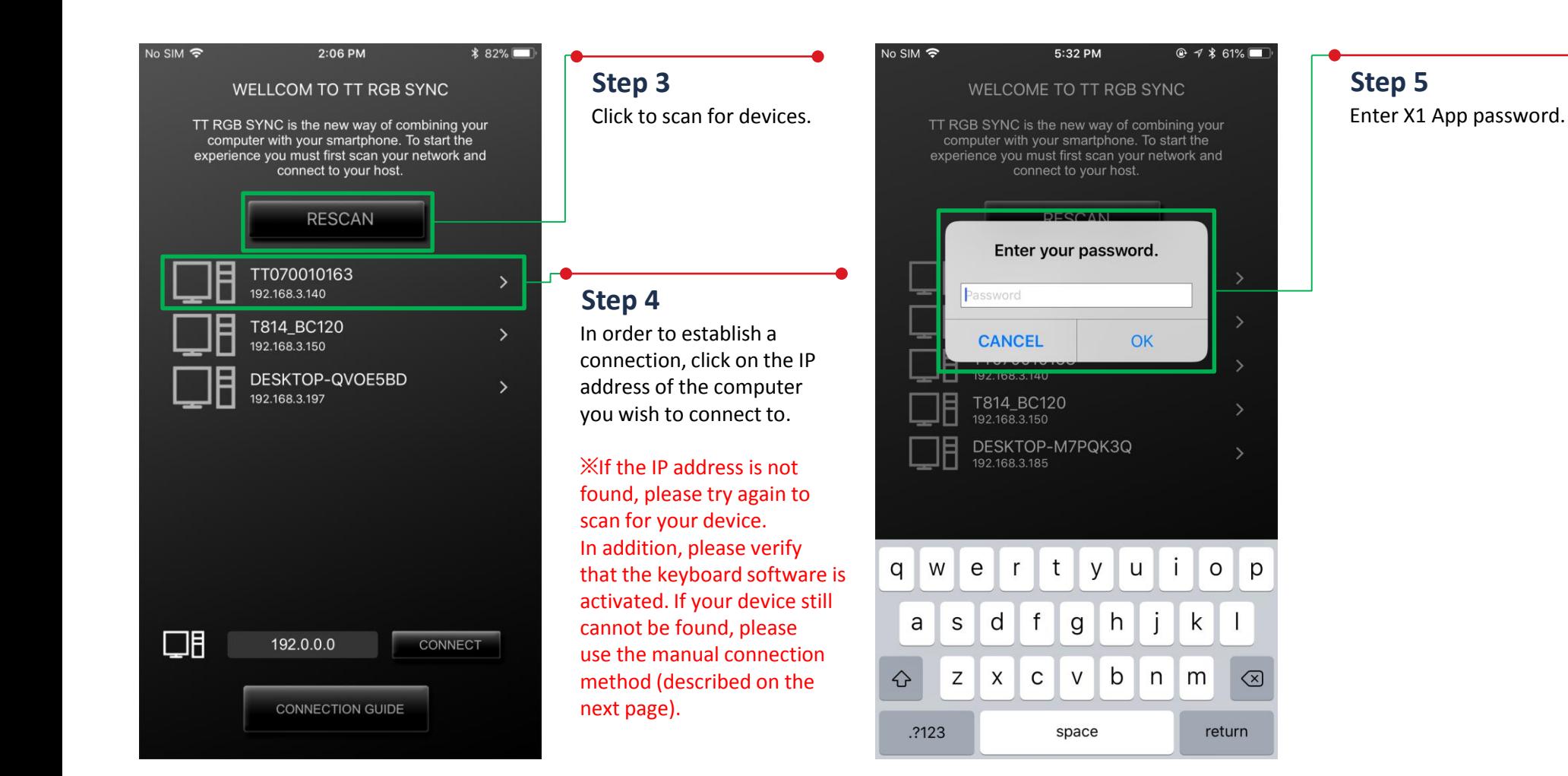

### **Thermaltake**

## **APP Connecting Input IP Connecting**

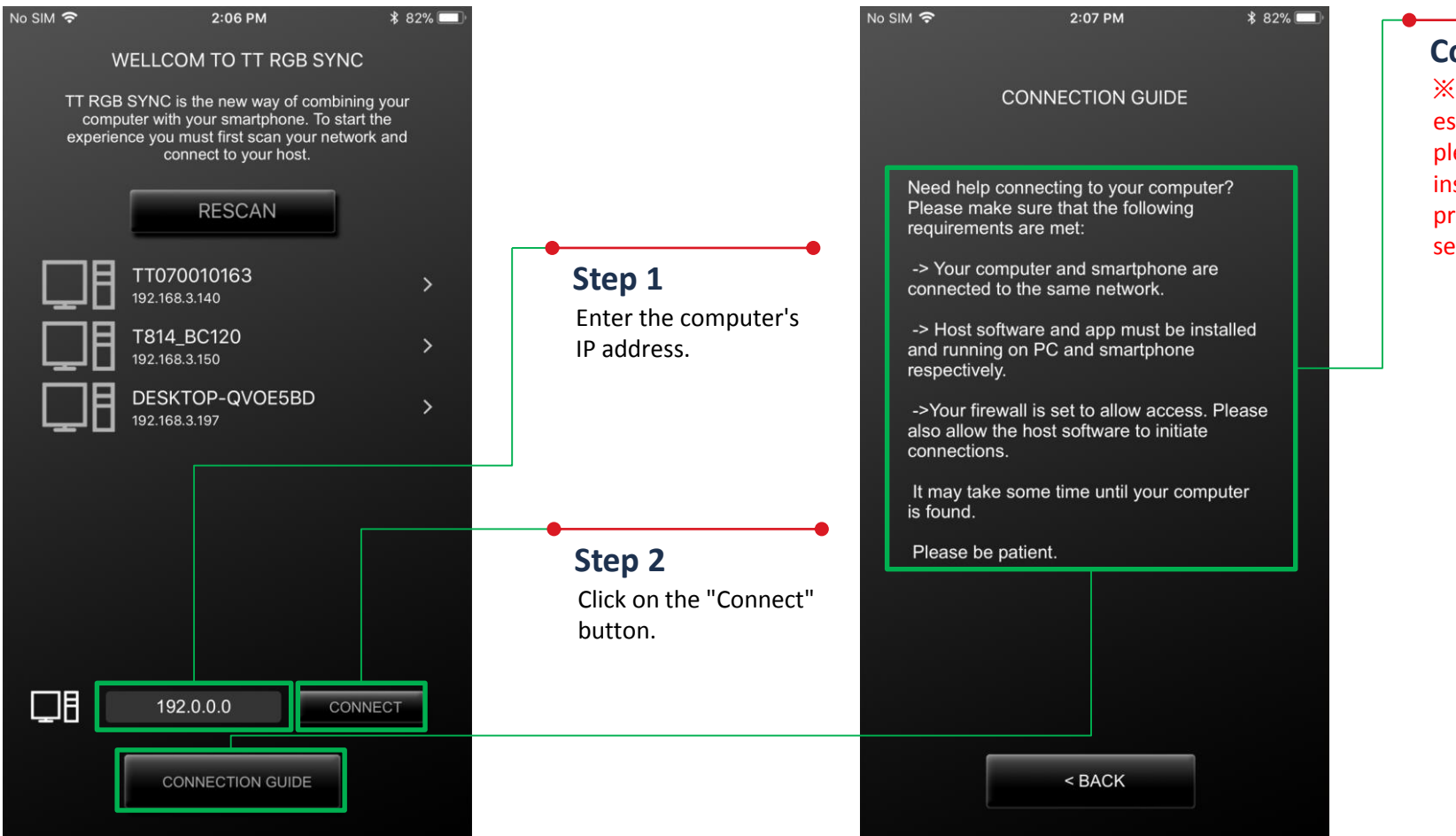

#### **Connection Guide**

※ Before attempting to establish a connection, please read these instructions carefully to prevent problems when searching for your device.

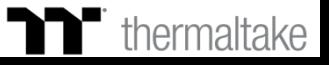

### **Lighting Function** Setting Step<br> **The Setting Software The Setting Software**

**Pulse Wave**

effects.

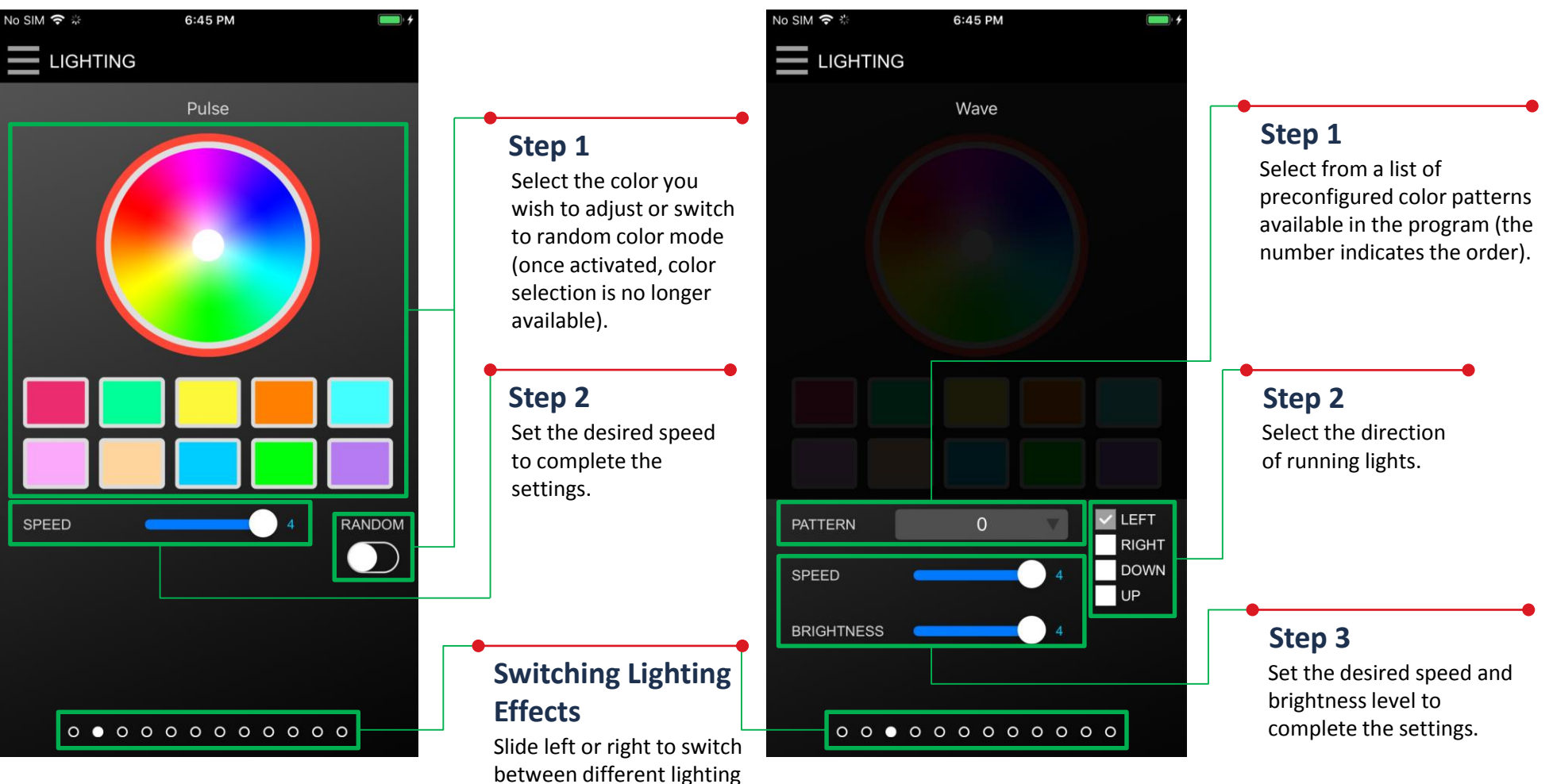

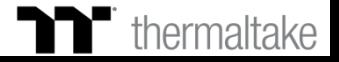

### **Macro Function** | Import Macro Setting Step<br>
TT Premium | X1 RGB Gaming Software

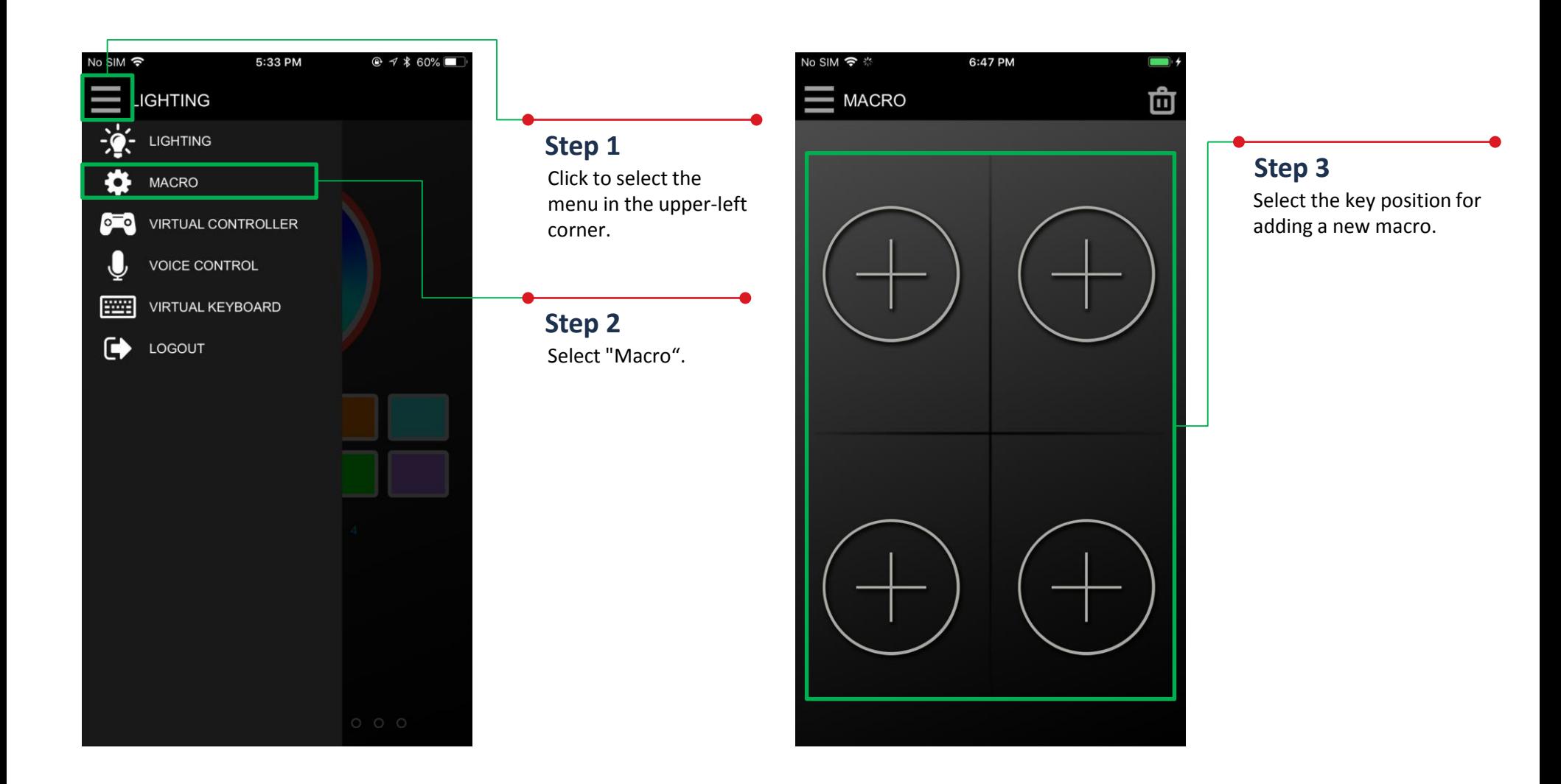

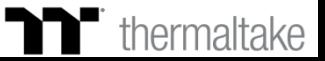

### **Macro Function** | Import Macro Setting Step<br>
TT Premium | X1 RGB Gaming Software

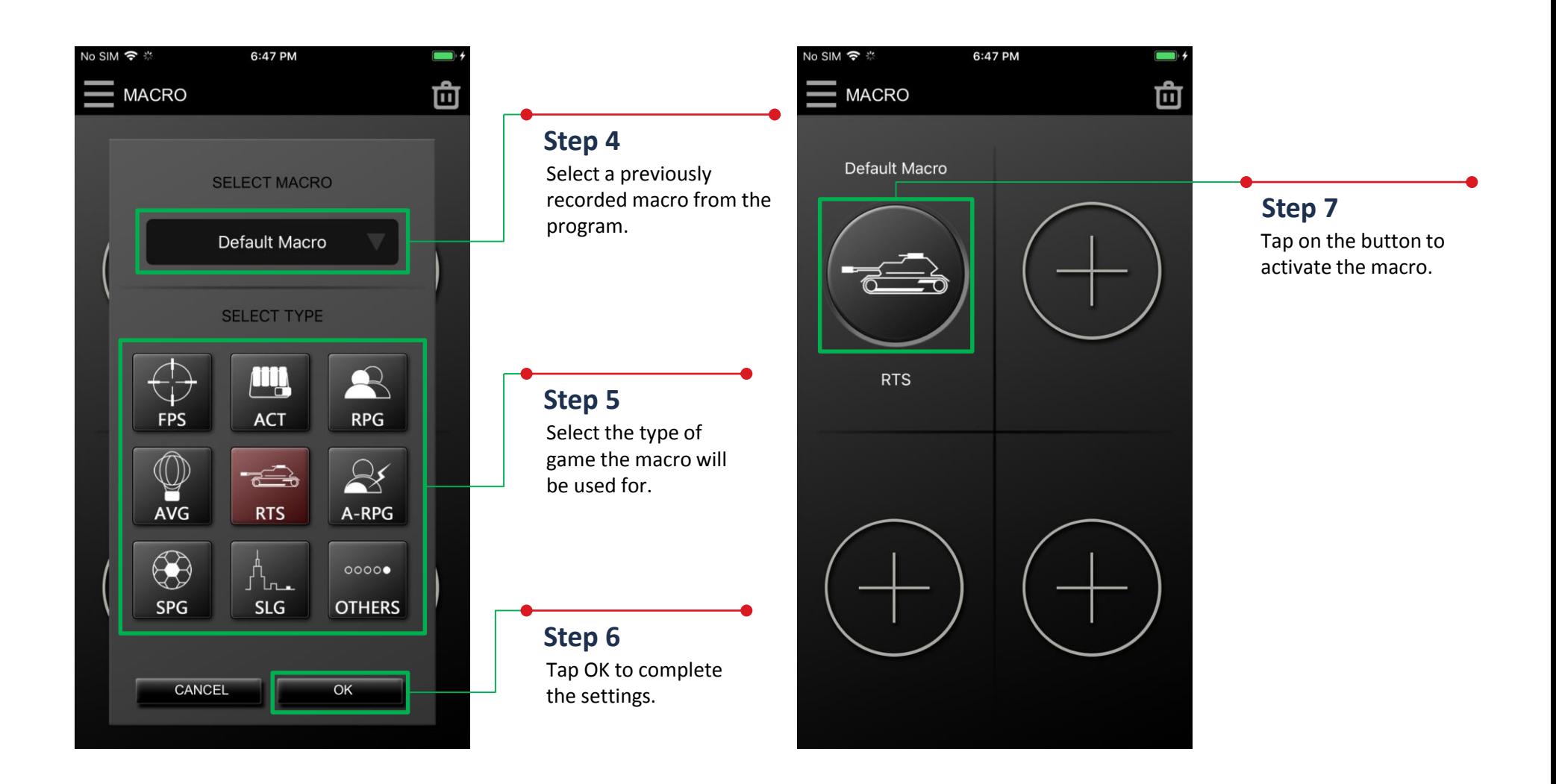

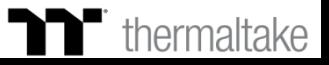

### **Macro Function** | Delete Macro Setting Step

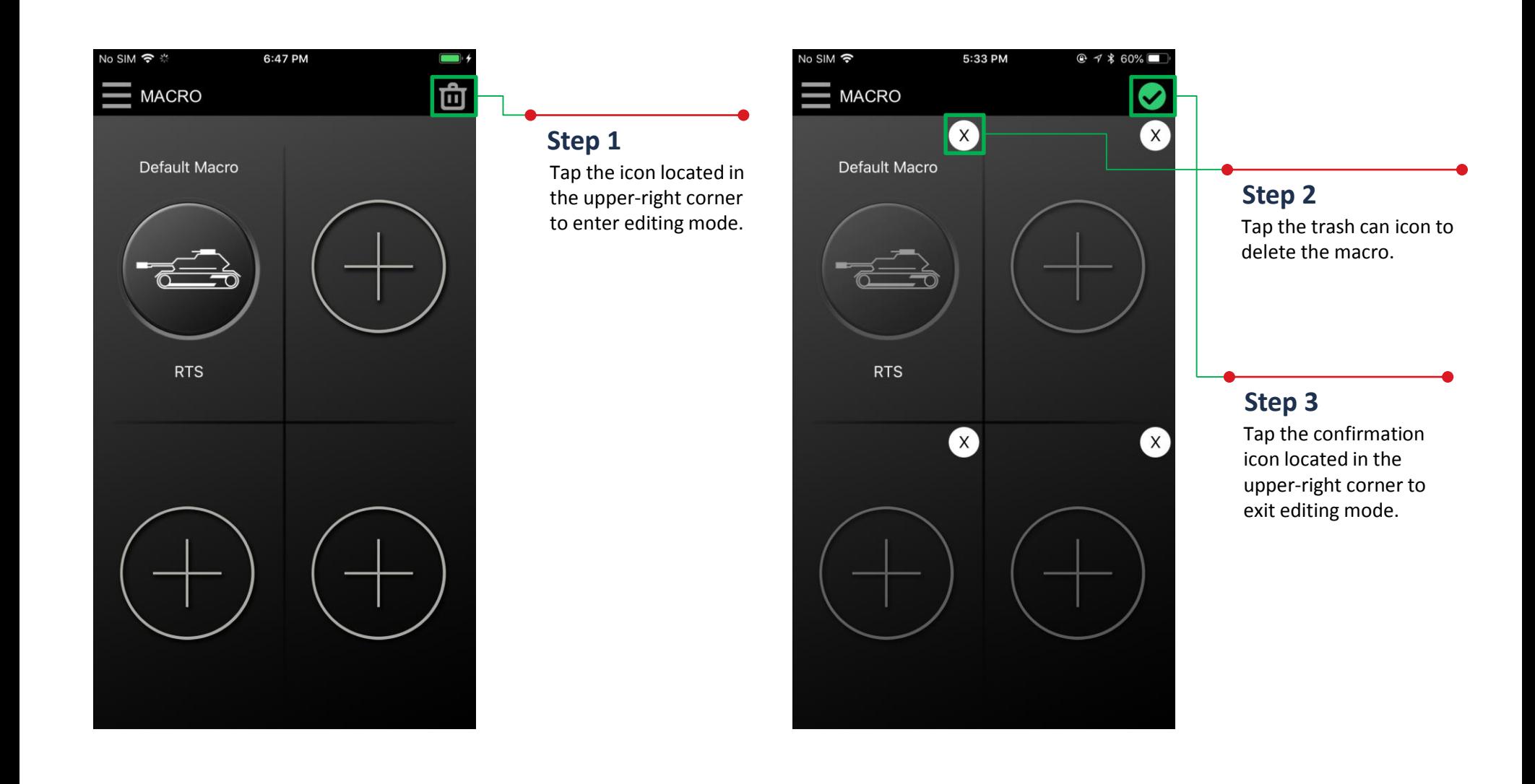

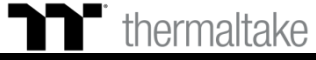

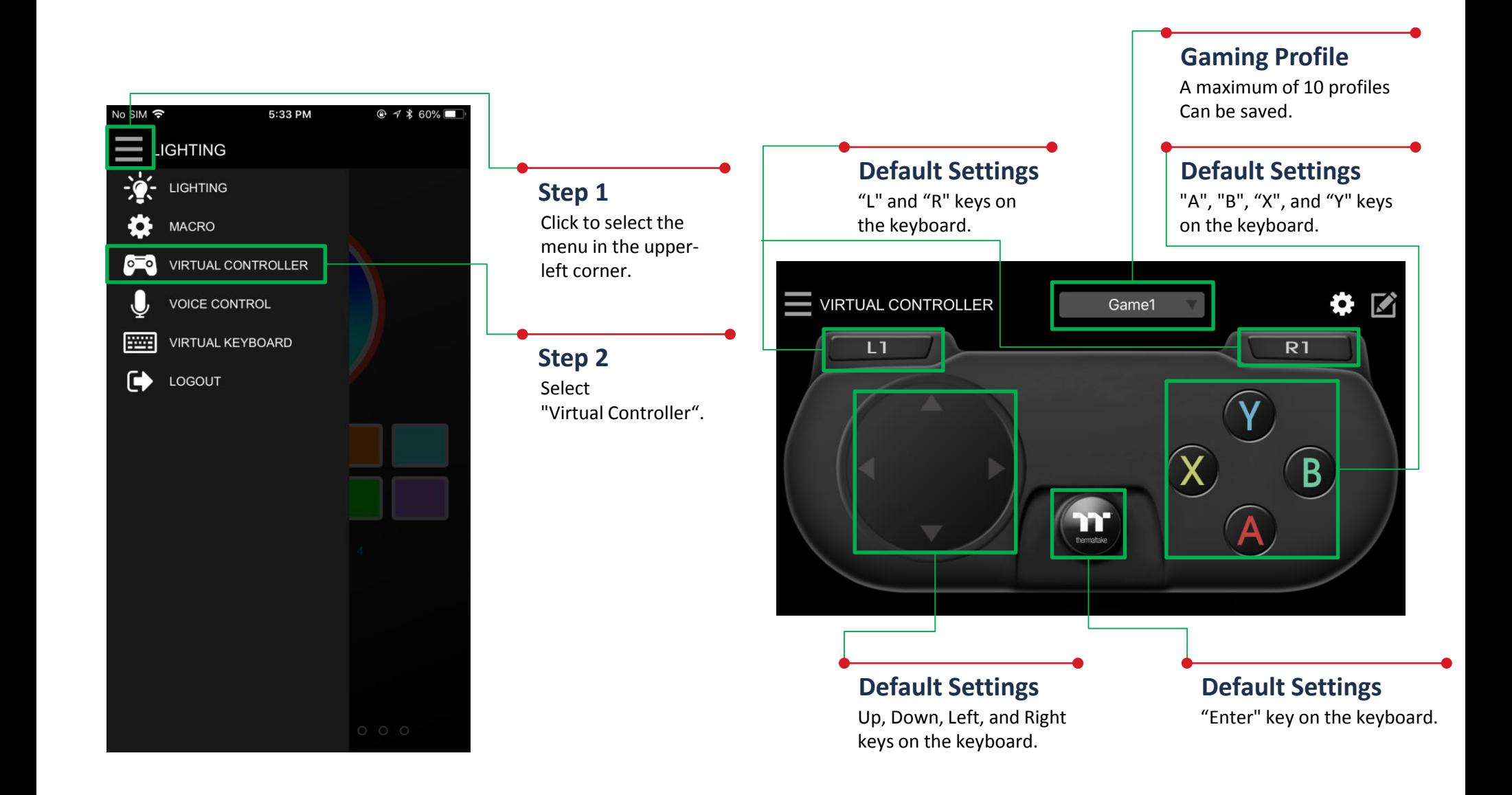

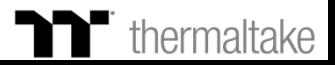

### **Virtual Controller Function** Setting Step

#### **Step 3**

Tap the icon located in the upper-right corner to enter editing mode.

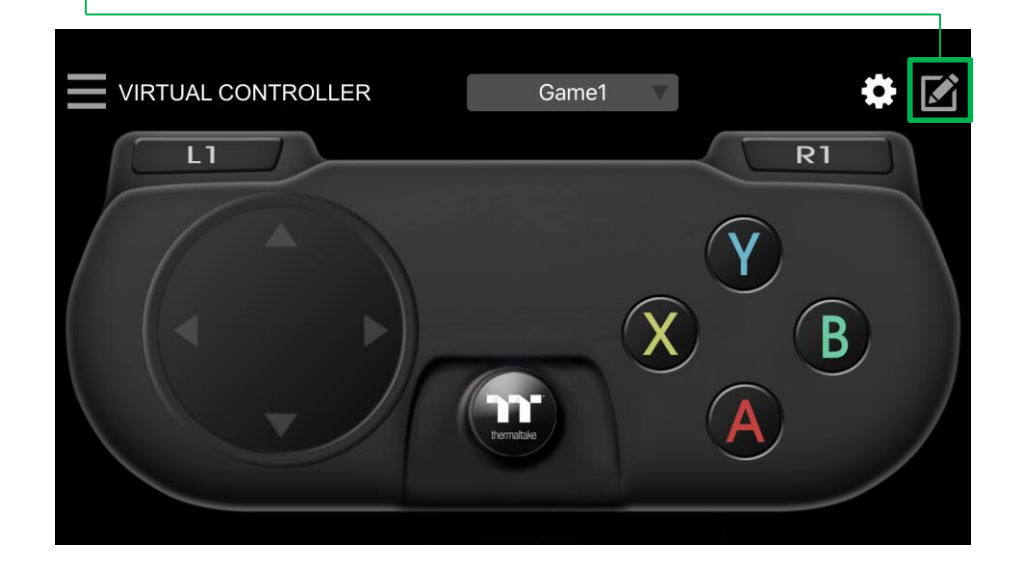

#### **Step 4**

Tap the icon located in the lower-right corner to add new keys.

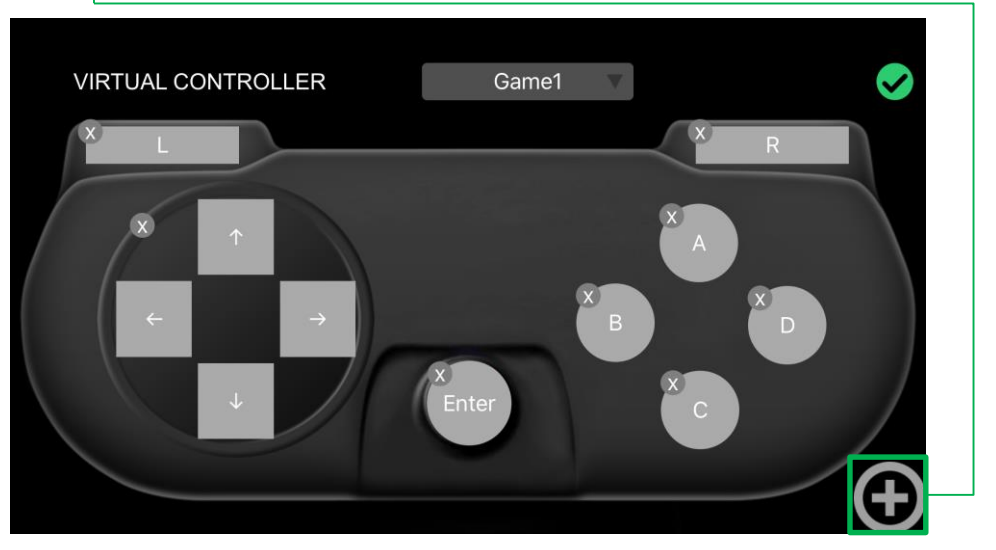

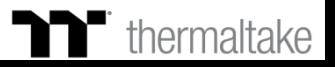

### **Virtual Controller Function** Setting Step

#### **Step 5**

Select the design of the new key.

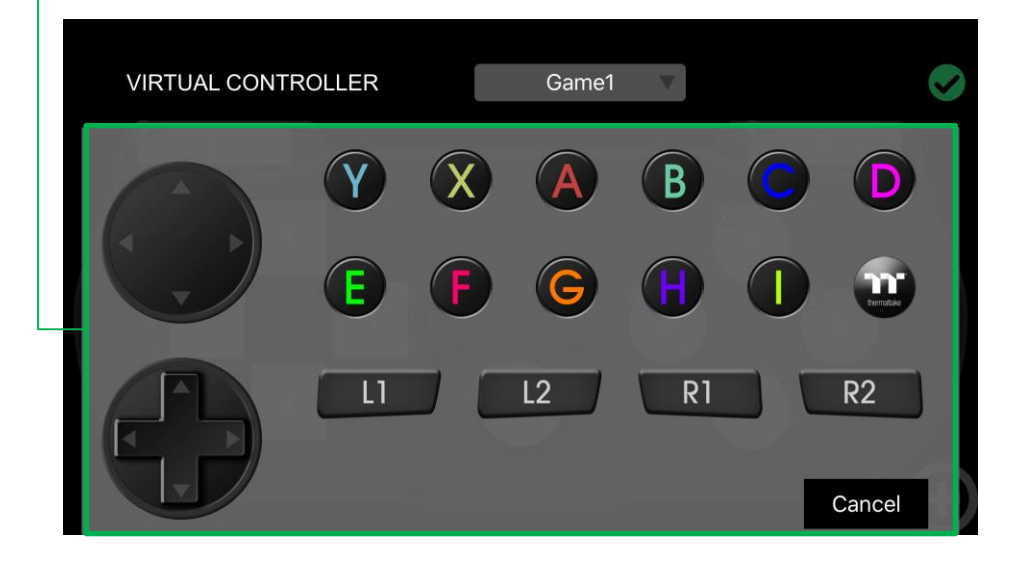

#### **Step 6**

Once it's added, move the key to the desired position, and modify its value and size. (Resizable by using pinch-to-zoom).

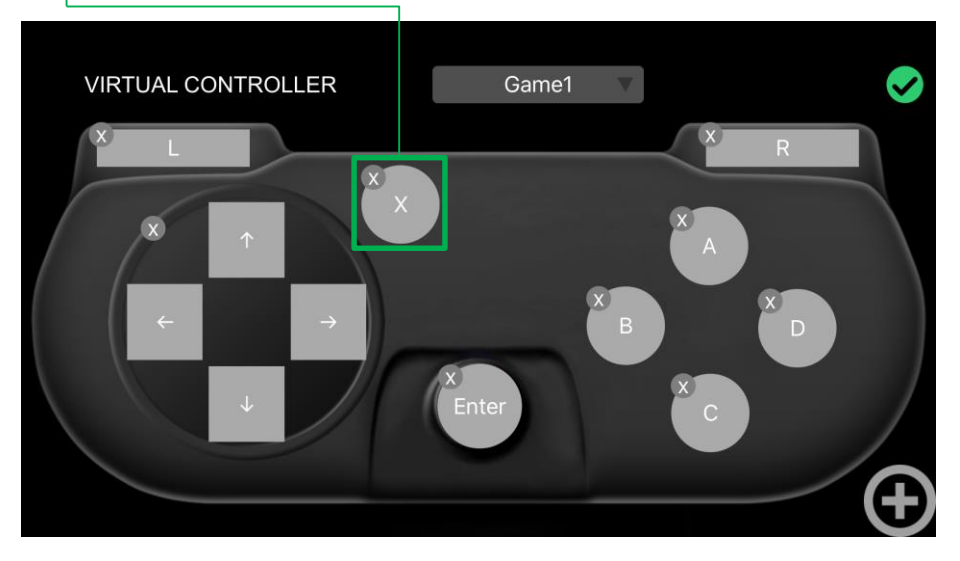

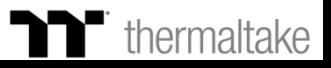

### **Virtual Controller Function** Setting Step

#### **Step 7**

Select the key settings you want to edit.

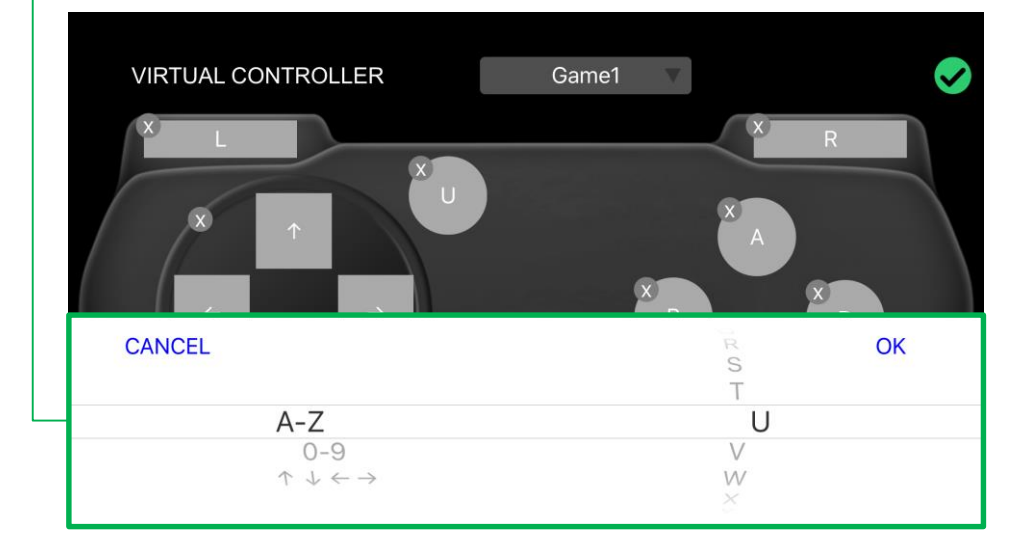

#### **Step 8**

Once editing is complete, tap the confirmation icon in the upper-right corner to confirm your settings and exit editing mode.

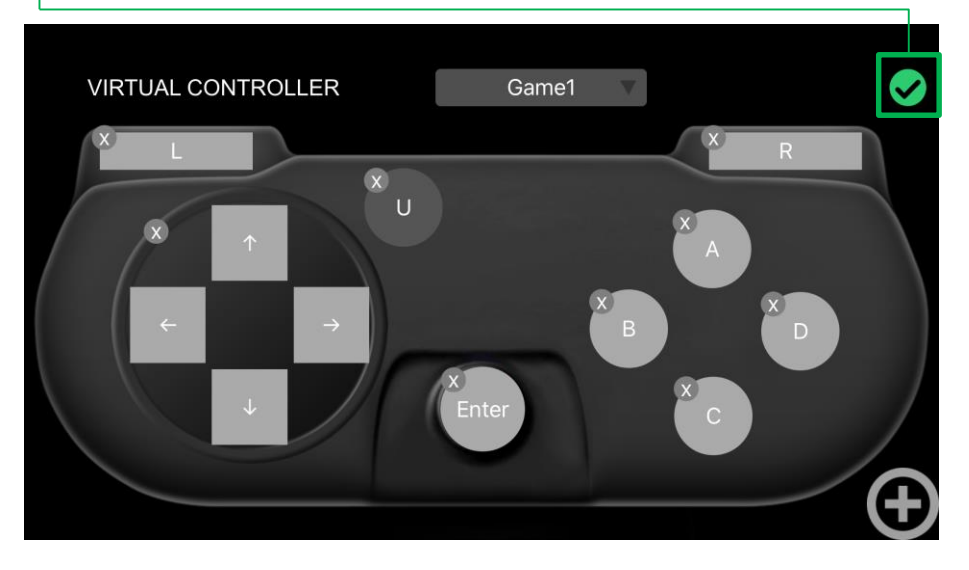

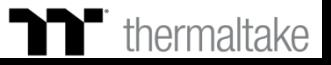

### **Voice Control Function** Setting Step<br> **The Premium** | X1 RGB Gaming Software

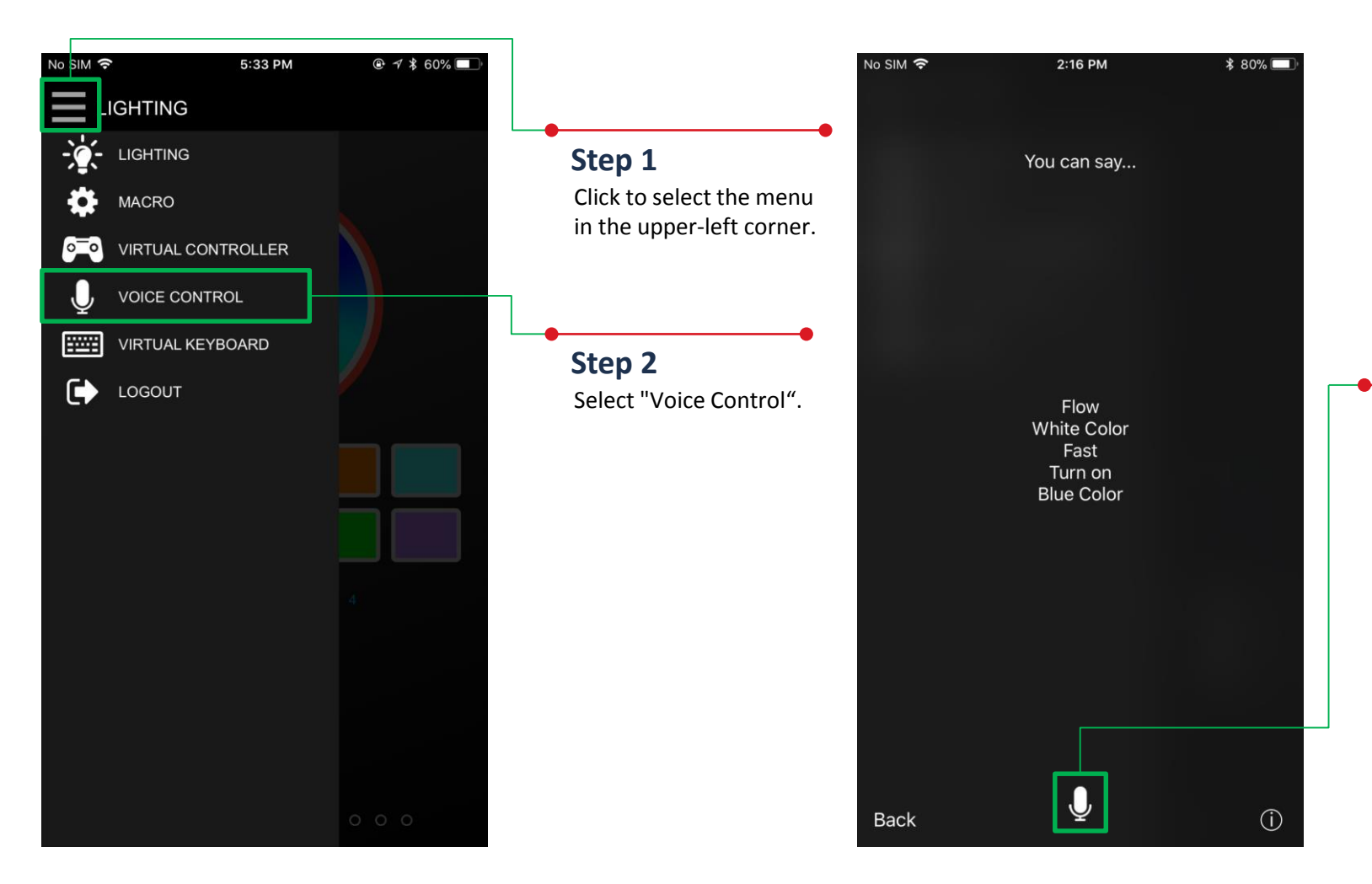

#### **Step 3**

After tapping on the microphone icon, the app will begin to listen for voice commands.

※Please refer to the next page for a list of voice commands.

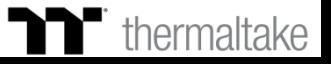

### **Keyboard Control Function** Setting Step

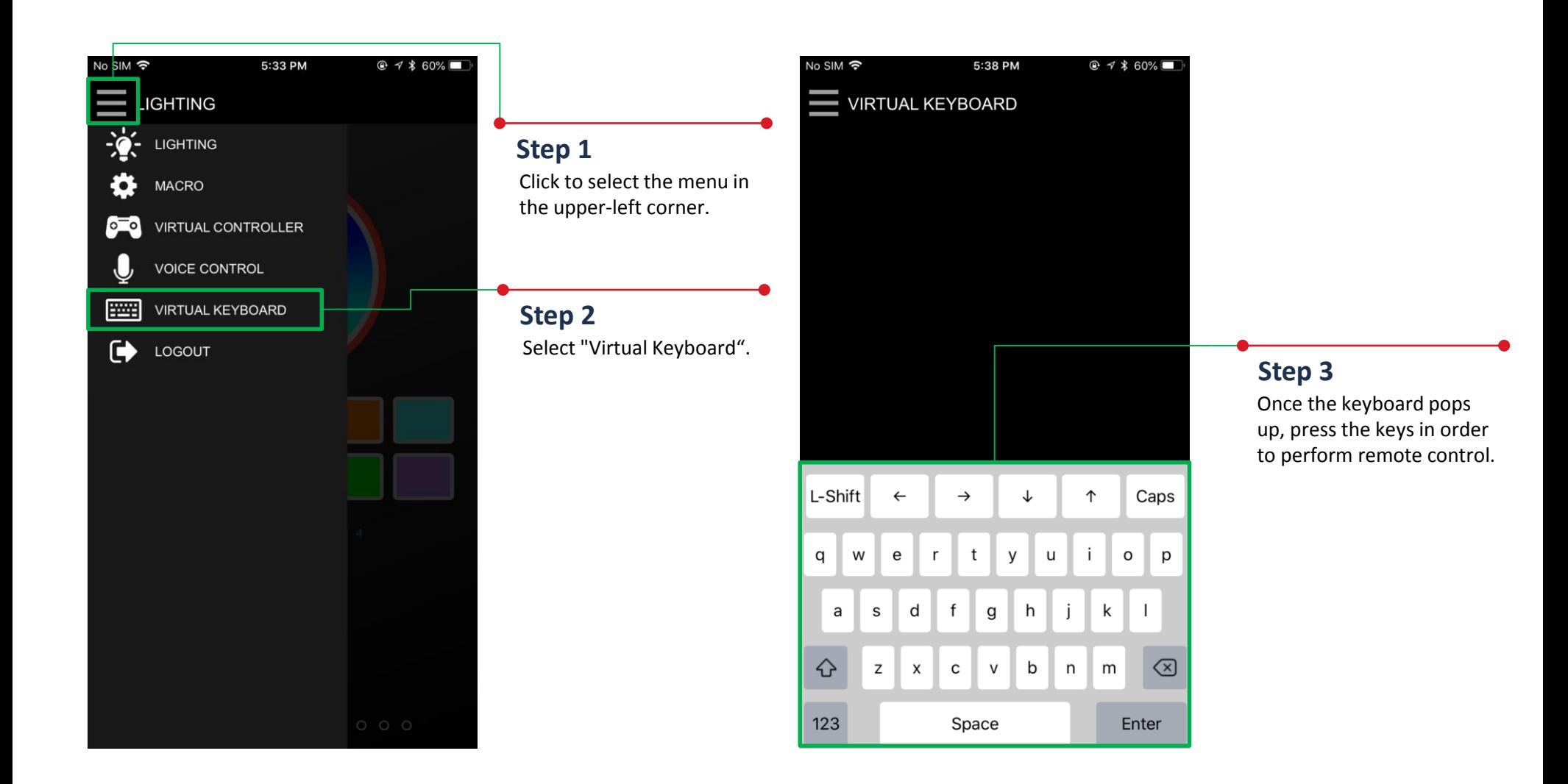

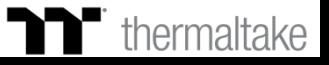

#### **M Voice Control Table** | Command Table

TITITI

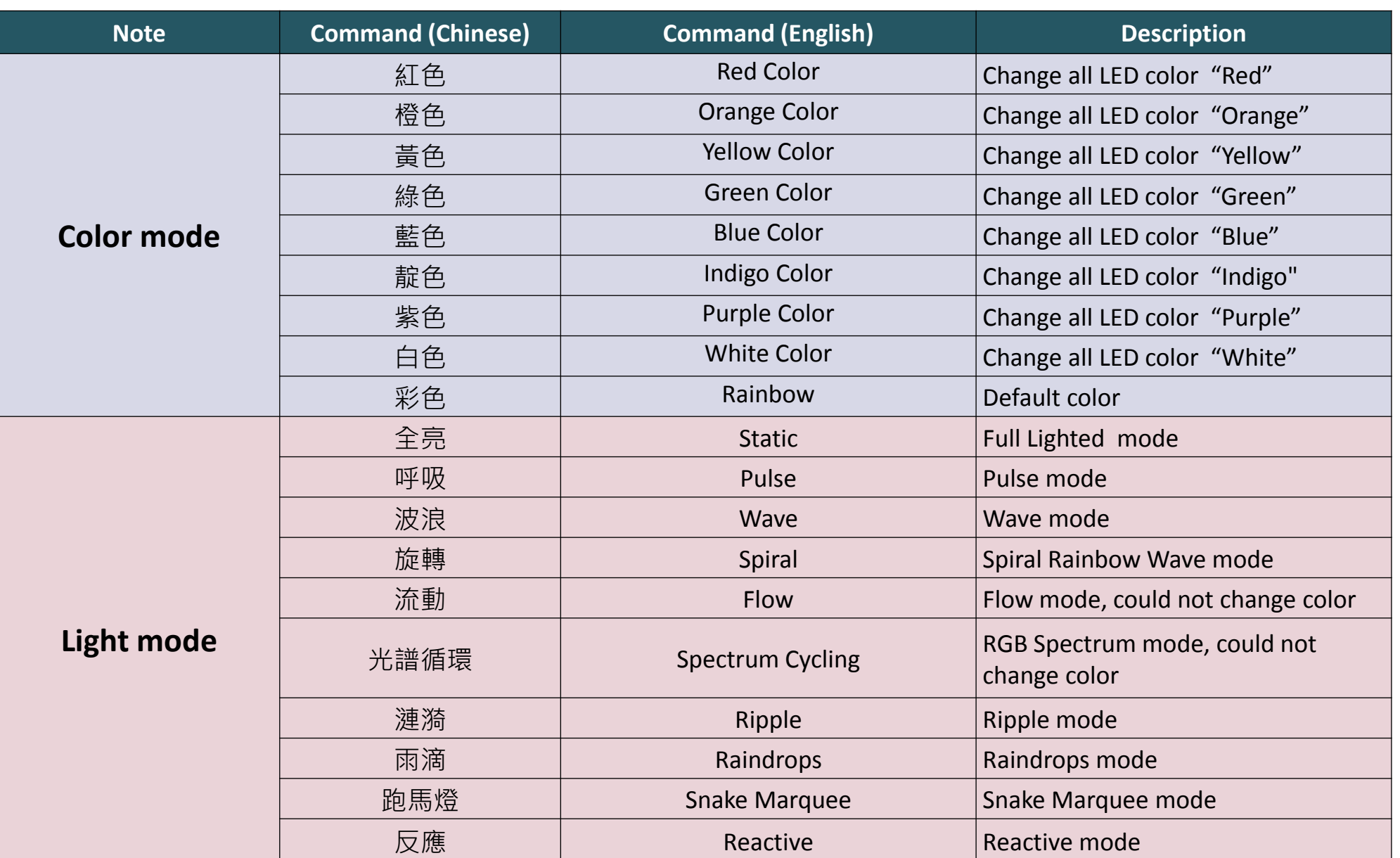

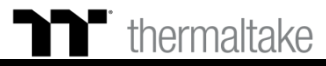

#### **TT Premium | X1 RGB Gaming Software**

TELE

#### m **Voice Control Table** Command Table

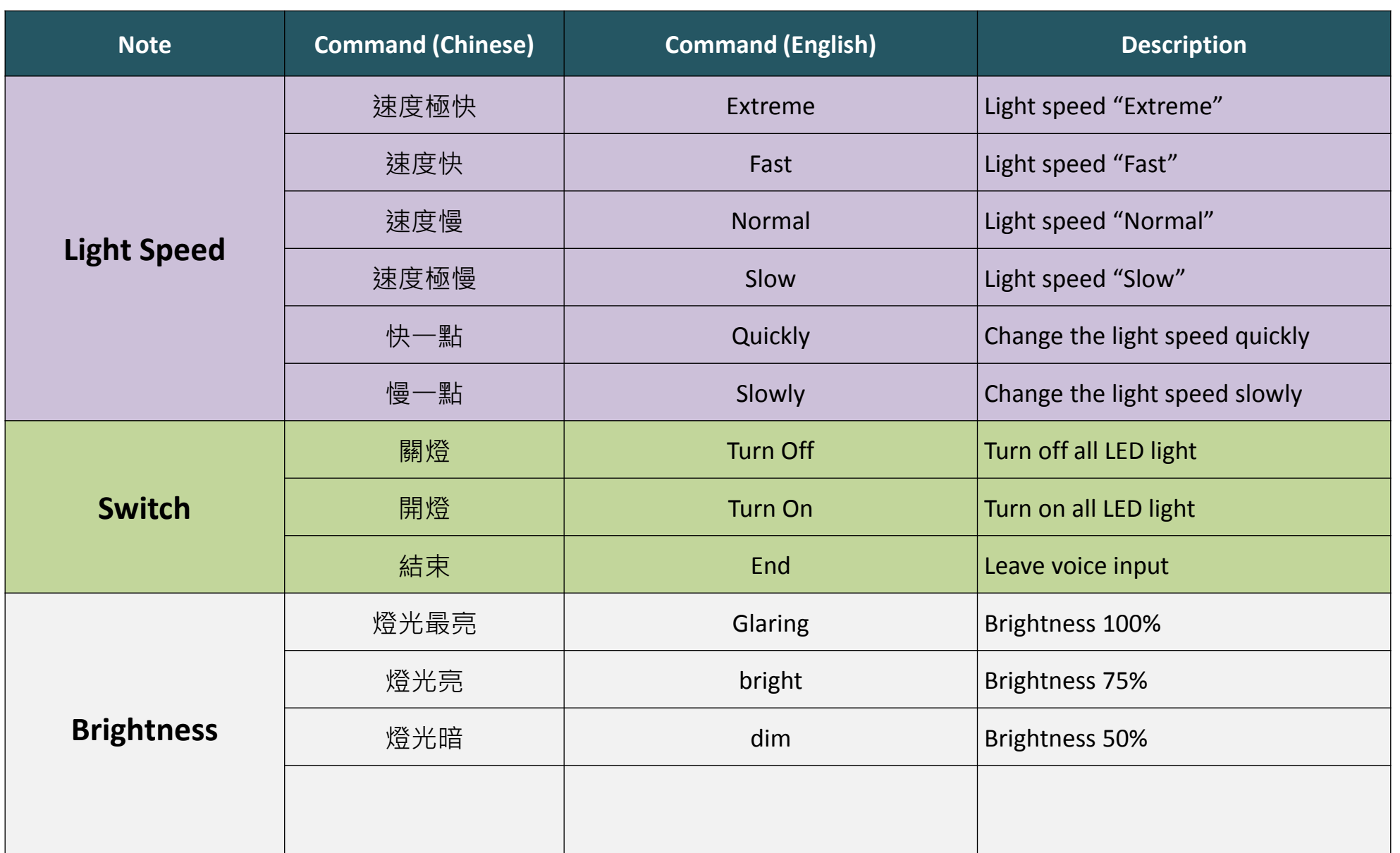

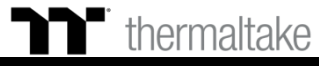